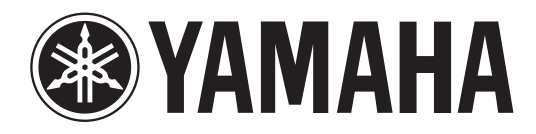

# **DIGITAL MIXING CONSOLE**

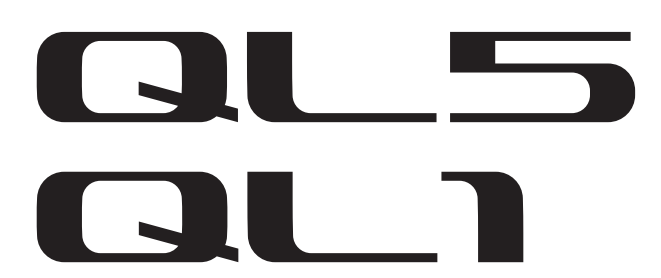

# **Manual do Proprietário**

**Mantenha este manual para referência futura.**

# **Sumário**

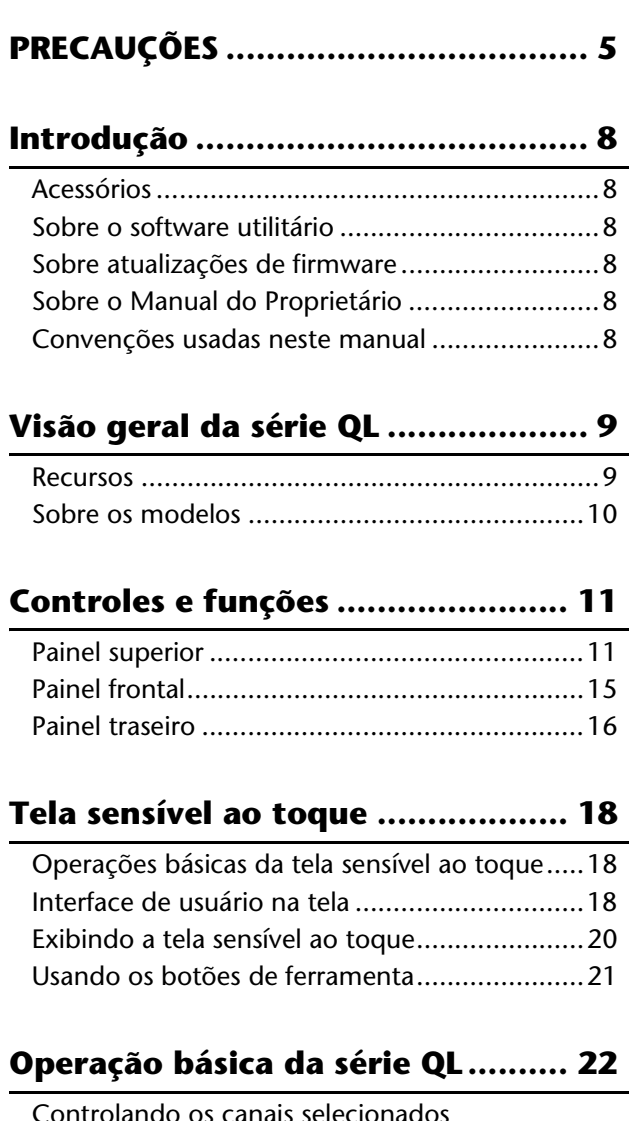

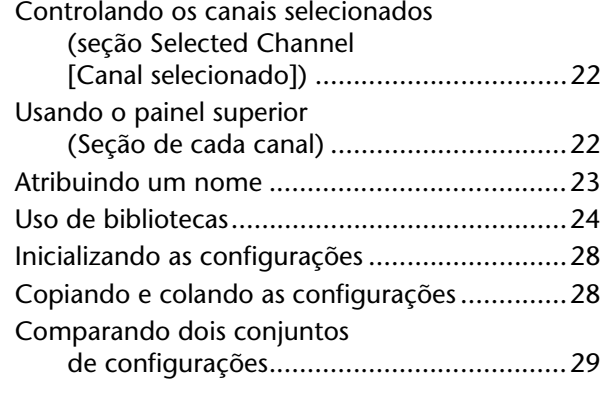

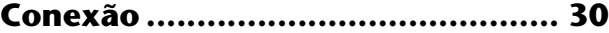

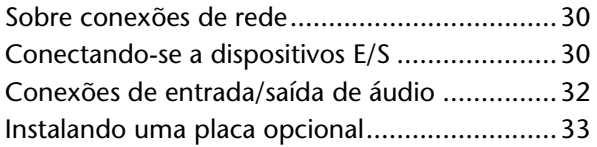

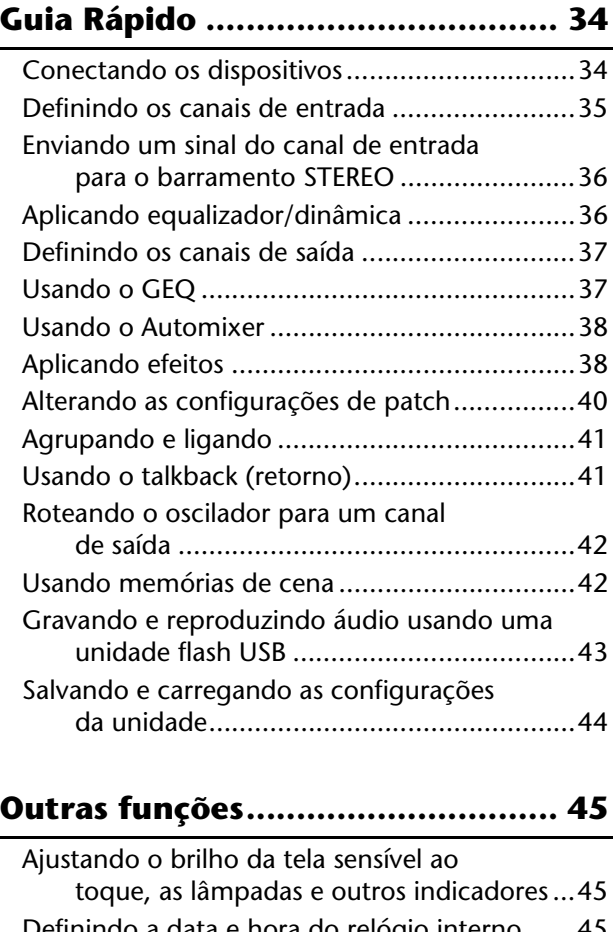

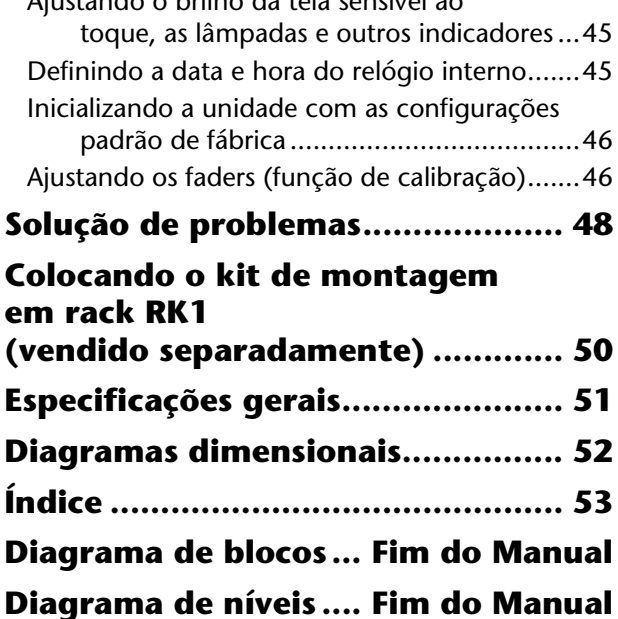

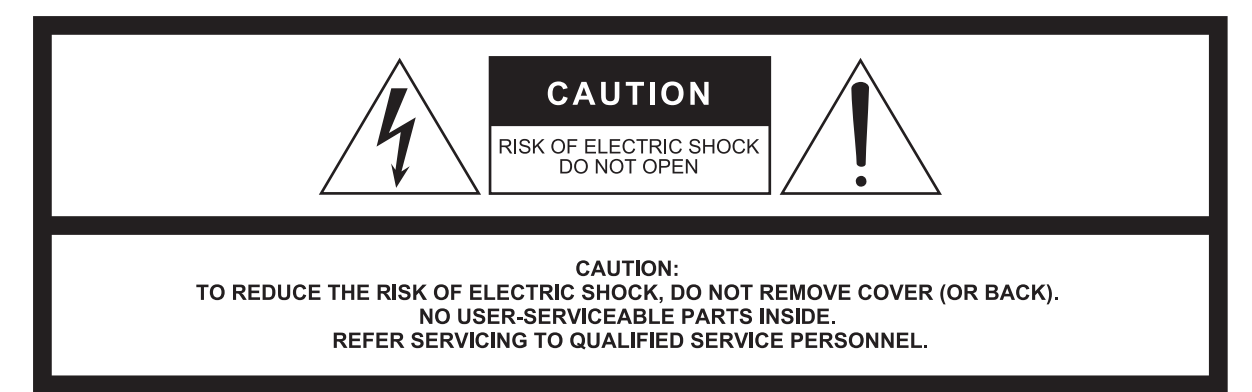

The above warning is located on the rear/side of the unit.

L'avertissement ci-dessus est situé sur le arrière/côté de l'appareil.

### **Explanation of Graphical Symbols Explication des symboles**

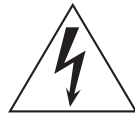

The lightning flash with arrowhead symbol within an equilateral triangle is intended to alert the user to the presence of uninsulated "dangerous voltage" within the product's enclosure that may be of sufficient magnitude to constitute a risk of electric shock to persons.

L'éclair avec une flèche à l'intérieur d'un triangle équilatéral est destiné à attirer l'attention de l'utilisateur sur la présence d'une « tension dangereuse » non isolée à l'intérieur de l'appareil, pouvant être suffisamment élevée pour constituer un risque d'électrocution.

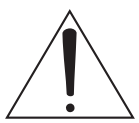

The exclamation point within an equilateral triangle is intended to alert the user to the presence of important operating and maintenance (servicing) instructions in the literature accompanying the product.

Le point d'exclamation à l'intérieur d'un triangle équilatéral est destiné à attirer l'attention de l'utilisateur sur la présence d'instructions importantes sur l'emploi ou la maintenance (réparation) de l'appareil dans la documentation fournie.

# **IMPORTANT SAFETY INSTRUCTIONS**

- **1 Read these instructions.**
- **2 Keep these instructions.**
- **3 Heed all warnings.**
- **4 Follow all instructions.**
- **5 Do not use this apparatus near water.**
- **6 Clean only with dry cloth.**
- **7 Do not block any ventilation openings. Install in accordance with the manufacturer's instructions.**
- **8 Do not install near any heat sources such as radiators, heat registers, stoves, or other apparatus (including amplifiers) that produce heat.**
- **9 Do not defeat the safety purpose of the polarized or grounding-type plug. A polarized plug has two blades with one wider than the other. A grounding type plug has two blades and a third grounding prong. The wide blade or the third prong are provided for your safety. If the provided plug does not fit into your outlet, consult an electrician for replacement of the obsolete outlet.**
- **10 Protect the power cord from being walked on or pinched particularly at plugs, convenience receptacles, and the point where they exit from the apparatus.**
- **11 Only use attachments/accessories specified by the manufacturer. 12 Use only with the cart, stand, tripod, bracket,**
- **or table specified by the manufacturer, or sold with the apparatus. When a cart is used, use caution when moving the cart/apparatus combination to avoid injury from tip-over. 13 Unplug this apparatus during lightning**
- 
- **storms or when unused for long periods of time. 14 Refer all servicing to qualified service per-**

**sonnel. Servicing is required when the apparatus has been damaged in any way, such as power-supply cord or plug is damaged, liquid has been spilled or objects have fallen into the apparatus, the apparatus has been exposed to rain or moisture, does not operate normally, or has been dropped.**

#### **WARNING**

TO REDUCE THE RISK OF FIRE OR ELECTRIC SHOCK, DO NOT EXPOSE THIS APPARATUS TO RAIN OR MOISTURE.

(UL60065\_03)

## **PRÉCAUTIONS CONCER-NANT LA SÉCURITÉ**

- **1 Lire ces instructions.**
- **2 Conserver ces instructions.**
- **3 Tenir compte de tous les avertissements.**
- **4 Suivre toutes les instructions.**
- **5 Ne pas utiliser ce produit à proximité d'eau. 6 Nettoyer uniquement avec un chiffon propre et sec.**
- **7 Ne pas bloquer les orifices de ventilation. Installer l'appareil conformément aux instructions du fabricant.**
- **8 Ne pas installer l'appareil à proximité d'une source de chaleur comme un radiateur, une bouche de chaleur, un poêle ou tout autre appareil (y compris un amplificateur) produisant de la chaleur.**
- **9 Ne pas modifier le système de sécurité de la fiche polarisée ou de la fiche de terre. Une fiche polarisée dispose de deux broches dont une est plus large que l'autre. Une fiche de terre dispose de deux broches et d'une troisième pour le raccordement à la terre. Cette broche plus large ou cette troisième broche est destinée à assurer la sécurité de l'utilisateur. Si la fiche équipant l'appareil n'est pas compatible avec les prises de courant disponibles, faire remplacer les prises par un électricien.**
- **10 Acheminer les cordons d'alimentation de sorte qu'ils ne soient pas piétinés ni coincés, en faisant tout spécialement attention aux fiches, prises de courant et au point de sortie de l'appareil.**
- **11 Utiliser exclusivement les fixations et accessoires spécifiés par le fabricant.**
- **12 Utiliser exclusivement le chariot, le stand, le trépied, le support ou la table recommandés par le fabricant ou vendus avec cet appareil. Si l'appareil est posé sur un chariot, déplacer le chariot avec précaution pour éviter tout risque de chute et de blessure.**

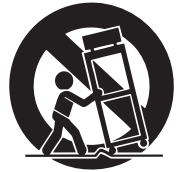

- **13 Débrancher l'appareil en cas d'orage ou lorsqu'il doit rester hors service pendant une période prolongée.**
- **14 Confier toute réparation à un personnel qualifié. Faire réparer l'appareil s'il a subi tout dommage, par exemple si la fiche ou le cordon d'alimentation est endommagé, si du liquide a coulé ou des objets sont tombés à l'intérieur de l'appareil, si l'appareil a été exposé à la pluie ou à de l'humidité, si l'appareil ne fonctionne pas normalement ou est tombé.**

#### **AVERTISSEMENT**

POUR RÉDUIRE LES RISQUES D'INCENDIE OU DE DÉCHARGE ÉLECTRIQUE, N'EXPOSEZ PAS CET APPAREIL À LA PLUIE OU À L'HUMIDITÉ.

(UL60065\_03)

## **FCC INFORMATION (U.S.A.)**

- **1. IMPORTANT NOTICE: DO NOT MODIFY THIS UNIT!** This product, when installed as indicated in the instructions contained in this manual, meets FCC requirements. Modifications not expressly approved by Yamaha may void your authority, granted by the FCC, to use the product.
- **2. IMPORTANT:** When connecting this product to accessories and/ or another product use only high quality shielded cables. Cable/s supplied with this product MUST be used. Follow all installation instructions. Failure to follow instructions could void your FCC authorization to use this product in the USA.
- **3. NOTE:** This product has been tested and found to comply with the requirements listed in FCC Regulations, Part 15 for Class "B" digital devices. Compliance with these requirements provides a reasonable level of assurance that your use of this product in a residential environment will not result in harmful interference with other electronic devices. This equipment generates/uses radio frequencies and, if not installed and used according to the instructions found in the users manual, may cause interference harmful to the operation of other electronic devices. Compliance with FCC regulations does

\* This applies only to products distributed by YAMAHA CORPORATION OF AMERICA. (class B)

#### **ADVARSEL!**

Lithiumbatteri—Eksplosionsfare ved fejlagtig håndtering. Udskiftning må kun ske med batteri af samme fabrikat og type. Levér det brugte batteri tilbage til leverandoren.

#### **VARNING**

Explosionsfara vid felaktigt batteribyte. Använd samma batterityp eller en ekvivalent typ som rekommenderas av apparattillverkaren. Kassera använt batteri enligt fabrikantens instruktion.

#### **VAROITUS**

Paristo voi räjähtää, jos se on virheellisesti asennettu. Vaihda paristo ainoastaan laitevalmistajan suosittelemaan tyyppiin. Hävitä käytetty paristo valmistajan ohjeiden mukaisesti.

(lithium caution)

#### **NEDERLAND / THE NETHERLANDS**

• Dit apparaat bevat een lithium batterij voor geheugen back-up.

- This apparatus contains a lithium battery for memory back-up.
- Raadpleeg uw leverancier over de verwijdering van de batterij op het moment dat u het apparaat ann het einde van de levensduur of gelieve dan contact op te nemen met de vertegenwoordiging van Yamaha in uw land.
- For the removal of the battery at the moment of the disposal at the end of life please consult your retailer or Yamaha representative office in your country.
- Gooi de batterij niet weg, maar lever hem in als KCA.
- Do not throw away the battery. Instead, hand it in as small chemical waste.

(lithium disposal)

(Perchlorate)

This product contains a battery that contains perchlorate material. Perchlorate Material—special handling may apply,

See www.dtsc.ca.gov/hazardouswaste/perchlorate.

\* This applies only to products distributed by YAMAHA CORPORATION OF AMERICA.

not guarantee that interference will not occur in all installations. If this product is found to be the source of interference, which can be determined by turning the unit "OFF" and "ON", please try to eliminate the problem by using one of the following measures:

Relocate either this product or the device that is being affected by the interference.

Utilize power outlets that are on different branch (circuit breaker or fuse) circuits or install AC line filter/s.

In the case of radio or TV interference, relocate/reorient the antenna. If the antenna lead-in is 300 ohm ribbon lead, change the lead-in to co-axial type cable.

If these corrective measures do not produce satisfactory results, please contact the local retailer authorized to distribute this type of product. If you can not locate the appropriate retailer, please contact Yamaha Corporation of America, Electronic Service Division, 6600 Orangethorpe Ave, Buena Park, CA90620

The above statements apply ONLY to those products distributed by Yamaha Corporation of America or its subsidiaries.

#### **COMPLIANCE INFORMATION STATEMENT (DECLARATION OF CONFORMITY PROCEDURE)** This device complies with Part 15 of the FCC Rules. Operation is subject to the following two conditions: 1) this device may not cause harmful interference, and 2) this device must accept any interference received including interference that may cause undesired operation. Responsible Party: Yamaha Corporation of America Address: 6600 Orangethorpe Ave., Buena Park, Calif. 90620 Telephone: 714-522-9011 Type of Equipment: Digital Mixing Console Model Name: QL5/QL1

See user manual instructions if interference to radio reception is suspected.

\* This applies only to products distributed by YAMAHA CORPORATION OF AMERICA.

(FCC DoC)

#### **IMPORTANT NOTICE FOR THE UNITED KINGDOM Connecting the Plug and Cord**

**WARNING:** THIS APPARATUS MUST BE EARTHED IMPORTANT. The wires in this mains lead are coloured in accordance with the following code:

> GREEN-AND-YELLOW : EARTH BLUE : NEUTRAL BROWN : LIVE

As the colours of the wires in the mains lead of this apparatus may not correspond with the coloured markings identifying the terminals in your plug proceed as follows:

The wire which is coloured GREEN-and-YELLOW must be connected to the terminal in the plug which is marked by the letter E or by the safety earth symbol  $\oplus$  or colored GREEN or GREEN-and-YELLOW. The wire which is coloured BLUE must be connected to the terminal which is marked with the letter N or coloured BLACK.

The wire which is coloured BROWN must be connected to the terminal which is marked with the letter L or coloured RFD.

(3 wires)

이 기기는 가정용(B급) 전자파적합기기로서 주로 가정에서 사용하는 것을 목적으로 하며, 모든 지역에서 사용할 수 있습니다.

# <span id="page-4-0"></span>**PRECAUÇÕES**

## **LEIA COM ATENÇÃO ANTES DE UTILIZAR O INSTRUMENTO**

Mantenha este manual em lugar seguro para referências futuras.

# *ADVERTÊNCIAS*

**Siga sempre as precauções básicas mencionadas abaixo para evitar ferimentos graves ou até mesmo morte por choque elétrico, curto-circuito, danos, incêndio ou outros acidentes. Essas precauções incluem, mas não estão limitadas a:**

### **Fonte de alimentação/cabo de força**

- Não deixe o cabo de alimentação perto de fontes de calor, como aquecedores ou radiadores, não dobre excessivamente nem danifique o cabo, não coloque objetos pesados sobre ele nem posicione o cabo onde alguém possa pisar, tropeçar ou derrubar algo nele.
- Utilize apenas a tensão especificada como correta para o dispositivo. A tensão correta está impressa na placa de identificação do dispositivo.
- Use somente o cabo de alimentação/plugue fornecido. Se você pretende usar o dispositivo em uma área diferente da que você comprou, o cabo de alimentação fornecido pode não ser compatível. Consulte seu fornecedor Yamaha.
- Verifique o plugue elétrico periodicamente e remova a sujeira e o pó acumulados nele.
- Conecte o plugue a uma tomada apropriada com uma conexão terra protetora. Um aterramento impróprio pode resultar em choque elétrico, danos ao(s) dispositivo(s) ou até mesmo incêndio.

#### **Não abra**

• Este dispositivo não contém peças cuja manutenção possa ser feita pelo usuário. Não abra o dispositivo nem tente desmontar ou modificar os componentes internos em hipótese alguma. Caso o dispositivo não esteja funcionando de forma correta, pare de utilizá-lo imediatamente e leve-o a um Serviço Técnico Yamaha.

### **Advertência: água**

- Não exponha o dispositivo à chuva, não o utilize perto de água nem em locais úmidos e não coloque sobre ele objetos (como jarros, garrafas ou copos) contendo líquidos que podem ser derramados em suas aberturas. Se algum líquido, como água, penetrar no dispositivo, desligue-o imediatamente e desconecte o cabo de alimentação da tomada CA. Em seguida, leve o dispositivo a um Serviço Técnico Yamaha.
- Nunca conecte nem desconecte o plugue elétrico com as mãos molhadas.

### **Advertência: incêndio**

• Não coloque objetos incandescentes, como velas, sobre a unidade. Um objeto incandescente pode cair e causar incêndio.

### **Se você observar qualquer anormalidade**

- Quando ocorrer um dos seguintes problemas, desligue o aparelho imediatamente e desconecte o plugue elétrico da tomada. Em seguida, leve o dispositivo a um Serviço Técnico Yamaha.
	- O cabo de alimentação ou o plugue ficar desgastado ou danificado.
	- Ele emitir fumaça ou odores anormais.
	- Algum objeto tiver caído dentro do dispositivo.
	- Houver uma perda súbita de som durante o uso do dispositivo.
- Se este dispositivo tiver sido derrubado ou estiver avariado, desligue a chave Liga/Desliga imediatamente, desconecte o plugue elétrico da tomada e leve o dispositivo para um Serviço Técnico Yamaha.

# *CUIDADO*

**Siga sempre as precauções básicas mencionadas abaixo para evitar que você ou outras pessoas se machuquem, bem como para evitar que ocorram avarias no dispositivo ou em outros objetos. Essas precauções incluem, mas não estão limitadas a:**

### **Fonte de alimentação/cabo de força**

- Ao desconectar o plugue elétrico do dispositivo ou da tomada, segure sempre o próprio plugue, nunca o cabo. Se você puxar o cabo, ele poderá ser danificado.
- Remova o plugue elétrico da tomada quando o dispositivo não for utilizado por um longo período ou durante tempestades elétricas.

### **Localização**

- Não deixe o dispositivo em posições instáveis de onde ele pode sofrer quedas acidentais.
- Não bloqueie as aberturas. Este dispositivo tem orifícios de ventilação nas partes traseira/lateral para evitar que a temperatura interna fique muito alta. Em particular, não coloque o dispositivo de lado ou de cabeça para baixo. Ventilação inadequada pode resultar em superaquecimento, podendo causar danos ao dispositivo ou até mesmo incêndio.
- Mantenha o dispositivo fora do alcance de crianças.
- Não coloque o dispositivo em um local onde ele possa entrar em contato com gases corrosivos ou maresia. Se fizer isso, pode resultar em mau funcionamento.
- Evite ficar perto do dispositivo durante um desastre, como um terremoto. Como o dispositivo poderá virar ou cair e causar ferimentos, afaste-se dele rapidamente e vá para um local seguro.
- Antes de mudar o dispositivo de local, remova todos os cabos conectados.
- Ao configurar o dispositivo, verifique se a tomada de corrente alternada (CA) pode ser acessada com facilidade. Se houver algum problema ou defeito, desligue o aparelho imediatamente e desconecte o plugue da tomada. Mesmo quando o aparelho está desligado, a eletricidade continua fluindo para o produto em um nível mínimo. Se não for utilizar o produto por um longo período, desconecte o cabo de alimentação da tomada de corrente alternada (CA).
- Ao transportar ou movimentar o dispositivo, use sempre duas ou mais pessoas. Se você tentar erguer o dispositivo sozinho, poderá machucar as costas, sofrer outras lesões ou danificar o dispositivo.

### **Conexões**

• Antes de conectar o dispositivo a outros aparelhos, desligue todos os dispositivos. Antes de ligar ou desligar todos os dispositivos, ajuste o volume para o nível mínimo.

#### **Manutenção**

• Remova o plugue de alimentação da tomada de corrente alternada (CA) quando limpar o dispositivo.

### **Aviso: manuseio**

- Não coloque seus dedos nem suas mãos em qualquer fenda ou abertura no dispositivo (orifícios).
- Evite inserir ou deixar cair objetos estranhos (papel, plástico, metal etc.) em qualquer fenda ou abertura no dispositivo (orifícios). Se isso acontecer, desligue imediatamente a alimentação e desconecte o cabo de alimentação da tomada de corrente alternada (CA). Em seguida, leve o dispositivo a um Serviço Técnico Yamaha.
- Não apoie o corpo nem coloque objetos pesados sobre o dispositivo. Além disso, não pressione os botões, as chaves nem os conectores com muita força.
- Não utilize fones de ouvido por um longo período em volume alto ou desconfortável, pois isso pode causar a perda da audição. Se você apresentar algum problema de audição ou zumbido no ouvido, procure um médico.

### **Pilha reserva**

• Não troque a bateria reserva por conta própria. Isso pode causar explosão e/ou danos ao(s) dispositivo(s). Caso a bateria reserva esteja totalmente sem carga, ela só deve ser trocada pelo pessoal de serviço qualificado da Yamaha.

A Yamaha não pode ser responsabilizada por danos causados pelo uso indevido do dispositivo ou por modificações efetuadas nele, nem pela perda ou destruição de dados.

## *AVISO*

**Para evitar a possibilidade de defeitos/danos no produto, danos aos dados ou a danos a outros equipamentos, obedeça aos avisos abaixo.**

### **Manuseio e manutenção**

- Não utilize o dispositivo próximo a aparelhos elétricos, como televisores, rádios, equipamento estéreo, telefone celular ou outros. Caso contrário, o dispositivo, o televisor ou o rádio poderão gerar ruído.
- Não exponha o dispositivo a excesso de poeira, à vibração nem a calor ou frio extremo (por exemplo, não o deixe exposto à luz solar direta, próximo a um aquecedor ou dentro do carro durante o dia) para evitar deformações no painel, operação instável ou danos nos componentes internos ou funcionamento instável.
- Não coloque objetos de vinil, plástico ou borracha sobre o dispositivo, pois isso poderá descolorir o painel.
- Para limpar o dispositivo, utilize um pano macio e seco. Não use tíner, solventes, soluções de limpeza nem panos de limpeza com produtos químicos.
- A condensação pode ocorrer no dispositivo devido a alterações rápidas e drásticas em temperatura ambiente quando o dispositivo é movido de um local para outro, ou o arcondicionado está ligado ou desligado, por exemplo. O uso do dispositivo durante a condensação pode causar danos. Se há uma razão para acreditar que a condensação pode ter ocorrido, não ligue o dispositivo na rede elétrica por várias horas até que a condensação tenha secado completamente.
- Evite ajustar todos os controles do equalizador e os atenuadores no máximo. Dependendo da condição dos dispositivos conectados, isso pode causar realimentação e danificar os alto-falantes.
- Não use óleo, graxa ou limpador de contato nos atenuadores. Isso pode causar problemas com o contato elétrico ou com a movimentação dos atenuadores.
- Ao ligar a alimentação CA do sistema de áudio, sempre ligue o amplificador/o dispositivo POR ÚLTIMO, para evitar danos ao alto-falante. Durante o desligamento, o amplificador/o dispositivo devem ser desligados PRIMEIRO pelo mesmo motivo.
- Desligue sempre o dispositivo quando ele não estiver sendo utilizado.

### **Salvando dados**

• Este dispositivo tem uma pilha reserva embutida que mantém os dados do relógio interno mesmo quando a alimentação do dispositivo é desligada.

No entanto, a pilha reserva ficará esgotada e quando isso acontecer, os dados do relógio interno serão redefinidos. Substitua a pilha reserva antes que fique totalmente descarregada.

Quando a pilha reserva está com carga baixa, o visor de LCD indica "Bateria fraca" no momento em que você iniciar o sistema.

Nesse caso, entre em contato com o fornecedor Yamaha para que o serviço técnico Yamaha substitua a pilha reserva. A média de vida útil da pilha reserva é de aproximadamente cinco anos, dependendo das condições operacionais.

#### **Conectores**

• Conectores de tipo XLR possuem fios do seguinte modo (IEC60268 padrão): pino 1: chão, pino 2: quente (+), e pino 3: frio (–).

## **Informações**

### **Sobre direitos autorais**

• A cópia dos dados musicais disponíveis comercialmente incluindo, entre outros, dados MIDI e/ou dados de áudio é estritamente proibida, exceto para uso pessoal.

### **Sobre este manual**

- As ilustrações e os visores LCD mostrados nesse manual foram criados apenas para fins de instrução e podem apresentar diferenças em relação aos exibidos no instrumento.
- Windows é uma marca registrada da Microsoft<sup>®</sup> Corporation nos Estados Unidos e/ou em outros países.
- Apple, Mac, Macintosh e iPad são marcas comerciais da Apple Inc., registradas nos Estados Unidos e em outros países.
- As fontes de bitmap usadas neste instrumento foram fornecidas por, e são propriedade de, Ricoh Co., Ltd.
- A tecnologia de codificação de áudio MPEG Layer-3 é licenciada pela Fraunhofer IIS and Thomson.

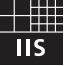

- O fornecimento desse produto não transfere uma licença nem sugere qualquer direito de distribuir o conteúdo criado com esse produto em sistemas de transmissão que gerem receita (terrestre, satélite, cabo e/ou outros canais de distribuição), aplicativos de fluxo de dados (via Internet, Intranets e/ou outras redes), outros sistemas de distribuição de conteúdo (aplicativos de áudio pago ou de áudio por demanda e similares) ou em mídia física (CDs, DVDs, chips semicondutores, discos rígidos, cartões de memória e similares). É necessária uma licença independente para esse uso. Para obter detalhes, acesse: http://mp3licensing.com.
- Os nomes de empresas e produtos contidos neste Manual são marcas comerciais ou registradas de suas respectivas empresas.

### **Informações aos usuários sobre coleta e descarte de equipamentos antigos**

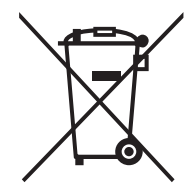

Este símbolo contido nos produtos, na embalagem e/ou em documentos anexos significa que os produtos elétricos e eletrônicos usados não devem ser descartados no lixo doméstico geral.

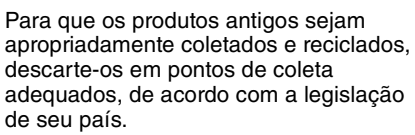

Ao descartar estes produtos corretamente, você ajudará a economizar valiosos recursos e evitará qualquer potencial efeito negativo sobre a saúde humana e sobre o ambiente que, caso contrário, poderia ocorrer por causa da manipulação inadequada do lixo.

Para obter mais informações sobre a coleta e a reciclagem de produtos antigos, entre em contato com a sua câmara municipal, com o serviço de coleta e de tratamento de lixo ou com o ponto de venda onde os itens foram adquiridos.

#### **Aos usuários empresariais na União Europeia:**

Se quiser descartar equipamentos eletroeletrônicos, entre em contato com o revendedor ou fornecedor para obter mais informações.

#### **Informações sobre descarte em outros países fora da União Europeia:**

Este símbolo é válido apenas na União Europeia. Se desejar descartar esses itens, entre em contato com as autoridades locais ou o revendedor para obter informações sobre o método de descarte correto.

(weee\_eu\_pt\_02)

# <span id="page-7-0"></span>**Introdução**

Obrigado por escolher o Console de Mixagens Digital Yamaha QL série QL5/QL1 Para tirar total proveito das funções e desempenho superiores oferecidos pelo console série QL e vários anos de uso sem problemas, leia este manual do proprietário com cuidado antes de usá-lo. Depois de ler o manual, guarde-o em um lugar seguro.

## <span id="page-7-1"></span>**Acessórios**

- **•** Cabo de alimentação CA
- **•** Manual do Proprietário (este documento)
- **•** Folheto do token do Dante Virtual Soundcard
- **•** Capa contra poeira (apenas QL5)

## <span id="page-7-2"></span>**Sobre o software utilitário**

Os produtos da série QL podem ser usados com diversos softwares utilitários. As informações sobre download, instalação e configuração dos softwares aplicativos estão disponíveis no site Yamaha Pro Audio. Além disso, consulte o guia de instalação que acompanha cada aplicativo baixado.

http://www.yamahaproaudio.com/

#### **• QL Editor**

Com esse software de aplicativo, você pode configurar e operar a unidade a partir de um computador conectado. Você pode também usar o aplicativo para fazer backup das configurações do console ou para definir parâmetros sem conectar a unidade.

#### **• Console File Converter**

Esse software aplicativo permite converter arquivos de configuração dos produtos Yamaha séries PM5D, M7CL, LS9, CL e QL.

#### **• QL StageMix**

Com esse software aplicativo, você pode controlar remotamente a unidade a partir de um iPad em uma rede WiFi.

#### **• MonitorMix**

Este aplicativo permite o uso do seu dispositivo móvel e de uma conexão Wi-Fi para ajustar a monitor mix do console da série QL remotamente.

#### **OBSERVAÇÃO**

Os aplicativos iOS talvez não tenham suporte em sua região. Consulte seu fornecedor Yamaha.

## <span id="page-7-3"></span>**Sobre atualizações de firmware**

Este produto lhe permite atualizar o firmware da unidade para melhorar a operação, adicionar funções e corrigir possíveis problemas de funcionamento. Os dois tipos de firmware a seguir estão disponíveis para a unidade.

- **•** Firmware do console
- **•** Dante o firmware do módulo

É necessário atualizar cada tipo de firmware separadamente. Os detalhes sobre a atualização do firmware estão disponíveis no seguinte site. Para obter informações sobre a atualização e a instalação da unidade, consulte o guia de atualização do firmware disponível no site.

http://www.yamahaproaudio.com/

## <span id="page-7-4"></span>**Sobre o Manual do Proprietário**

### **Manual do Proprietário (este documento)**

Esse manual explica principalmente os controles e as funções do painel e a operação básica da série QL. Neste manual, a maioria das explicações refere-se ao modelo QL5.

### **Manual de Referência (formato PDF, que pode ser baixado do site)**

Esse manual explica principalmente detalhes sobre funções, parâmetros de efeito e MIDI. Consulte o Manual de Referência em arquivo eletrônico em formato PDF. Use um software de exibição de PDF como, por exemplo, o Adobe® Reader® para ler este manual. Você pode fazer download do aplicativo Adobe Reader mais recente no site listado a seguir. http://www.adobe.com/

## **Arquivo de ajuda (arquivo em XML, que pode ser baixado do site)**

Esse arquivo de ajuda pode ser lido na tela da unidade. Carregue o arquivo na unidade e pressione o botão Ajuda no visor para verificar as seções relacionadas.

Você pode fazer download do Manual de Referência e do arquivo de Ajuda no site a seguir.

http://www.yamahaproaudio.com/

## <span id="page-7-5"></span>**Convenções usadas neste manual**

Neste manual, os controladores de tipo chave do painel são chamados de "teclas". Os botões de controle do painel são chamados de "botões giratórios". Alguns botões giram de valor mínimo para máximo, enquanto os outros giram sem limites.

Os botões virtuais exibidos na tela são chamados de "botões" e os botões giratórios virtuais são chamados de "botões giratórios".

Os controles localizados no painel estão entre colchetes [ ] (por exemplo, tecla [CUE]) para diferenciá-los dos botões comuns e botões giratórios virtuais exibidos na tela. Em alguns controles, o nome da seção é indicado antes dos [ ] (por exemplo, tecla SCENE MEMORY [STORE].

# <span id="page-8-0"></span>**Visão geral da série QL**

## <span id="page-8-1"></span>**Recursos**

Os consoles de mixagem digital da série QL criam ambientes de som refinado ao vivo de alta qualidade. Esses consoles promovem a evolução digital de uma ampla gama de conceitos avançados, o que ajuda a tornar os consoles fáceis de usar e intuitivos. O processador de efeitos incorporado e dispositivos E/S opcionais podem acomodar as situações mais exigentes no mais alto nível de qualidade, ao mesmo tempo em que mantêm a flexibilidade necessária para configurar um sistema que atenda às suas necessidades.

## **Interface de usuário amigável para principiantes e familiar para usuários experientes**

A seção Selected Channel (Canal selecionado), localizada à direita do visor, permite usar os botões giratórios para controlar os principais parâmetros (ganho, EQ, limiar de dinâmica etc.) de um canal específico. Essa seção pode ser operada como um módulo em um mixer analógico. O visor é uma tela de toque. Você pode ativar ou desativar funções ou selecionar itens bastando tocar nos botões da tela. Você pode usar o botão giratório [TOUCH AND TURN] para ajustar os parâmetros do botão giratório selecionado. Os grupos de canais roteados para os faders do painel superior podem ser selecionados e alternados facilmente em um "Fader Bank" (Banco de atenuadores). O banco de faders mantém bancos de canais de entrada e saída, bem como os bancos de faders personalizados. Os bancos de faders personalizados permitem selecionar várias combinações de canais, independentemente dos tipos de canal. Cada faixa de canal oferece fácil identificação visual. O nome do canal aparece no visor e um indicador mostra a cor do canal. Você pode ajustar o brilho de cada indicador em um intervalo maior para acomodar ambientes com pouca iluminação.

As configurações de parâmetro de mixagem, incluindo ganho e alimentação phantom dos canais de entrada podem ser armazenadas e chamadas como "cenas". Todos os faders do painel são móveis. Quando você chama uma cena, os locais do fader registrados são imediatamente reproduzidos.

## <span id="page-8-2"></span>**Configuração de sistema flexível com Dante**

O protocolo de rede de áudio do Dante compatível com Ethernet facilita a conexão dos consoles série QL a dispositivos externos, como o dispositivo E/S Rio3224-D. Um dispositivo E/S conectado que foi atribuído a um UNIT ID exclusivo será automaticamente reconhecido e facilitará o patch de funções.

Com um rack E/S, é possível configurar uma rede redundante para proteger das dificuldades imprevistas que possam surgir nas redes Dante de larga escala. Se várias unidades QL compartilharem o mesmo dispositivo E/S, a função de compensação de ganho manterá os fluxos de áudio da rede em nível constante para ajudar você a aproveitar os benefícios do sistema de som em grande escala.

O software Dante Virtual Soundcard permite a gravação de vários canais no software DAW instalado em um computador. Consequentemente, não é necessária nenhuma outra interface de áudio.

### **Integração do mixer e do dispositivo E/S com funcionalidade porta a porta**

A funcionalidade de patch "porta a porta" direta entre as portas de entrada e de saída permite o roteamento direto de entradas e saídas analógicas QL para/de dispositivos Dante externos sem passar pelos canais de mixagem. Além disso, você pode controlar remotamente os amplificadores principais usando outros consoles das séries CL e QL, o que permite que os consoles da série QL sejam usados como dispositivos E/S remotos. Você pode usar a chamada segura na função porta a porta para remover o amplificador principal da chamada de cena em consoles da série QL de forma que ela só seja controlada com outro console da série CL ou QL.

## <span id="page-8-3"></span>**Reprodução digital ultrarrealista de som analógico pelo PREMIUM RACK**

A série QL apresenta o PREMIUM RACK, que usa tecnologia VCM. Essa tecnologia modela o circuito analógico no nível de componente a fim de reproduzir fielmente incríveis sons analógicos. O PREMIUM RACK cria sons autênticos modelando e capturando fielmente as características sônicas do circuito analógico ajustado para ser fiel ao som original. O PREMIUM RACK da série QL inclui 8 modelos, entre eles um compressor Portico 5033 EQ/Portico 5043 da Rupert Neve Designs, um compressor U76 e um amplificador de nivelamento Opt-2A.

## **Flexibilidade sônica de efeitos versáteis e rack GEQ**

Independentemente do PREMIUM RACK, os processadores de vários efeitos de alta qualidade estão incorporados ao console da série QL, com até oito disponíveis simultaneamente. Os efeitos como reverberação, atraso, compressão de várias bandas e vários efeitos de modulação podem ser roteados por meio de barramentos internos ou inseridos no canal desejado.

Além dos efeitos, a série QL apresenta um rack GEQ. Estão incluídos um equalizador gráfico de 31 bandas (31BandGEQ), um Flex15GEQ, um equalizador paramétrico de 8 bandas, um Automixer de 8 canais e outro de 16 canais – cada um podendo ser inserido em qualquer barramento de saída. O Flex15GEQ permite ajustar o ganho de 15 das 31 bandas. O Automixer permite reduzir o ruído e manter as margens de realimentação, automatizando a distribuição de ganho para vários microfones, liberando o operador dos constantes ajustes feitos no fader. Para usar os efeitos ou o equalizador gráfico, monte-os em racks virtuais exibidos na tela de toque. Os módulos montados atualmente podem ser vistos rapidamente e você pode alternar módulos e alterar o patch de entrada/saída de maneira intuitiva.

### **Expansão da placa de E/S e placa de processamento**

No painel traseiro, há dois compartimentos nos quais podem ser instaladas miniplacas YGDAI compradas separadamente. Você pode adicionar entradas e saídas instalando placas AD, placas DA ou placas de E/S digitais nesses compartimentos. Além disso, você pode expandir o processamento ou os efeitos instalando uma placa DSP.

## **Conexões em cascata no domínio digital**

É possível colocar em cascata uma segunda unidade da série QL ou outro mixer digital como, por exemplo, o Yamaha série CL, M7CL, PM5D ou LS9, conectados por meio de uma placa de E/S digital instalada em um compartimento ou conector Dante. (As conexões em cascata feitas por meio de um conector Dante são possíveis apenas entre consoles da série QL.) Você pode colocar em cascata qualquer um dos barramentos MIX, MATRIX, STEREO (L/R), MONO e CUE (L/R).

## **A função de gravador é útil para verificações de som e gravação de mix**

A série QL apresenta uma função de gravador de memória USB que permite gravar saída de barramentos STEREO ou MIX em uma unidade flash USB. Ela permite também reproduzir arquivos de áudio que residam em uma unidade flash USB, atribuindo os arquivos aos canais de entrada ou às saídas do monitor. O formato MP3 (MPEG-1 Audio Layer-3) é aceito na gravação. Os formatos MP3, WMA (Windows Media Audio) e MPEG-4 AAC (Advanced Audio Coding) são aceitos na reprodução. Essa função poderá ser útil se você desejar gravar determinadas saídas de barramento mix ou reproduzir música para uma verificação de som nos alto-falantes.

### **Funções de segurança no nível de usuário ou de sistema**

A funcionalidade pode ser restrita a usuários que não sejam o administrador nos três níveis de segurança: administrador, convidado e usuário. As senhas podem ser especificadas para o administrador e para os usuários a fim de ajudar a evitar que configurações importantes sejam alteradas acidentalmente.

As informações específicas de cada usuário (nível de usuário, configurações do sistema e configurações de tecla/botão giratório definidas pelo usuário) podem ser armazenadas na unidade ou em uma unidade flash USB como uma "chave de autenticação do usuário". Ao carregar a sua própria chave de autenticação de usuário, você mesmo pode reconfigurar instantaneamente o próprio ambiente de operação ideal.

## **O arquivo de Ajuda pode ser baixado para a unidade**

Você pode fazer download de um arquivo de Ajuda no site que explica os parâmetros e as mensagens exibidas na tela. Ao carregar o arquivo de Ajuda, ele será armazenado na unidade para que você possa usar a função de Ajuda a qualquer momento.

## <span id="page-9-0"></span>**Sobre os modelos**

A série QL está disponível em dois modelos: QL5 e QL1. As diferenças dos modelos estão mostradas na tabela a seguir.

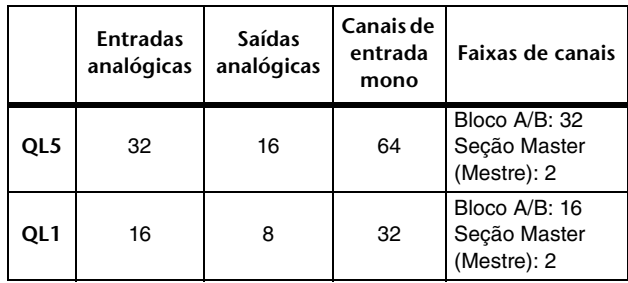

**• QL5**

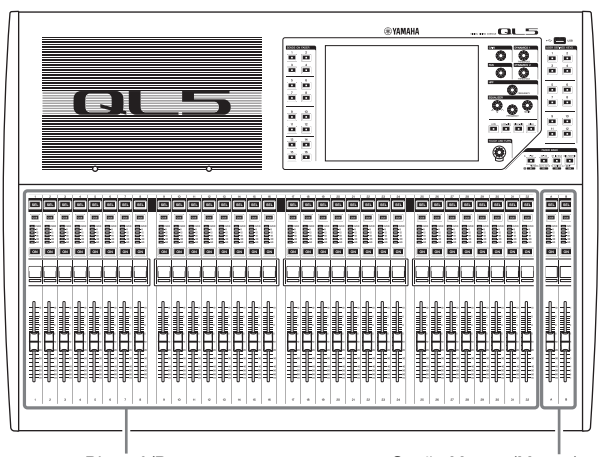

**• QL1**

Bloco A/B Secão Master (Mestre)

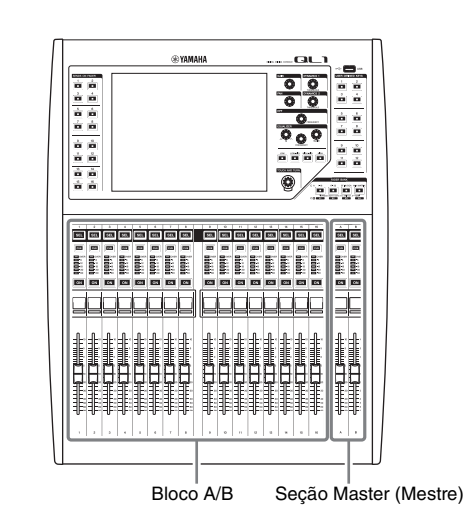

# <span id="page-10-0"></span>**Controles e funções**

## <span id="page-10-1"></span>**Painel superior**

O painel superior da série QL está dividido nas seguintes seções: 2

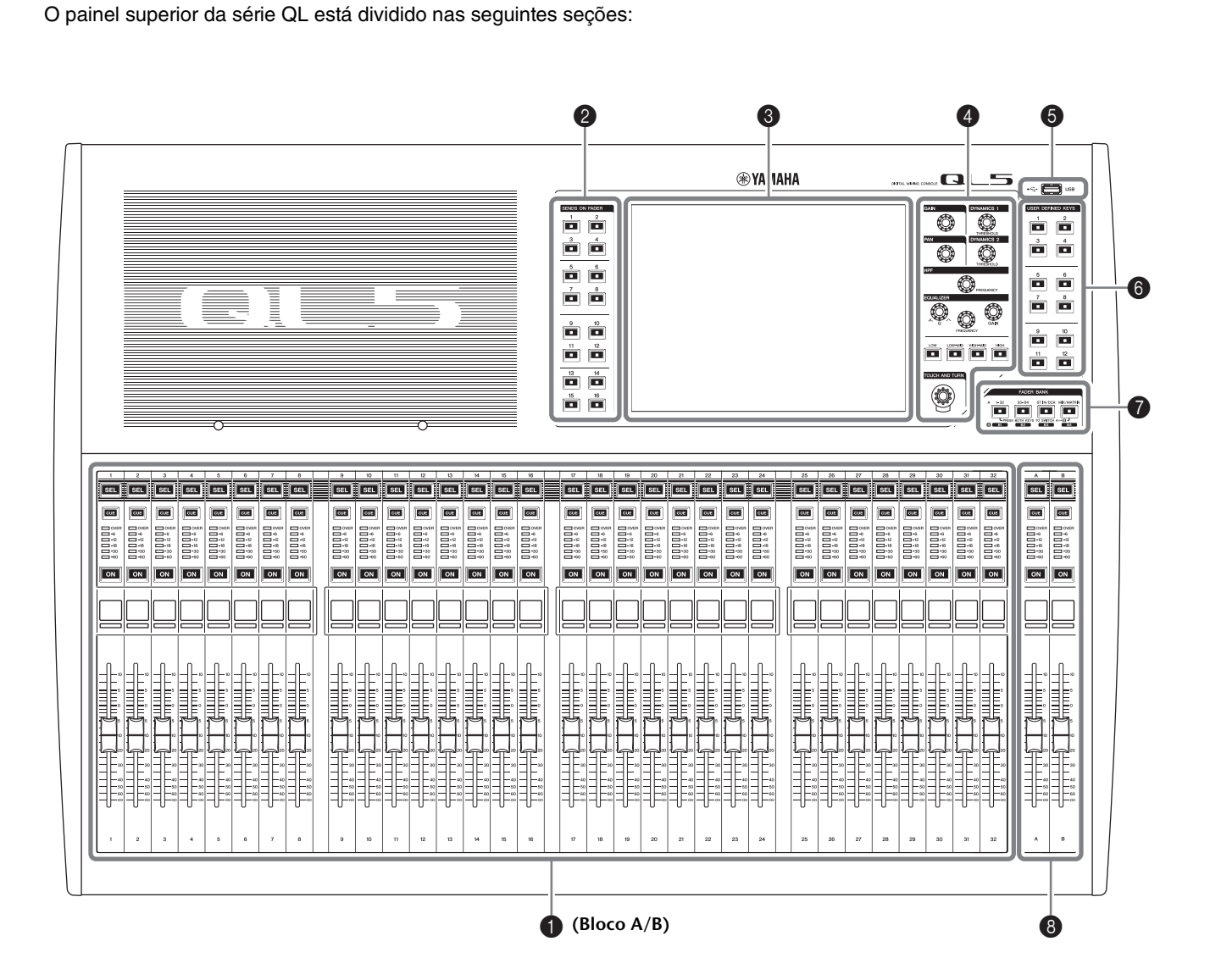

- **1** [Seção de cada canal](#page-11-0) → página 12
- **②** [SENDS ON FADER, seção](#page-11-1) → página 12
- 3 **[Seção Display \(visor\)](#page-12-0)** ➔ **página 13**
- 4 **[Selected Channel \(Canal selecionado\), seção](#page-12-1)** ➔ **página 13**
- 5 **[Conector USB](#page-14-1)** ➔ **página 15**
- 6 **[Seção USER DEFINED KEYS \(teclas definidas pelo usuário\)](#page-13-0)** ➔ **página 14**
- 7 **[FADER BANK, seção](#page-13-1)** ➔ **página 14**
- 8 **[Seção Master](#page-13-2)** ➔ **página 14**

#### **OBSERVAÇÃO**

Esta ilustração mostra o painel superior do QL5.

## <span id="page-11-2"></span><span id="page-11-0"></span>**Seção de cada canal** 1

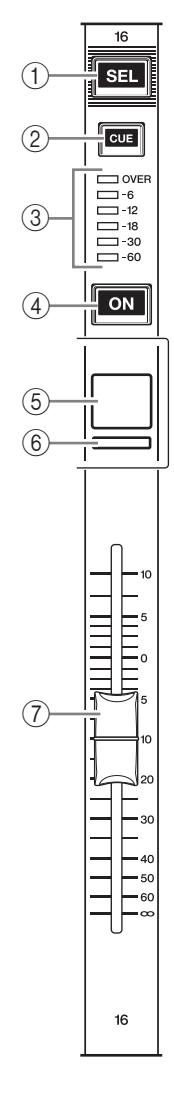

#### 1**Tecla [SEL] (seleção)**

Seleciona o canal que será controlado na Seção de cada canal e na tela sensível ao toque. Quando um canal é selecionado, o LED da tecla se acenderá. Se você controlar um canal ST IN na seção Seção de cada canal, o canal L será roteado para um canal de número ímpar e o canal R será roteado para o canal de número par adjacente.

Se você controlar o banco de faders personalizado e se atribuir canais L/R, o objeto selecionado de controle alternará entre os canais L e R sempre que você pressionar a tecla [SEL].

#### **OBSERVAÇÃO**

Se você atribuir o canal L ou R, essa tecla simplesmente selecionará o canal correspondente.

#### 2**Tecla [CUE] (sinal)**

Seleciona o canal cujo sinal será monitorado. Se o sinal for ligado, o LED se acenderá.

#### 3**LEDs do medidor**

Indicam o nível do canal.

#### 4**Tecla [ON] (ligar)**

Liga ou desliga o canal. Se um canal for ligado, o LED da tecla se acenderá. No modo SENDS ON FADER, ela é uma chave liga/desliga dos sinais enviados de cada canal para o barramento MIX/MATRIX atualmente selecionado.

#### 5**Visor do nome do canal**

Indica o nome do canal, o valor do fader etc. Você pode ajustar o visor para que indique somente o nome do canal. As informações a serem mostradas podem ser especificadas na guia PREFERENCE da tela USER SETUP.

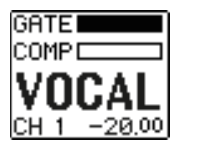

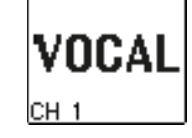

#### 6**Indicador da cor do canal**

Acende a cor do canal especificada na tela PATCH/NAME. Você pode selecionar a cor do canal dentre nove opções, inclusive OFF.

#### 7**Fader**

Ajusta o nível de entrada/saída do canal. No modo SENDS ON FADER, esse fader ajusta o nível de emissão do sinal de cada canal para o barramento MIX/MATRIX atualmente selecionado.

#### <span id="page-11-1"></span>**SENDS ON FADER, seção**

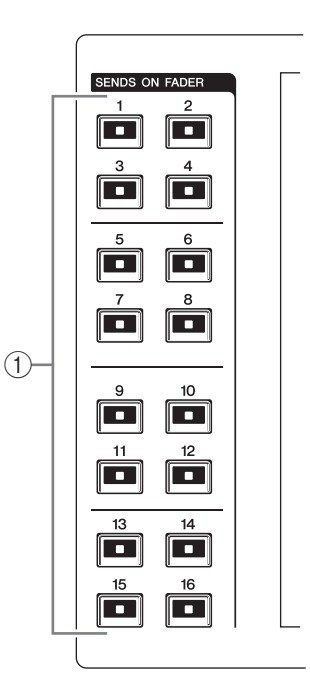

#### 1**Barramentos MIX/MATRIX [1]–[16]**

O LED da tecla correspondente ao barramento selecionado no momento acenderá (ou piscará, no caso de um barramento MATRIX). No modo SENDS ON FADER, essas teclas selecionam um barramento MIX/MATRIX como o destino de envio. Nesse caso, o LED da tecla correspondente ao barramento selecionado no momento piscará, e o LED das teclas correspondentes aos barramentos selecionáveis acenderá. Para barramentos MATRIX, as teclas [9]–[16] permanecerão escuras e não poderão ser selecionadas.

## <span id="page-12-3"></span><span id="page-12-0"></span>**Seção Display (visor)**

Essa é uma tela sensível ao toque que você pode operar tocando na superfície dela. Toque na tela para selecionar o menu ou para definir parâmetros. Observe que não é possível operar a unidade tocando em vários pontos simultaneamente.

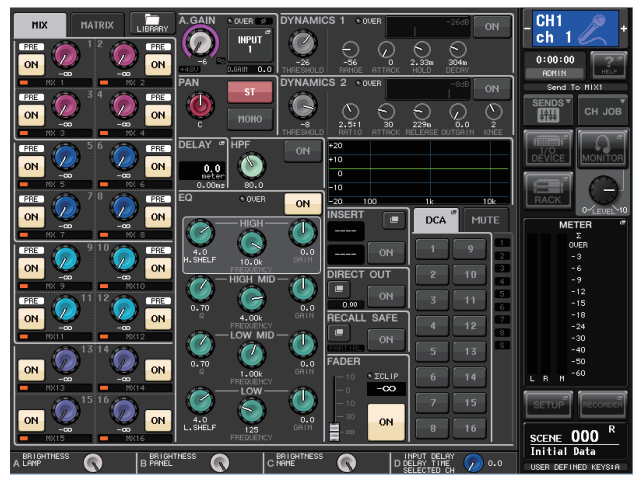

#### **AVISO**

Nunca use objetos pontiagudos ou afiados, nem mesmo a unha, para operar o painel de toque. Isso pode danificar a tela e tornar as funções de toque inoperáveis.

#### **OBSERVAÇÃO**

Se a tela sensível ao toque ficar suja, limpe-a com um pano seco e macio.

### <span id="page-12-2"></span><span id="page-12-1"></span>**Selected Channel (Canal selecionado), seção**

Essa seção permite definir os parâmetros de mixagem para o canal atualmente selecionado. 1

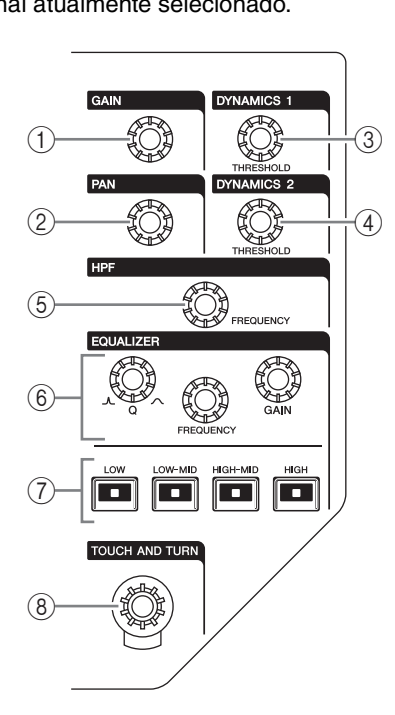

#### 1**Botão giratório [GAIN]**

Ajusta o ganho analógico do amplificador principal para um canal de entrada. Ele também ajusta o ganho digital caso GAIN KNOB

FUNCTION seja definido como DIGITAL GAIN na guia PREFERENCE da tela USER SETUP.

Esse botão giratório não tem efeito para outros tipos de canal.

#### **OBSERVAÇÃO**

**•** O PAD (fader) será ligado ou desligado internamente quando o ganho analógico do amplificador principal for ajustado entre +17 dB e +18 dB. Lembre-se que poderá ser gerado ruído se houver diferença de impedância entre os sinais positivo e negativo do dispositivo externo ligado ao conector INPUT quando se usa alimentação phantom.

#### 2**Botão giratório [PAN] (panorâmica)**

Quando um canal mono é selecionado, esse botão giratório ajusta o deslocamento do sinal enviado para o barramento STEREO. Quando um canal estéreo é selecionado, esse botão

giratório ajusta a PAN ou o equilíbrio direito/esquerdo, o que for selecionado.

- 3**Botão giratório [DYNAMICS 1] (dinâmica 1)**
- 4**Botão giratório [DYNAMICS 2] (dinâmica 2)** Ajusta o parâmetro THRESHOLD do gate, compressor, etc. O botão giratório [DYNAMICS 2] não terá efeito se for

selecionado o canal MIX, MATRIX, STEREO ou MONO.

#### 5**Botão giratório [HPF]**

Ajusta a frequência de corte do HPF para um canal de entrada. Ele não tem efeito para outros tipos de canal.

#### 6**Botões giratórios EQ [Q], EQ [FREQUENCY] e EQ [GAIN]**

Esses botões giratórios ajustam o valor Q, a frequência central (frequência de corte) e o ganho para cada banda do equalizador de quatro bandas EQ. Pressione os botões giratórios EQ [Q] e EQ [GAIN] simultaneamente para redefinir a configuração de GAIN de cada banda com o valor padrão (0,0 dB).

#### 7**Tecla EQ [LOW]/tecla EQ [LOW–MID]/tecla EQ [HIGH–MID]/tecla EQ [HIGH]**

Essas teclas selecionam uma faixa EQ controlada pelos botões giratórios localizados acima das teclas. Pressione e gire o botão giratório EQ [Q] para alternar entre SHELVING, HPF (apenas OUT) e LPF.

#### 8**Botão giratório [TOUCH AND TURN]**

Você pode pressionar um botão giratório na tela sensível ao toque e, em seguida, usá-lo para operá-la. O LED abaixo desse botão giratório indica a cor do botão giratório selecionado na tela sensível ao toque.

### <span id="page-13-4"></span><span id="page-13-0"></span>**Seção USER DEFINED KEYS (teclas definidas pelo usuário)**

**Teclas USER DEFINED [1]–[12]** Executam funções atribuídas pelo usuário (alterar cena, ligar/desligar o talkback (retorno) ou o oscilador interno etc.). Faça essas atribuições na tela USER SETUP.

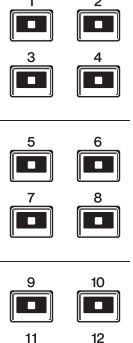

 $\overline{\phantom{a}}$ 

 $\sqrt{2}$ 

**USER DEFINED KEYS** 

### <span id="page-13-1"></span>**FADER BANK, seção**

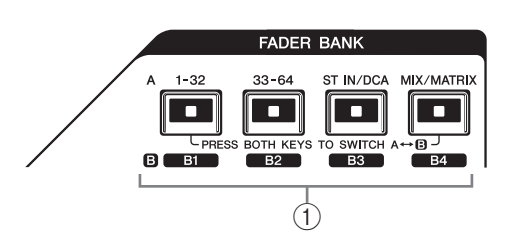

1**Teclas de seleção do banco [1-32]/[33-64]/[STIN/DCA]/[MIX/MATRIX](QL5), [1-16]/[17-32]/[STIN/DCA]/[MIX/MATRIX](QL1)** Essas teclas alternam os faders dos canais controlados na Seção de cada canal. Pressione a tecla [1–32] (tecla [1-16] para o QL1) e a tecla [MIX/MATRIX] simultaneamente para alternar os bancos A e B de fader personalizados.

Para obter detalhes sobre os bancos de faders personalizados, consulte [página 22.](#page-21-3)

## <span id="page-13-3"></span><span id="page-13-2"></span>**Seção Master**

Essa seção é semelhante à Seção de cada canal e permite controlar os principais parâmetros dos canais atribuídos. 1Quando a unidade está no estado padrão, são atribuídos os canais STEREO/MONO. 2

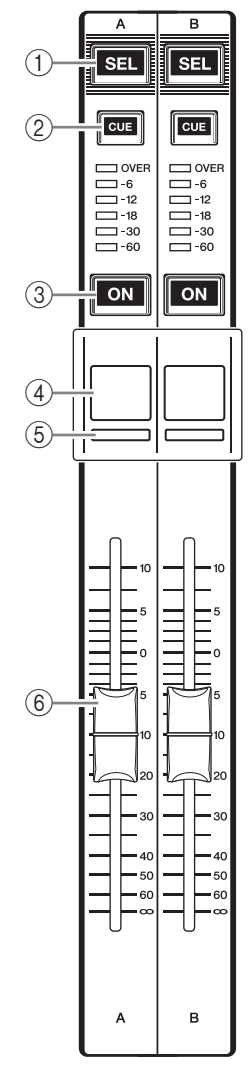

### 1**Tecla [SEL] (seleção)**

Seleciona o canal que você deseja controlar. O pressionamento dessa tecla faz o LED do canal se acender e você poderá controlar o canal na seção Selected Channel (Canal selecionado) e na tela sensível ao toque.

Se o barramento STEREO tiver sido atribuído, o objeto selecionado de controle alternará entre os canais L e R toda vez que você pressionar a tecla [SEL].

#### 2**Tecla [CUE]**

Seleciona o canal cujo sinal será monitorado. Se o sinal for ligado, o LED se acenderá.

#### 3**Tecla [ON]**

Liga ou desliga o canal. Se um canal for ligado, o LED da tecla se acenderá. Se MONITOR tiver sido atribuído, essa tecla ligará ou desligará a saída do monitor.

#### 4**Visor do nome do canal**

5**Indicador da cor do canal** Igual ao da seção Seção de cada canal.

#### 6**Fader (atenuador)**

Ajusta o nível de saída do canal. Se MONITOR tiver sido atribuído, esse fader ajustará o nível de saída do monitor.

### <span id="page-14-3"></span><span id="page-14-1"></span>**Conector USB**

Você pode ligar uma unidade flash USB ao conector USB para gravar ou reproduzir arquivos de áudio e para salvar ou carregar dados internos.

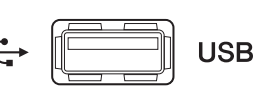

O arquivo de Ajuda exibido na tela da unidade também é carregado de uma unidade flash USB conectada. Você também pode salvar dados da "tecla de autenticação do usuário" em uma unidade flash USB. Isso determina o nível do usuário e limita a funcionalidade a que cada usuário tem acesso.

#### **OBSERVAÇÃO**

A operação é garantida somente para uma conexão com uma unidade flash USB.

#### ■ Capacidades e formatos da unidade flash USB

A operação das unidades flash USB com capacidades de até 32 GB foi verificada.

(No entanto, isso não garante a operação de todas as unidades flash USB.)

Os formatos FAT16 e FAT32 são aceitos.

#### ■ **Proteção contra exclusão acidental**

Algumas unidades flash USB têm uma configuração de proteção contra gravação para evitar que os dados sejam acidentalmente apagados. Se a unidade flash contiver dados importantes, sugerimos que você use a configuração de proteção contra gravação para evitar apagá-los acidentalmente.

Por outro lado, será necessário certificar-se de que a configuração de proteção contra gravação da unidade flash USB esteja desativada antes de salvar os dados nela.

#### **AVISO**

O indicador ACCESS aparece na área de acesso à função enquanto os dados estão sendo acessados (salvos, carregados ou excluídos). Não desconecte a unidade flash USB nem desligue a unidade QL enquanto esse indicador for mostrado. Isso poderá danificar a unidade flash ou os dados da unidade QL ou do dispositivo de mídia.

## <span id="page-14-2"></span><span id="page-14-0"></span>**Painel frontal**

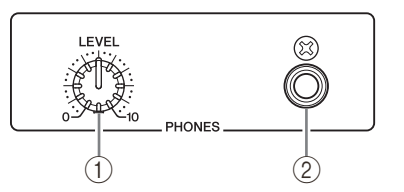

- 1**Botão giratório PHONES LEVEL (nível dos fones)** Ajusta o nível da saída de sinal da saída PHONES OUT.
- 2**Saída PHONES Out (saída para fone de ouvido)** Permite monitorar o sinal MONITOR OUT ou CUE.

## <span id="page-15-1"></span><span id="page-15-0"></span>**Painel traseiro**

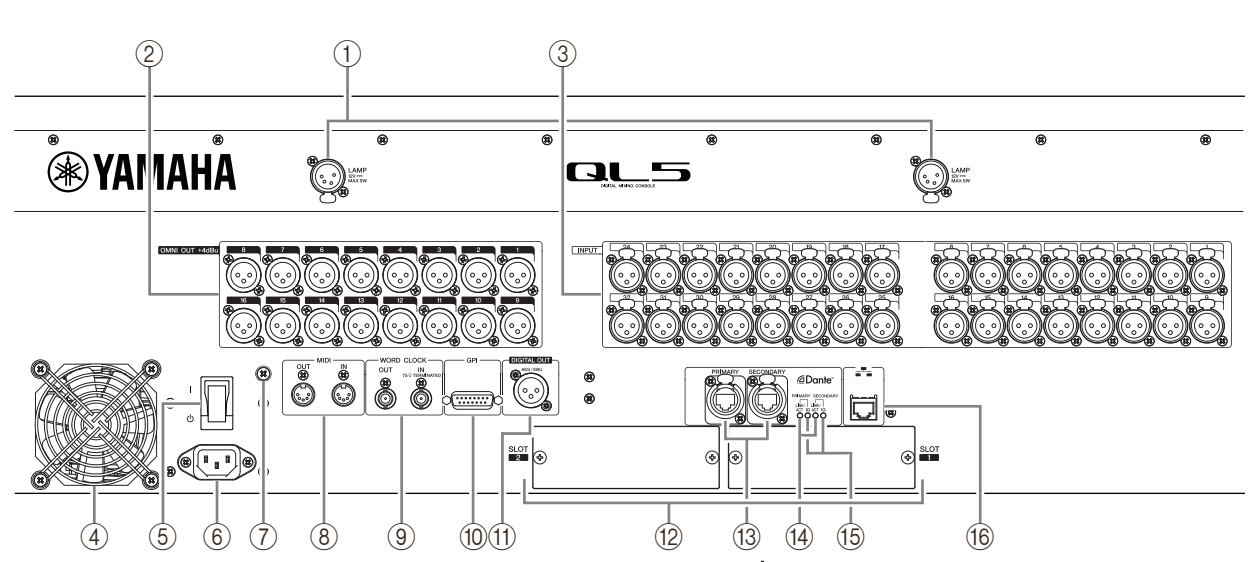

#### 1**Conectores LAMP**

Saídas XLR com conexão fêmea de quatro pinos que fornecem alimentação para luminárias com haste flexível vendidas separadamente (por exemplo, a Yamaha LA1L). (O QL5 inclui esses conectores em dois locais. O QL1 inclui um.)

#### 2**Saídas OMNI OUT**

Saídas macho XLR-3-32 para saída de sinais de áudio analógicos. (O QL5 tem 16 dessas saídas. O QL1 tem 8.) Essas saídas são usadas principalmente para enviar sinais de canais MIX ou MATRIX. O nível de saída nominal é de +4dBu.

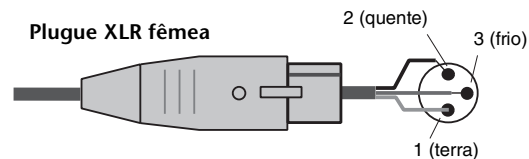

#### **OBSERVAÇÃO**

**•** O nível de saída nominal das saídas OMNI OUT é +4dBu (nível máximo +24dBu), mas, se necessário, ele pode ser alterado para –2dBu (nível máximo +18dBu) definindo-se uma chave interna (será cobrada uma taxa). Para saber detalhes, entre em contato com um centro de serviços da Yamaha listado no final do manual do proprietário.

#### 3**Plugues INPUT**

Conectores com entrada fêmea XLR-3-31 balanceados para entrada de sinais de áudio analógicos de dispositivos de nível de linha ou de microfones. (O QL5 tem 32 dessas entradas, e o QL1 tem 16.) O intervalo do nível de entrada é de –62dBu a +10dBu.

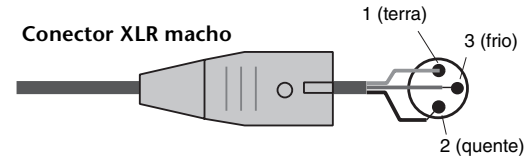

#### 4**Porta de escape**

Os consoles da série QL têm ventiladores. Não obstrua as entradas de ar ou as saídas de escape.

- 5**| / (chave liga/desliga)**
	- Essa chave liga/desliga a energia ( $\frac{1}{2}$ ).

#### **Cuidado**

- **•** Ligar e desligar rapidamente a unidade sucessivamente pode causar problemas no funcionamento. Depois de desligar a unidade, aguarde pelo menos seis segundos para ligá-la novamente.
- **•** Mesmo quando a chave Liga/Desliga está na posição desligada, uma pequena quantidade de eletricidade continua fluindo para a unidade. Se não pretende usar a unidade por um longo período de tempo, retire o cabo de força da tomada de corrente alternada (CA).

#### 6**Conector AC IN (entrada CA)**

Conecte o cabo de alimentação CA fornecido aqui. Primeiro, conecte o cabo de força CA à unidade QL e, em seguida, insira o plugue do cabo na tomada de corrente alternada (CA).

Insira o plugue do cabo todo até ele ficar bem preso. O cabo de força CA fornecido apresenta um mecanismo de bloqueio em V com trava, que evita que o cabo de alimentação seja desconectado acidentalmente.

#### **Cuidado**

**Certifique-se de que a alimentação esteja desligada antes de conectar ou desconectar o cabo.**

Para desconectar o cabo de alimentação, remova-o enquanto pressiona a trava no plugue.

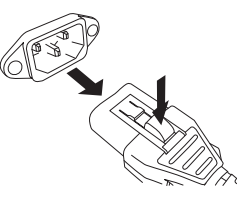

#### 7**Parafuso de aterramento**

O cabo de força CA fornecido é do tipo 3 fios. Portanto, se a tomada de corrente alternada (CA) usada estiver aterrada apropriadamente, a QL também estará aterrada. Além disso, o aterramento desse parafuso pode eliminar com eficácia ruídos como zumbido e interferências.

#### 8**Conectores MIDI IN/OUT**

Usados para transmitir e receber mensagens MIDI de dispositivos MIDI externos. O conector MIDI IN recebe mensagens de um dispositivo externo e o MIDI OUT transmite mensagens da unidade QL. Eles são usados principalmente para gravar operações de parâmetro QL ou seleções de cena/biblioteca em um dispositivo externo ou para controlar parâmetros QL de um dispositivo externo.

#### 9**Conectores WORD CLOCK IN/OUT (entrada/saída de relógio)**

Conectores BNC usados para transmitir e receber sinais de relógio de um dispositivo externo. O conector WORD CLOCK IN apresenta um terminal interno de 75 ohm.

#### 0**Conector GPI**

Conector fêmea D-sub de 15 pinos que permite a comunicação (entrada 5, saída 5) com dispositivo externo equipado com GPI.

#### A**Conector DIGITAL OUT (saída digital)**

Uma saída AES/EBU (XLR-3-32 macho) que envia sinal de áudio digital de um canal desejado no formato AES/EBU. Ele é usado principalmente para enviar o sinal do canal STEREO/MONO.

B**SLOT 1–2**

Permitem a instalação de placas DSP compradas separadamente ou miniplacas de E/S YGDAI para expandir o número de portas de entrada/saída.

#### C**Conectores PRIMARY/SECONDARY Dante**

Usados para conexão com outros dispositivos de rede de áudio compatíveis com Dante, por exemplo, o dispositivo E/S Rio3224-D. Use cabos Ethernet padrão com plugues RJ-45 compatíveis com Neutrik etherCON CAT5.

#### D**Indicadores LINK/ACT**

Esses indicadores mostram o status de comunicação dos conectores PRIMARY e SECONDARY. Eles piscarão rapidamente se os cabos Ethernet estiverem conectados adequadamente.

#### E**Indicadores 1G**

Esses indicadores se acendem quando a rede Dante está funcionando como Giga-bit Ethernet.

#### **f6** Conector NETWORK

Esse conector RJ-45 permite que a unidade QL seja conectada a um computador por meio de um cabo Ethernet (recomendamos CAT5e ou superior). Esse conector é usado principalmente para controlar parmetros de mixagem ou para editar memórias de cena e bibliotecas do programa do aplicativo "QL Editor" dedicado ou do programa para iPad "QL StageMix".

# <span id="page-17-3"></span><span id="page-17-0"></span>**Tela sensível ao toque**

## <span id="page-17-1"></span>**Operações básicas da tela sensível ao toque**

Esta seção explica os procedimentos básicos que podem ser seguidos na tela sensível ao toque do QL.

### **Pressionando a tela sensível ao toque**

Você usará essa operação principalmente para mudar de tela e páginas, para selecionar parâmetros a serem operados e ligar/desligar botões. Alguns botões permitem especificar um número baseado na área do próprio botão que você toca.

#### **OBSERVAÇÃO**

Normalmente, você pressionará uma tecla do painel superior uma vez, mas em determinados casos, poderá acessar funções especiais pressionando rapidamente a tecla duas vezes consecutivas.

### **Seleção múltipla (especificando um intervalo)**

Enquanto pressiona o dedo no painel de toque, mova-o na direção esquerda ou direita para especificar um intervalo em uma sequência de caracteres. Use essa técnica principalmente ao atribuir um nome a uma cena ou biblioteca.

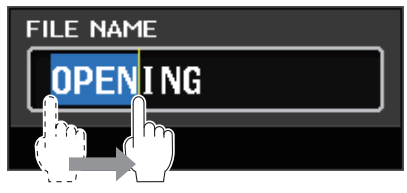

Quanto aos botões de seleção de canais, você pode selecionar vários botões movendo o dedo na tela mantendo-o pressionado.

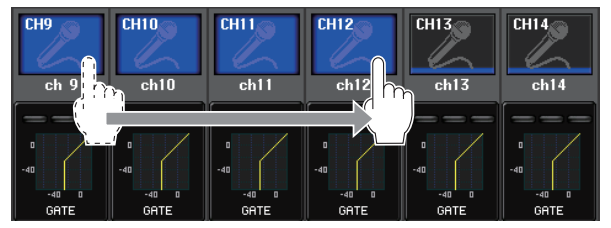

#### **OBSERVAÇÃO**

Isso facilita a seleção de um intervalo de botões a serem ligados ou desligados juntos.

### **Usando os botões giratórios no painel superior**

Os botões giratórios no painel superior são girados para alterar o valor do parâmetro correspondente. Além disso, pressionando um botão giratório, você pode chamar uma tela específica.

Para alguns parâmetros, você pode ajustar o valor em mais etapas (mais detalhadas) simultaneamente mantendo o botão giratório pressionando e girando-o.

### <span id="page-17-4"></span>**Usando o botão giratório [TOUCH AND TURN]**

O botão giratório [TOUCH AND TURN] é usado para operar os botões giratórios selecionados na operação da tela sensível ao toque.

Pressione a tela sensível ao toque para selecionar o botão giratório que você deseja operar. Quando você pressiona um botão giratório, um realce destacado é exibido em torno desse botão giratório. Gire o botão giratório [TOUCH AND TURN] para ajustar o valor do parâmetro correspondente.

#### **OBSERVAÇÃO**

Um segundo pressionamento de determinados botões giratórios, enquanto o contorno é exibido, abrirá uma tela na qual você pode fazer configurações detalhadas adicionais.

## <span id="page-17-2"></span>**Interface de usuário na tela**

A seção abaixo descreve vários componentes da interface do usuário que aparecem na tela sensível ao toque e explica como usá-los. Os exemplos de telas exibidas na tela sensível ao toque são mostrados abaixo.

## **USER DEFINED KEY SETUP, janela**

Exibidas durante a seleção de itens de uma lista como, por exemplo, uma lista de teclas USER DEFINED. **ISER DEFINED KEY SETTE** 

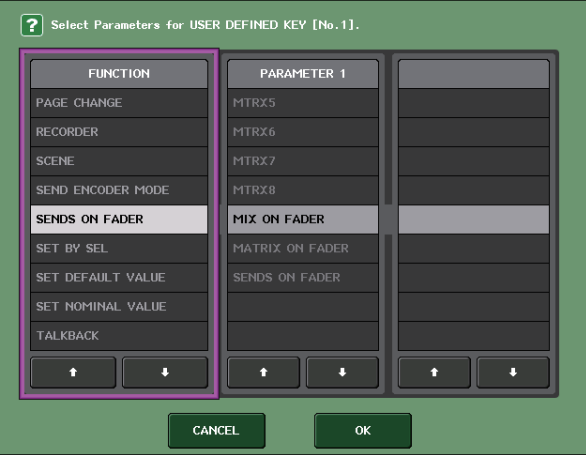

O item constantemente realçado no centro é o item selecionado. Pressione o  $\bigtriangleup/\bigtriangledown$  localizado abaixo da lista para rolá-la para cima ou para baixo.

#### **OBSERVAÇÃO**

- **•** Você também pode rolar a lista usando o botão giratório [TOUCH AND TURN].
- **•** Se houver mais de uma lista na tela, suas operações serão aplicadas à lista contornada por um quadro cor de rosa.

## <span id="page-18-4"></span>**Janela do teclado**

Exibida quando você precisa atribuir um nome ou comentário a uma cena ou biblioteca, ou quando precisa atribuir um nome de canal. Pressione os caracteres na janela para inserir os caracteres desejados.

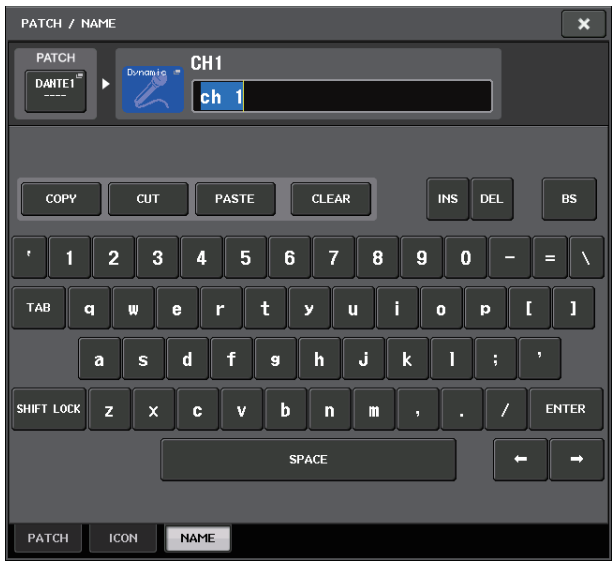

## **Janela HPF/EQ**

Quando você pressiona um botão ou campo de um parâmetro específico na tela, é exibida uma janela mostrando listas ou parâmetros detalhados.

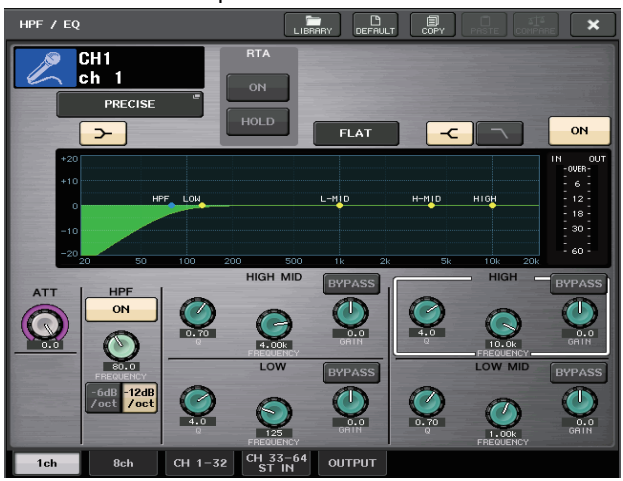

Caso haja guias na janela, você pode pressionar uma delas para alternar páginas.

Algumas janelas mostram vários botões chamados de "botões de ferramenta" na parte superior da janela. Você pode usar esses botões de ferramenta para chamar ou copiar/colar dados da biblioteca. Pressione o botão "X" (fechar) para fechar a janela e retornar à tela anterior.

## <span id="page-18-1"></span>**Caixas de diálogo**

As caixas de diálogo semelhantes às apresentadas a seguir permitem que você confirme operações que acaba de executar. Pressione o botão OK para executar a operação. A operação será cancelada se você pressionar o botão CANCEL (cancelar).

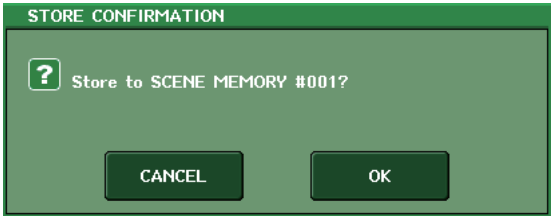

### <span id="page-18-3"></span>**Guias**

As guias permitem alternar entre várias páginas. Cada guia indica o nome da página.

### <span id="page-18-0"></span>**Botões**

Os botões são usados para executar funções específicas, para ativar ou desativar parâmetros ou para selecionar uma das várias opções. Os botões que executam operações de ligar/desligar aparecem em cores sólidas enquanto estão ativados e ficam escuros (esmaecidos) quando estão desativados.

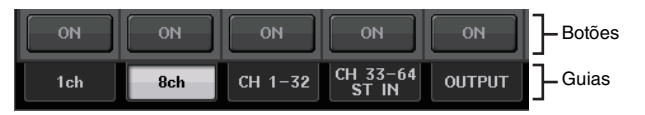

Quando você pressionar um botão que tenha o símbolo a seguir, será aberta uma janela separada, que permite fazer configurações detalhadas.

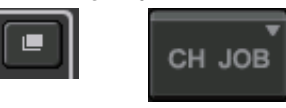

## <span id="page-18-2"></span>**Faders/botões giratórios**

Os faders e os botões giratórios na tela se movem juntos quando você os opera no painel superior. O valor atual é exibido imediatamente abaixo do fader ou botão giratório. Para botões giratórios de exibição que possam ser operados pelo botão giratório [TOUCH AND TURN] do painel, o pressionamento do botão giratório de exibição faz um contorno realçado ser exibido em torno do botão giratório. Esse quadro indica que o botão giratório foi selecionado para operação.

## <span id="page-19-0"></span>**Exibindo a tela sensível ao toque**

A tela sensível ao toque da série QL está amplamente dividida em duas áreas.

Área principal Área de acesso à função

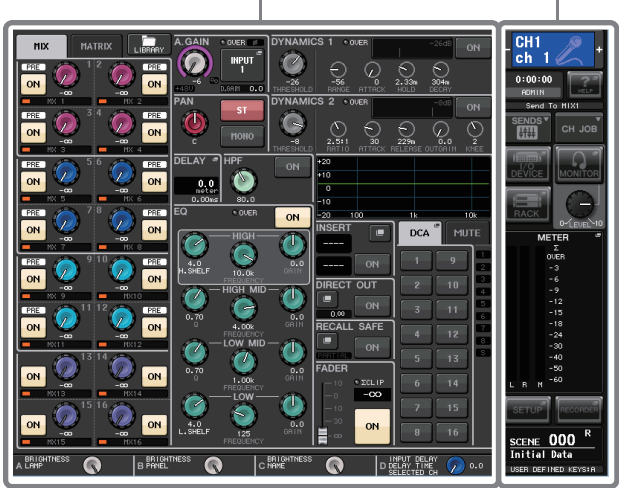

## <span id="page-19-2"></span>**Área de acesso à função**

#### 1**Canal selecionado** Ele mostra o número, o nome, o ícone e a cor do canal que está selecionado no momento para operação. O pressionamento da indicação de subtração aqui

e o pressionamento da indicação de adição mudará para o canal seguinte.

Ele mostra a hora atual. 3**Indicador de status** Ele mostra o status atual. Normalmente, ele indica o nome do usuário que está conectado no momento (isto é, está autenticado e pode operar o sistema). A tabela a seguir mostra

correspondente.

2**Hora**

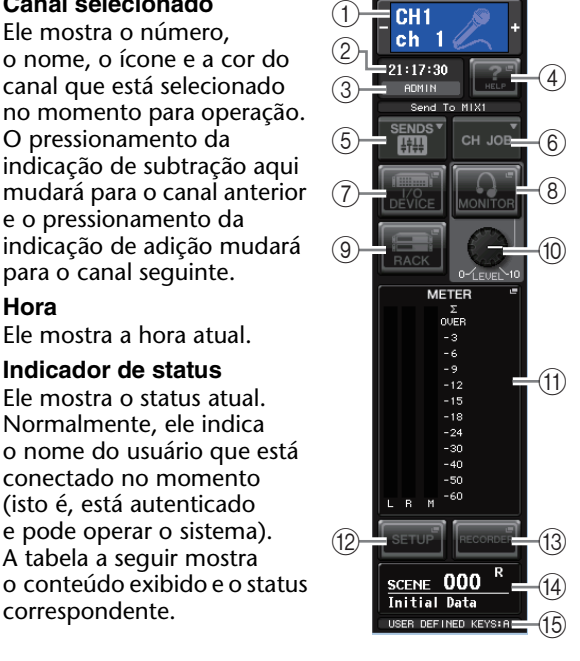

**Indicação Status** OSC **Oscilador ativado** TALKBACK Talkback (retorno) ativado CUE Monitor/sinal ativado\*1 ACCESS Acessando à memória interna ou memória USB PATCHING | Executando o patch do Dante agora ALT Modo ALTERNATE (alternado) ativado PLAY Reproduzindo um arquivo de áudio REC Gravando um arquivo de áudio

\*1 O tipo de sinal que está sendo monitorado (IN/OUT/DCA/KEY IN/ SECONDARY Alternando para a rede secundária<sup>\*2</sup>

EFFECT) é mostrado na parte superior do medidor de sinal.

\*2 Esse indicador é exibido quando a operação muda da rede de áudio Dante primária para a secundária em uma conexão redundante.

#### **AVISO**

O indicador ACCESS aparece na área de acesso à função enquanto os dados estão sendo acessados (salvos, carregados ou excluídos). Não desconecte a unidade flash USB nem desligue a unidade QL enquanto esse indicador for mostrado. Isso poderá danificar a unidade flash ou os dados da unidade QL ou do dispositivo de mídia.

#### <span id="page-19-1"></span>4**AJUDA**

Pressionar esse botão mostrará ajuda on-line na área principal. Para visualizar a Ajuda on-line, é necessário primeiro carregar o arquivo Help no console da série QL com base em uma unidade flash USB.

#### 5**SENDS ON FADER**

Pressione esse botão para alternar para o modo SENDS ON FADER, no qual você poderá usar os faders do painel superior para ajustar o nível de emissão de MIX/MATRIX. Durante esse momento, a área de acesso à função alternará para uma tela que permite selecionar o barramento MIX/MATRIX do destino do envio.

#### 6**CH JOB (tarefas dos canais)**

Pressione esse botão para exibir o menu CH JOB, que você pode fazer configurações no agrupamento do canal e na ligação, e selecione a função a ser operada.

#### 7**I/O DEVICE**

Quando você pressiona esse botão, a tela I/O DEVICE será exibido na área principal, permitindo fazer configurações de dispositivo E/S e de amplificador principal externo.

#### 8**MONITOR**

Quando você pressiona esse botão, é exibida a tela MONITOR na área principal, permitindo edição de configurações do monitor ou do oscilador.

#### 9**RACK**

Quando você pressiona esse botão, é exibida a tela VIRTUAL RACK na área principal, permitindo edição de configurações de GEQ ou efeito.

#### 0**MONITOR LEVEL KNOB**

Esse controle ajusta o nível do monitor.

#### A**METER**

Exibe o nível dos barramentos STEREO (L/R) e MONO (M) e sinal (CUE). Quando você pressiona esse campo, é exibida a tela METER na área principal. Se você pressionar a área do medidor CUE quando o monitor de sinal estiver ligado, o monitor de sinal será cancelado.

#### **(12) SETUP**

Quando você pressiona esse botão, é exibida a tela SETUP (configuração) na área principal, permitindo fazer configurações básicas do sistema e específicos do usuário.

#### C**RECORDER**

Quando você pressiona esse botão, é exibida a tela do gravador na área principal; aqui, você pode operar e fazer configurações para a função do gravador (USB/Nuendo Live), o que permite gravar e reproduzir arquivos de áudio.

#### $\widehat{A}$  **SCENE** (cena)

Ele indica o número e o nome da cena que foi armazenada ou chamada por último. Um símbolo "R" é exibido para cenas somente leitura e um ícone de cadeado é exibido para cenas protegidas contra gravação. Se você editar os parâmetros do último estado armazenado ou chamado, será exibido o símbolo "E" na parte inferior direita. Quando você pressiona esse campo, é exibida a tela SCENE LIST (lista de cenas) na área principal, permitindo armazenar ou recuperar cenas. No modo PREVIEW, esse campo é exibido em vermelho.

#### E**USER DEFINED KEY**

Essa área indica o banco da tecla USER DEFINED atualmente selecionada.

Quando você pressiona um botão (7-9, 11-14) para acessar a tela correspondente, o botão fica realçado. Nesse estado, ao pressionar o botão novamente, você retornará à tela SELECTED CHANNEL VIEW (exibição do canal selecionado) recuperada mais recentemente ou à tela OVERVIEW (visão geral).

## <span id="page-20-1"></span>**Área principal**

O conteúdo da área principal dependerá da função selecionada no momento. As operações de mixagem envolverão principalmente os dois tipos de tela a seguir.

#### ■ **SELECTED CHANNEL VIEW, tela**

Essa tela mostra todos os parâmetros de mixagem para o canal atualmente selecionado. Para acessar essa tela, pressione um dos botões giratórios do ["Selected Channel](#page-12-2)  [\(Canal selecionado\), seção" \(consulte a página 13\)](#page-12-2).

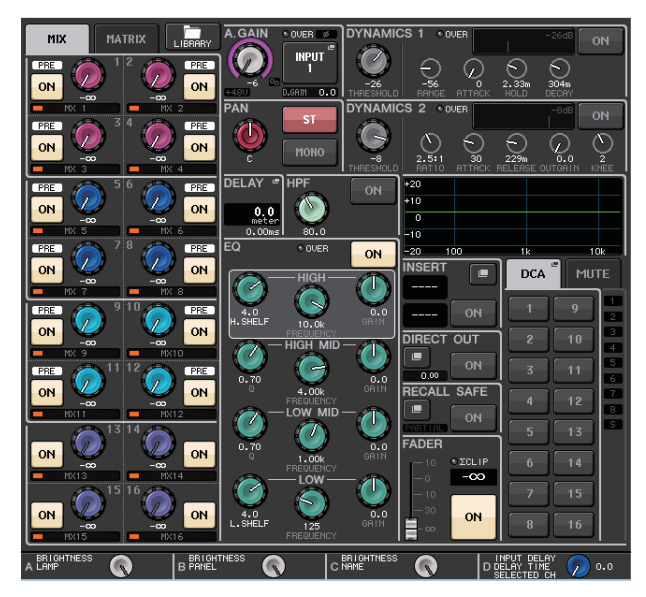

#### ■ **OVERVIEW**, tela

Os parâmetros principais dos 8 canais são exibidos. Essa tela é exibida quando você pressiona uma tecla USER DEFINED a que OVERVIEW está atribuída.

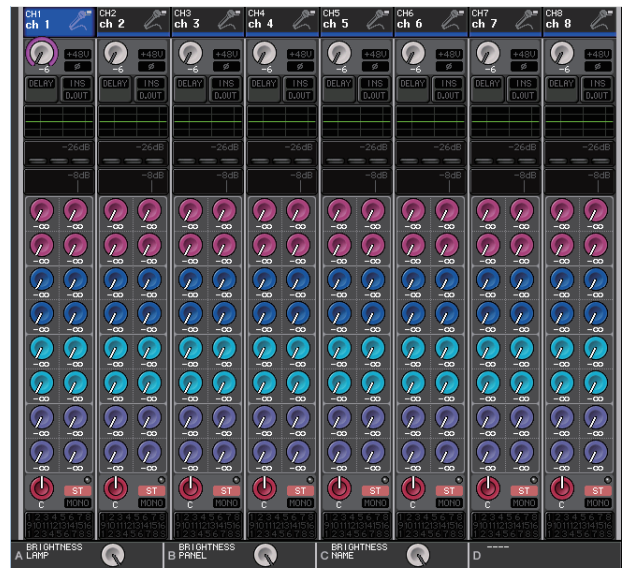

## <span id="page-20-2"></span><span id="page-20-0"></span>**Usando os botões de ferramenta**

A barra de título na parte superior de algumas janelas contém botões de ferramenta que oferecem funções adicionais. Use esses botões de ferramenta para recuperar bibliotecas relacionadas ou para copiar os parâmetros de um canal para um canal diferente. 1

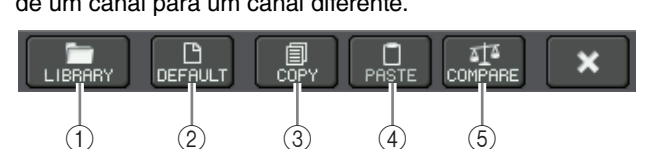

### 1**Botão LIBRARY**

Esse botão abre uma biblioteca associada à janela atual (EQ, dynamics, GEQ, effect ou premium).

#### 2**Botão DEFAULT (padrão)**

Esse botão restaura o estado padrão do canal (EQ/dynamics) ou do rack (GEQ/effect) selecionado no momento (efeito/premium rack).

#### **OBSERVAÇÃO**

O GEQ não tem esse botão; o botão FLAT na janela GEQ EDIT restaurará o estado padrão dos parâmetros.

#### 3**Botão COPY**

Esse botão copia as configurações do canal (EQ/dynamics) ou rack (GEQ/effect/premium rack) selecionado no momento. As configurações copiadas são copiadas para a memória buffer (uma área de memória para armazenamento temporário).

#### 4**Botão PASTE**

Esse botão cola as configurações copiadas para outra memória buffer no canal (EQ/dynamics) ou no rack (GEQ/effect/premium rack) selecionado no momento.

#### 5**Botão COMPARE**

Esse botão troca as configurações copiadas para a memória buffer pelas configurações do canal (EQ/dynamics) ou rack (GEQ/effect/premium rack) selecionado no momento.

Em algumas janelas, vários botões de ferramenta também podem ser exibidos.

# <span id="page-21-0"></span>**Operação básica da série QL**

Esta seção explica as operações básicas da série QL. As operações da série QL estão divididas em duas categorias principais. Em geral, você operará a série QL na mixagem usando uma combinação dessas operações.

- **Controlando os canais selecionados (seção Selected Channel [Canal selecionado])**
- **Usando os faders no painel superior (Seção de cada canal)**

## <span id="page-21-1"></span>**Controlando os canais selecionados (seção Selected Channel [Canal selecionado])**

A seção Selected Channel (Canal selecionado), localizada à direita do visor, corresponde a um módulo de canal de um mixer analógico convencional e permite ajustar manualmente todos os parâmetros maiores do canal selecionado no momento. As operações nessa seção afetarão o canal que foi selecionado mais recentemente por essa tecla [SEL].

- **1. Pressione a tecla apropriada Bank Select (Seleção de banco) (na seção FADER BANK) do banco que contém o canal que você deseja controlar.** Selecione um dos bancos de faders predefinidos ou personalizados na Seção de cada canal.
- **2. Pressione a tecla [SEL] para selecionar o canal de destino.**
- **3. Pressione um dos botões giratórios da seção Selected Channel (Canal selecionado).** Será exibida a tela SELECTED CHANNEL VIEW (exibição do canal selecionado) do canal selecionado. Você pode visualizar os valores reais de configuração na tela.
- **4. Use os botões giratórios da seção Selected Channel (Canal selecionado) e os botões na tela SELECTED CHANNEL VIEW para editar os parâmetros do canal selecionado.**

Mesmo que uma tela diferente seja selecionada, o canal selecionado no momento pode ser definido usando-se os botões giratórios da seção Selected Channel (Canal selecionado). Nesse caso, será exibida na tela uma minijanela indicando o valor desse parâmetro quando você usar um botão giratório.

## <span id="page-21-2"></span>**Usando o painel superior (Seção de cada canal)**

A Seção de cada canal do painel superior permite controlar os parâmetros de nível, sinal e outros dos canais selecionados.

- **1. Use as teclas Bank Select (Seleção de banco) localizadas na seção Fader Bank (Banco de atenuadores) para selecionar os canais ou os grupos DCA que deseja controlar.**
- **2. Use os controles da Seção de cada canal.** O visor de cada canal indica as informações do canal atribuído no momento.

## <span id="page-21-3"></span>**Configurações do banco de faders personalizados**

As teclas B1, B2, B3 e B4 na seção Fader Bank (Banco de atenuadores) permitem que você atribua e chame um banco com a sua própria variedade de canais e grupos DCA. Esses bancos são chamados de "bancos de faders personalizados." Como eles permitem atribuir uma combinação de tipos diferentes de canais, você pode controlar tipos diferentes de canais como um grupo.

- **1. Na área de acesso à função, pressione o botão SETUP.**
- **2. Pressione o botão USER SETUP localizado na parte superior esquerda da tela SETUP.**
- **3. Pressione a guia CUSTOM FADER (atenuador personalizado) próximo à parte inferior da tela USER SETUP.** Será exibida a página CUSTOM FADER BANK/ MASTER FADER.
- **4. Selecione o banco de faders personalizado que você deseja definir.** A faixa de canal é dividida em 1–16, 17–24 (apenas QL5) e Master (Mestre), no lado esquerdo do console.

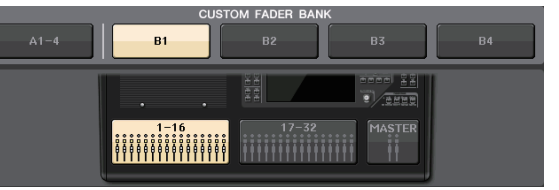

**5. Pressione o botão de seleção Fader (Atenuador) que você deseja definir e, em seguida, a tecla [SEL] do canal que deseja atribuir a esse fader.**

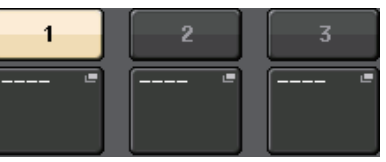

Você pode também selecionar um canal no visor. Pressione o botão abaixo do número desejado para exibir a tela CH SELECT (seleção de canal). Use a lista na coluna esquerda para selecionar o grupo de canais desejado e, em seguida, use os botões na coluna direita para selecionar canais.

- **6. Para atribuir canais a outros faders, repita a etapa 5.**
- **7. Quando você terminar, pressione o símbolo X no canto superior direito da tela e pressione o botão SETUP novamente para voltar à tela SELECT CHANNEL VIEW.**

### <span id="page-22-2"></span><span id="page-22-1"></span>**Ajustando o nível de emissão para um barramento MIX ou MATRIX (modo SENDS ON FADER)**

Cada fader do painel superior permite ajustar o nível do canal correspondente, bem como o nível de emissão do sinal roteado de cada canal para o barramento MIX/ MATRIX especificado (modo SENDS ON FADER).

**1. Pressione a tecla do barramento MIX/MATRIX a ser usada para ajustar a seção SENDS ON FADER.** O LED da tecla selecionada se acenderá.

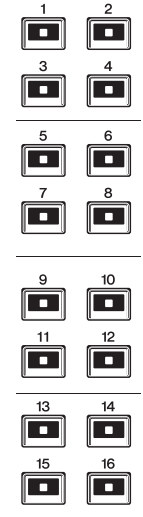

#### **2. Pressione a mesma tecla da seção SENDS ON FADER novamente.**

O QL alternará para o modo SENDS ON FADER. A tecla mudará de acesa para piscante, e os LEDs das outras teclas na seção SENDS ON FADER acenderão. Os faders da Seção de cada canal mudarão para indicar o nível de emissão dos sinais roteados de cada canal para o barramento MIX/MATRIX atualmente selecionado.

#### **OBSERVAÇÃO**

- **•** Caso a função de alternância entre MIX 1–16 e MATRIX 1–8 esteja atribuída a uma tecla USER DEFINED, você pode alternar as duas áreas.
- **•** Você também pode selecionar um barramento MIX/MATRIX usando a tecla Bank Select (Seleção de banco) [MIX/MATRIX] na seção Fader Bank (Banco de atenuadores).
- **•** Se você pressionar novamente o botão de seleção do barramento MIX/MATRIX selecionado no momento, a monitoração de sinal será ativada para o canal MIX/ MATRIX relacionado. Esse método é conveniente quando você deseja monitorar o sinal que está sendo enviado para o barramento MIX/MATRIX selecionado.
- **3. Pressione a tecla Bank Select (Seleção de banco) na seção Fader Bank (Banco de atenuadores), inclusive o canal de entrada operado e use o fader para ajustar o nível de emissão para o barramento MIX/MATRIX selecionado.**
- **4. Repita as etapas 1 e 3 para ajustar o nível de emissão para outros barramentos MIX/MATRIX da mesma maneira.**
- **5. Quando terminar de definir os níveis de emissão de MIX/MATRIX, pressione a tecla que está piscando na seção SENDS ON FADER.**

O visor da área de acesso à função voltará ao estado anterior e a unidade retornará ao modo normal. 1

#### **OBSERVAÇÃO**

Você também pode usar os botões na área de acesso à função para alternar e selecionar barramentos.

- $\textcircled{\tiny{1}}$  Botão de alternância ON FADER  $\textcircled{\tiny{1}}$ Pressione esse botão repetidamente para alternar entre MIX e MATRIX.
- 2 Botões de seleção de barramento MIX/MATRIX Esses botões permitem selecionar os barramentos MIX/MATRIX de destino. Dois barramentos emparelhados em estéreo são representados por um botão.

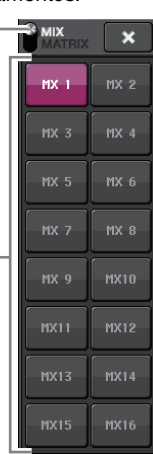

## <span id="page-22-0"></span>**Atribuindo um nome**

Na série QL, você pode atribuir um nome a cada canal de entrada, canal de saída, grupo DCA e grupo MUTE, além de atribuir um título aos dados da cena e da biblioteca no momento de salvá-los.

Para atribuir um nome, use a janela do teclado mostrada na área principal.

**1. Acesse a janela do teclado (em uma operação relevante de nomeação).**

Abaixo está um exemplo de como atribuir um nome a um canal.

A caixa mostra os caracteres que você inseriu e um cursor que indica a posição atual.

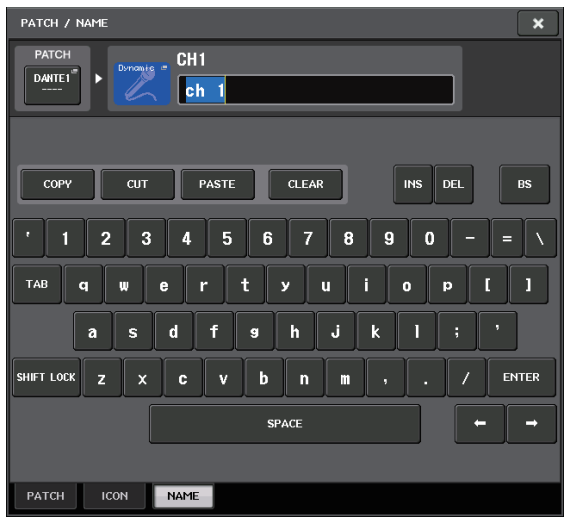

- **2. Pressiona a janela do teclado da tela sensível ao toque para inserir os caracteres desejados.** Ao inserir caracteres, você pode usar os botões da janela do teclado a seguir.
	- **Botão COPY**

Copia a sequência de caracteres selecionada (realçada) na caixa de texto.

**• Botão CUT (recortar)**

Exclui e copia a sequência de caracteres selecionada (realçada) na caixa de texto.

**• Botão PASTE**

Insere a sequência de caracteres copiada por COPY ou CUT no local do cursor (ou substitui o intervalo de caracteres selecionado no momento).

- **Botão CLEAR (limpar)** Apaga todos os caracteres que foram inseridos na caixa de entrada de texto.
- **Botão INS**

Insere um espaço (em branco) na posição do cursor.

**• Botão DEL**

Exclui o caractere à direita do cursor (ou a sequência de caracteres selecionada na caixa de texto).

**• Botão BS (Backspace)**

Exclui o caractere à esquerda do cursor (ou a sequência de caracteres selecionada na caixa de texto).

#### **• Botão TAB**

Alterna para o próximo item que pode ser selecionado. Por exemplo, na janela SCENE STORE, você pode usar esse botão para alternar entre duas caixas de entrada de texto e, na janela PATCH/NAME, para alternar os canais.

**• Botão SHIFT LOCK**

Alterna entre maiúsculas e minúsculas dos caracteres alfabéticos. Insira caracteres maiúsculos e símbolos quando esse botão está ativado, e caracteres minúsculos e numerais quando ele está desativado.

#### **• Botão ENTER**

Finaliza o nome inserido.

#### **3. Depois de inserir o nome, pressione o botão STORE ou o botão ENTER.**

O nome inserido será aplicado.

#### **OBSERVAÇÃO**

- **•** O procedimento básico é igual ao usado na janela que lhe permite atribuir nomes a canais ou outros tipos de dados de biblioteca. Quando você insere um nome para um canal, essa entrada será refletida imediatamente sem o pressionamento do botão ENTER.
- **•** Pressione a caixa de entrada de texto para mover a posição de entrada. Se você selecionar uma região de caracteres inseridos na caixa e, em seguida, inserir um novo caractere, o mais recente substituirá a região selecionada.

## <span id="page-23-1"></span><span id="page-23-0"></span>**Uso de bibliotecas**

Você pode usar bibliotecas para armazenar (salvar) ou chamar (carregar) as configurações do canal (EQ/dynamics) ou rack (GEQ/effect/premium rack) selecionado no momento.

O método de operação é basicamente o mesmo para cada biblioteca.

- São fornecidas as seguintes bibliotecas:
- **•** Biblioteca de canais de entrada
- **•** Biblioteca de canais de saída
- **•** Biblioteca de EQs de entrada
- **•** Biblioteca de EQs de saída
- **•** Biblioteca dinâmica
- **•** Biblioteca de GEQs
- **•** Biblioteca de efeitos
- **•** Biblioteca de patches de entrada Dante
- **•** Biblioteca Premium Rack

#### **OBSERVAÇÃO**

A biblioteca Premium Rack apresenta uma biblioteca para cada tipo de Premium Rack.

### ■ **Chamando configurações de uma biblioteca**

#### **1. Acesse uma janela que contenha os botões de ferramenta.**

Para selecionar uma página da tela: Para uma biblioteca de canais, exiba primeiro a tela SELECTED CHANNEL VIEW e, em seguida, passe à Etapa 3.

#### **[Tela SELECTED CHANNEL VIEW]**

Pressione um botão giratório GAIN na seção Selected Channel (Canal selecionado).

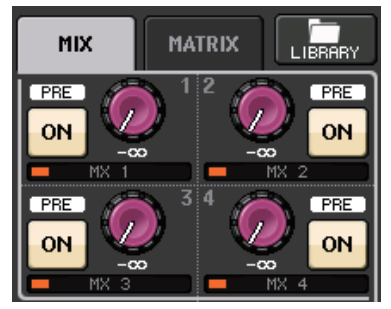

#### **[Tela HPF/EQ]/[tela DYNAMICS 1/2]**

Na tela SELECTED CHANNEL VIEW ou na tela OVERVIEW, pressione qualquer botão giratório no campo apropriado para EQ ou Dynamics 1/2. (Na tela SELECTED CHANNEL VIEW, pressione qualquer botão giratório duas vezes; na tela OVERVIEW, pressione a área uma vez.)

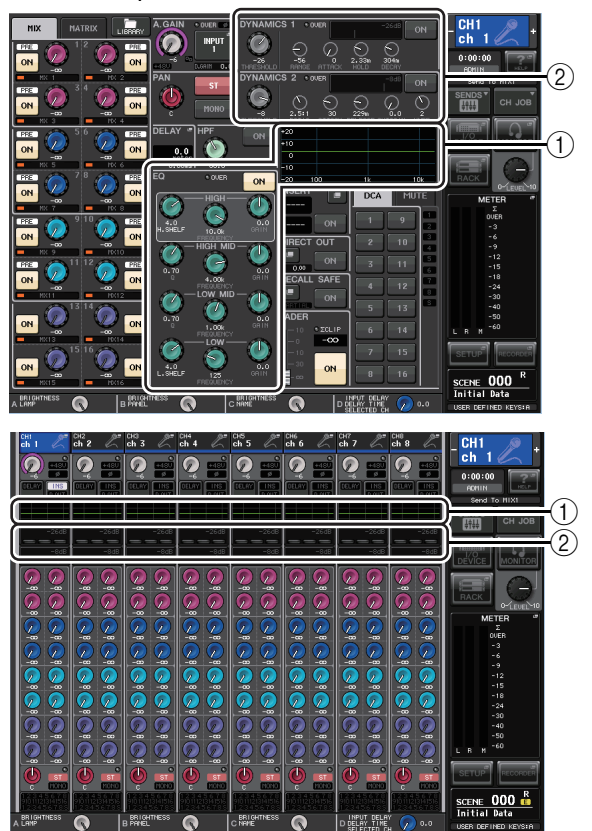

#### 1 **Campo EQ**

2 **Campo Dynamics 1/2**

#### **[Tela VIRTUAL RACK]**

Na janela VIRTUAL RACK (rack virtual), exibida quando você pressiona o botão RACK na área de acesso à função, pressione um recipiente de racks no qual um GEQ/effect/Premium Rack já esteja montado.

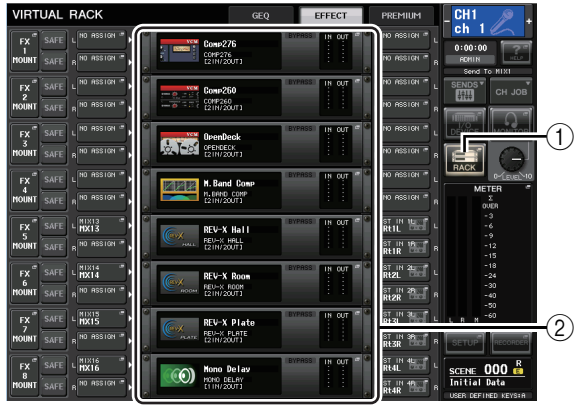

1 **Botão RACK**

2 **recipientes RACK**

**2. Selecione o canal (EQ/dynamics) ou o rack (GEQ/effect/Premium Rack) cujas configurações você deseja chamar.**

O método de seleção de um canal/rack dependerá do tipo de janela exibido no momento.

#### **[Janela HPF/EQ (1 canal)]**

**[Janela DYNAMICS 1/2 (1 canal)]**

Use as teclas [SEL] do painel ou o botão de seleção de canal na área de acesso à função para selecionar um canal.

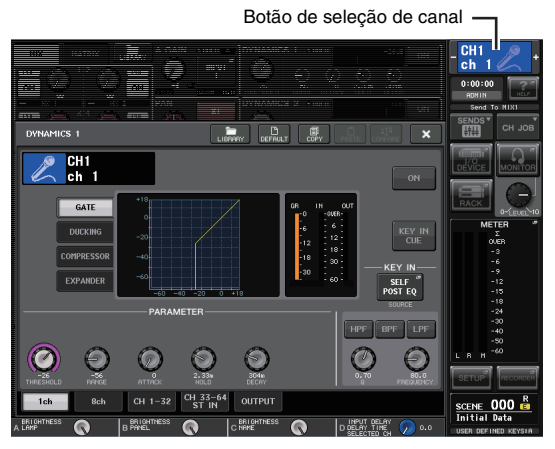

#### **[Janela HPF/EQ (8 canais)] [Janela DYNAMICS 1/2 (8 canais)]**

Além de usar as teclas [SEL] do painel ou o botão de seleção de canal na área de acesso à função, você pode selecionar um canal pressionando os botões de número do canal/nome do canal na janela.

Botões de número do canal/nome do canal

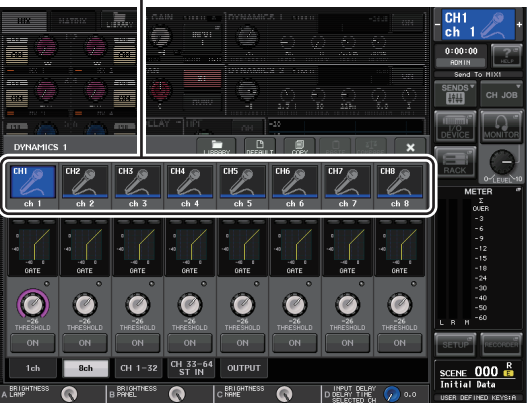

Se você usar os botões de número do canal/nome do canal na janela pop-up 8ch (8 canais), poderá selecionar vários canais escolhendo uma região. Nesse caso, os mesmos dados da biblioteca serão chamados para todos os canais selecionados.

#### **[Tela VIRTUAL RACK]**

Use as guias de seleção de rack da parte inferior da janela para selecionar um rack.

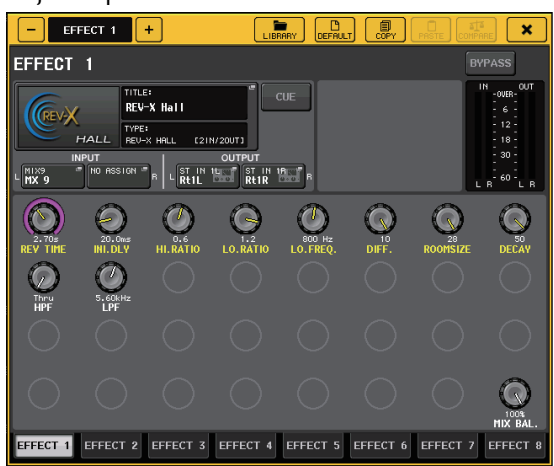

#### **OBSERVAÇÃO**

Não é possível selecionar uma guia de seleção de rack em que não haja nenhum GEQ, effect ou Premium Rack montado.

#### **3. Pressione o botão LIBRARY.**

A tela da biblioteca selecionada é exibida.

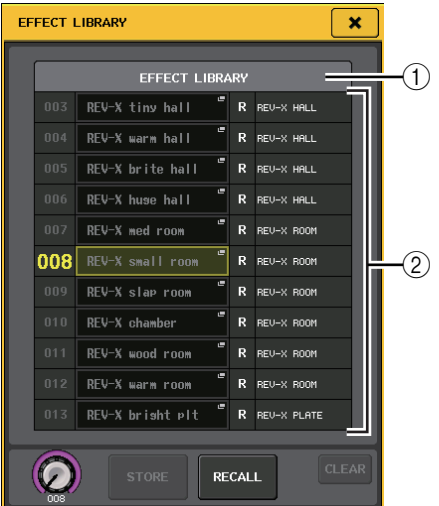

#### 1**CURRENT TYPE (tipo atual)**

**(Somente para biblioteca de canais de saída)** Esse campo exibe o tipo de canal selecionado com a tecla (SEL).

2**List**

Ela mostra as configurações salvas na biblioteca. A linha realçada indica que os dados selecionados para operações. Os dados somente leitura são indicados por um símbolo "R".

#### **OBSERVAÇÃO**

O lado direito da lista exibe informações sobre dados de configuração relevantes (por exemplo, tipo de canais de saída, tipo de dinâmica ou tipo de efeito que está sendo usado). A biblioteca dinâmica também exibe símbolos indicando se os dados podem ser chamados em Dynamics 1 e/ou Dynamics 2.

**4. Gire o botão giratório [TOUCH AND TURN] para mover a linha realçada para cima ou para baixo para selecionar um item de biblioteca que você deseja chamar.**

Em alguns casos, os dados selecionados como a fonte não poderão ser chamados no canal/rack selecionado no momento. Cada biblioteca tem as seguintes limitações:

#### **• Biblioteca de canais**

Se o tipo de canal selecionado com a tecla [SEL] for diferente daquele selecionado na lista da biblioteca de canais de saída, será exibida a palavra "CONFLICT" à direita de CURRENT TYPE. Você poderá chamar os dados mesmo que a palavra "CONFLICT" seja exibida, embora os dados incluam parâmetros diferentes. Os parâmetros que não existem na biblioteca serão definidos como o valor padrão.

#### **• Biblioteca dinâmica**

A biblioteca dinâmica contém três tipos diferentes de dados: Dynamics 1 e Dynamics 2 para canais de entrada e Dynamics 1 para canais de saída. A chamada não será possível se você tiver selecionado um tipo não compatível com o processador dinâmico correspondente.

#### **• Biblioteca de GEQs**

A biblioteca de GEQs mantém dois tipos diferentes de dados: 31BandGEQ ou Flex15GEQ. Não será possível chamar os dados da biblioteca 31BandGEQ para a biblioteca Flex15GEQ se os dados contiverem configurações de ganho para 16 bandas ou mais.

**• Biblioteca de efeitos**

Os itens da biblioteca de efeitos que usam efeitos de tipo "HQ.Pitch" ou "Freeze" podem ser chamados somente para racks de efeito 1, 3, 5 ou 7. Eles não poderão ser recuperados se for selecionado qualquer outro rack.

#### **5. Pressione o botão RECALL.**

Os dados selecionados serão carregados no canal (EQ/dynamics) ou no rack (GEQ/effect/Premium Rack) selecionados na etapa 2.

#### **OBSERVAÇÃO**

- **•** Se você chamar dados da biblioteca de canais para um canal vinculado a outro canal, a configuração do vínculo do canal para o qual os dados foram recuperados será cancelada.
- **•** Se você selecionar o número da biblioteca que não possa ser chamado, não será possível pressionar o botão RECALL.
- **Armazenando configurações em uma biblioteca**
- **1. Acesse uma janela que contenha os botões de ferramenta.**
- **2. Selecione o canal (EQ/dynamics) ou o rack (GEQ/effect/Premium Rack) cujas configurações você deseja armazenar.**

#### **OBSERVAÇÃO**

Você pode selecionar apenas um canal ou rack como fonte de armazenamento. Se forem selecionados vários canais na janela de dinâmica ou EQ, não será possível executar a operação de armazenamento.

#### **3. Pressione o botão LIBRARY.**

A tela da biblioteca selecionada é exibida.

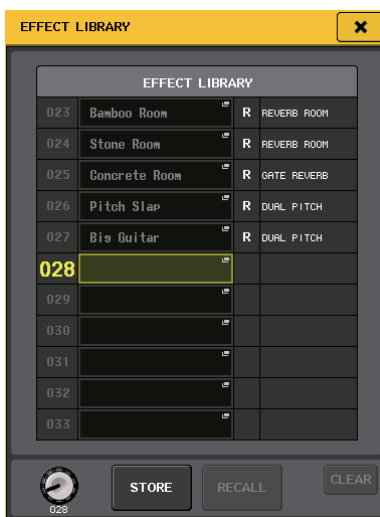

**4. Gire o botão giratório [TOUCH AND TURN] para selecionar o número da biblioteca de destino do armazenamento.**

#### **OBSERVAÇÃO**

Não é possível armazenar nada em um número de biblioteca que contenha dados somente leitura (indicado pelo símbolo R).

- **5. Depois de selecionar o destino de armazenamento, pressione o botão STORE.** A janela LIBRARY STORE será exibida, permitindo que você atribua um nome aos dados. Para obter detalhes sobre como inserir texto, consulte ["Atribuindo um](#page-22-0)  [nome" \(consulte a página 23\)](#page-22-0).
- **6. Depois de atribuir um título às configurações, pressione o botão STORE na janela de teclado.** Será exibida uma caixa de diálogo solicitando que você confirme a operação de armazenamento.
- **7. Pressione o botão OK para executar a operação de armazenamento.**

As configurações atuais serão armazenadas para o número da biblioteca selecionado na etapa 4. Se você decidir cancelar a operação de armazenamento, pressione o botão CANCEL em vez de OK.

#### **OBSERVAÇÃO**

**•** Mesmo depois de ter armazenado as configurações, você poderá editar o título das configurações pressionando o título de dados da lista para acessar a janela LIBRARY TITLE EDIT. No entanto, não é possível editar o título de um item de biblioteca somente leitura (indicado pelo símbolo R).

- **•** Lembre-se de que, se você armazenar as configurações em um local que já contenha dados, os dados existentes serão substituídos. (Os dados somente leitura não podem ser substituídos.)
- **Apagando configurações de uma biblioteca**
- **1. Acesse uma janela que contenha os botões de ferramenta.**

#### **2. Pressione o botão LIBRARY.**

A tela da biblioteca selecionada é exibida.

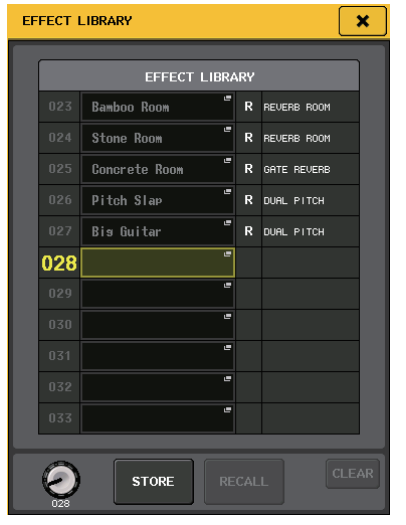

**3. Gire o botão giratório [TOUCH AND TURN] para selecionar o número da biblioteca que você deseja apagar.**

#### **OBSERVAÇÃO**

Não é possível apagar dados somente leitura (dados indicados por um símbolo "R").

- **4. Pressione o botão CLEAR.** Será exibida uma caixa de diálogo solicitando que você confirme a operação de limpeza.
- **5. Pressione o botão OK para executar a operação de limpeza.**

Os dados selecionados na etapa 3 serão apagados. Se você decidir cancelar a operação de limpeza, pressione o botão CANCEL em vez de OK.

## <span id="page-27-3"></span><span id="page-27-0"></span>**Inicializando as configurações**

Veja como você pode restaurar o estado inicial das configurações de EQ/dynamics do canal ou das configurações de efeito de um rack selecionado no momento. As configurações GEQ podem ser inicializadas usando-se o botão FLAT da tela.

- **1. Acesse uma janela que contenha os botões de ferramenta.**
- **2. Selecione o canal (EQ/dynamics) ou o rack (effect/Premium Rack) cujas configurações você deseja inicializar.**
- **3. Pressione o botão DEFAULT.** Será exibida uma caixa de diálogo solicitando que você confirme a operação de inicialização.
- **4. Pressione o botão OK para executar a operação de inicialização.**

As configurações EQ/dynamics do canal selecionado na etapa 2 ou do rack (efeito/processador) serão inicializadas. Se você decidir cancelar a operação de inicialização, pressione o botão CANCEL em vez de OK.

#### **OBSERVAÇÃO**

No caso de EQ/dynamics, você pode usar os botões de número do canal/nome do canal na janela 8ch/ALL para selecionar um intervalo de canais e iniciá-los simultaneamente.

## <span id="page-27-2"></span><span id="page-27-1"></span>**Copiando e colando as configurações**

Veja como você pode copiar as configurações EQ/dynamics do canal selecionado no momento ou as configurações GEQ/effect/premium de um rack para uma memória buffer e, em seguida, colá-las em canal ou rack diferente. Copiar/colar está limitado às seguintes combinações.

- **•** Entre configurações EQ de canais de entrada
- **•** Entre configurações EQ de canais de saída
- **•** Entre processadores dinâmicos para os quais o destino da colagem tem o mesmo tipo (GATE, DUCKING, COMPRESSOR, EXPANDER, COMPANDER-H, COMPANDER-S ou DE-ESSER) que a fonte da cópia
- **•** Entre efeitos/GEQ montados no rack
- **•** Entre os mesmos processadores montados em um premium rack

#### **OBSERVAÇÃO**

Somente as configurações de 31BandGEQ que usam menos de 15 bandas podem ser copiadas para um Flex15GEQ.

- **1. Acesse uma janela que contenha os botões de ferramenta.**
- **2. Selecione o canal (EQ/dynamics) ou o rack (GEQ/effect/premium rack) cujas configurações você deseja copiar.**

#### **3. Pressione o botão COPY (carregar).** As configurações atuais serão copiadas para a memória buffer.

#### **OBSERVAÇÃO**

- **•** Lembre-se de que, se você copiar outras configurações antes de colar, a memória buffer será sobrescrita.
- **•** Você pode selecionar apenas um canal ou rack como fonte de cópia. Se forem selecionados vários canais na janela 8ch/ALL, você não poderá pressionar o botão COPY.
- **4. Selecione o canal ou o rack de destino da colagem.**

#### **OBSERVAÇÃO**

Se você estiver colando configurações de EQ/dynamics, poderá usar a janela 8ch/ALL para selecionar vários canais como o destino da colagem. Nesse caso, o mesmo conteúdo será colado em todos os canais selecionados.

#### **5. Pressione o botão PASTE.**

As configurações do canal (EQ/dynamics) ou do rack (GEQ/effect/premium rack) selecionado na etapa 2 serão coladas.

#### **OBSERVAÇÃO**

- **•** Lembre-se de que quando você colar, as configurações substituirão o destino da colagem.
- **•** Se nada tiver sido copiado para a memória buffer, o botão PASTE não poderá ser usado (esmaecido).
- **•** De dois tipos de GEQ, o uso dos botões de ferramenta em um rack no qual um Flex15GEQ está selecionado fará com que as configurações A e B sejam copiadas/coladas individualmente.
- **•** Não é possível colar configurações de efeito que usam os tipos "HQ.Pitch" ou "Freeze" nos racks 2, 4, 6 ou 8.

## <span id="page-28-1"></span><span id="page-28-0"></span>**Comparando dois conjuntos de configurações**

Use o botão COMPARE para alternar as configurações copiadas para a memória buffer e as configurações do canal (EQ/dynamics) ou rack (GEQ/effect/premium rack) selecionado no momento.

Isso é prático quando você deseja copiar um resultado temporário da edição e, em seguida, compará-la com edições subsequentes.

- **1. Acesse uma janela que contenha os botões de ferramenta.**
- **2. Selecione um canal (EQ/dynamics) ou rack (GEQ/effect/premium rack).**
- **3. Pressione o botão COPY para copiar as configurações atuais para a memória buffer.** Essa será a primeira versão das configurações.

#### **OBSERVAÇÃO**

Lembre-se de que, se você copiar outras configurações antes de comparar, a memória buffer será sobrescrita.

**4. Edite as configurações do canal (EQ/dynamics) ou rack (GEQ/effect/premium rack) selecionado no momento.**

Essa será a segunda versão das configurações.

#### **OBSERVAÇÃO**

Depois de copiar o primeiro conjunto de configurações para a memória buffer, você poderá inicializar o canal ou o rack e editar o segundo conjunto de configurações a partir de um estado inicializado (estado em branco), se desejar.

**5. Para comparar o primeiro conjunto de configurações com as configurações atuais (segundo conjunto), pressione o botão COMPARE.** Você retornará à primeira versão das configurações. Nesse momento, a segunda versão das configurações será copiada para a memória buffer.

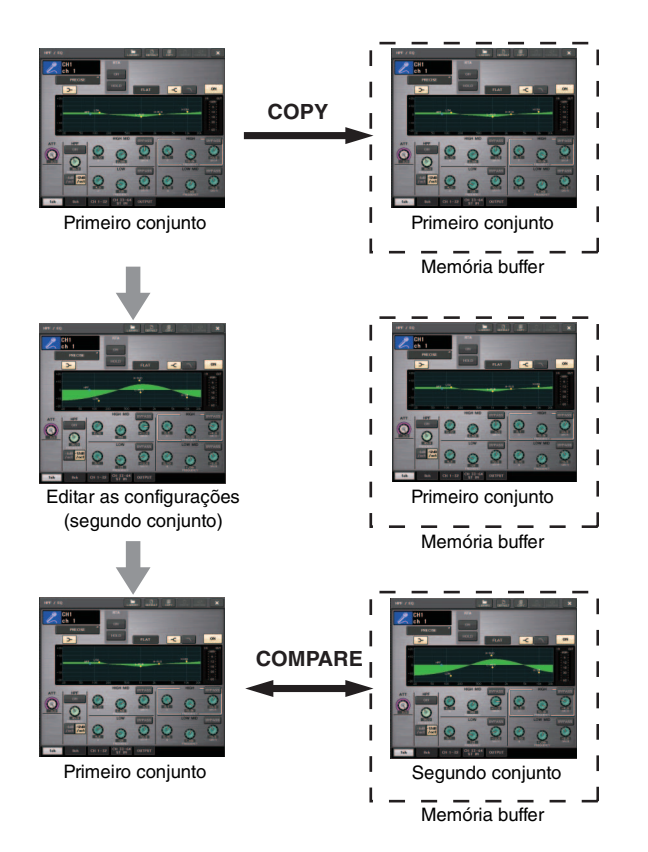

**6. Você pode pressionar o botão COMPARE repetidamente para comparar o primeiro e o segundo conjuntos de configurações.** Cada vez que você pressionar o botão COMPARE, as configurações atuais serão trocadas pelas configurações copiadas para a memória buffer. Ao contrário da operação de colagem, essa operação permite que você retorne às configurações anteriores a qualquer momento, desde que a memória buffer não tenha sido sobrescrita.

#### **OBSERVAÇÃO**

- **•** As configurações copiadas para a memória buffer podem também ser usadas pela operação de colagem.
- **•** Se você operar os botões de ferramenta de um rack em que Flex15GEQ (dos dois tipos de GEQ) estiver selecionado, as configurações A e B do rack serão trocadas individualmente pela memória buffer.

# <span id="page-29-0"></span>**Conexão**

## <span id="page-29-3"></span><span id="page-29-1"></span>**Sobre conexões de rede**

### <span id="page-29-4"></span>**Sobre o Dante**

Este produto apresenta a tecnologia Dante como um protocolo para transmitir sinais de áudio. Dante é um protocolo de rede desenvolvido pela Audinate. Ele foi projetado para fornecer sinais de áudio de vários canais em várias taxas de amostragem e de bits, bem como sinais de controle do dispositivo por uma rede Giga-bit Ethernet (GbE). O Dante também oferece os seguintes benefícios:

- **•** Ele transmite até 512 de entrada/512 de saída, para um total de 1.024 canais (em tese) de áudio por uma rede GbE. (A série QL apresenta QL5: 64 entradas/ 64 saídas, QL1: 32 entradas/32 saídas com uma resolução de 24/32 bits.)
- **•** Os dispositivos habilitados para Dante configurarão automaticamente suas interfaces de rede e se detectarão mutuamente na rede. Você pode identificar dispositivos Dante e seus respectivos canais de áudio com nomes descritivos significativos.
- **•** O Dante usa padrões de sincronização de rede de alta precisão para obter uma reprodução precisa de amostra com um nível extremamente baixo de latência e desvios. A série QL oferece cinco tipos de latência: 0,25 ms, 0,5 ms, 1 ms, 2 ms e 5 ms.
- **•** Um circuito primário e um circuito secundário oferecem redundância em caso de algum problema.
- **•** Com a conexão de um dispositivo habilitado para Dante a um computador usando uma conexão Ethernet, a entrada ou a saída direta dos sinais de áudio ocorrem sem o uso de nenhum dispositivo de interface de áudio.
- **•** O áudio pode ser transferido em distâncias de até 100 metros\* entre dispositivos que usam cabos de rede CAT5e.
	- A distância prática máxima pode variar de acordo com o cabo usado.

Visite o site da Audinate para obter mais detalhes sobre o Dante.

#### http://www.audinate.com/

Também há mais informações sobre o Dante divulgadas no site da Yamaha Pro Audio:

http://www.yamahaproaudio.com/

#### **OBSERVAÇÃO**

Não use a função EEE (\*) de comutadores de rede em uma rede Dante.

Embora o gerenciamento da energia deva ser negociado automaticamente em comutadores com suporte para EEE, alguns comutadores não realizam essa negociação corretamente. Isso pode fazer com que o EEE seja habilitado em redes Dante quando isso não for apropriado, resultando em um baixo desempenho de sincronização e em desconexões ocasionais.

Portanto, recomendamos o seguinte:

- **•** Se você utiliza comutadores gerenciados, verifique se eles permitem que a função EEE seja desabilitada. Verifique se a função EEE está desabilitada em todas as portas usadas para o tráfego Dante em tempo real.
- **•** Se você utiliza comutadores não gerenciados, certifique-se de não utilizar comutadores de rede com suporte para a função EEE, pois a operação EEE não pode ser desabilitada nesses comutadores.
- \* EEE (Energy Efficient Ethernet) é uma tecnologia que reduz o consumo de energia do comutador durante períodos de baixo tráfego na rede. Ele também é conhecido como Green Ethernet e IEEE802.3az.

### <span id="page-29-7"></span>**Sobre o Dante Controller**

O Dante Controller é um aplicativo de software que permite a configuração e o roteamento de áudio de redes Dante. Use esse aplicativo caso você queira configurar roteamentos de sinal complicados em uma rede Dante. Para obter mais informações, visite o seguinte site:

http://www.yamahaproaudio.com/

## <span id="page-29-5"></span><span id="page-29-2"></span>**Conectando-se a dispositivos E/S**

Esta seção explica como conectar a série QL a dispositivos E/S (por exemplo, Rio3224-D) em uma rede de distribuição em série e em uma rede em estrela (rede redundante). Antes da conexão com dispositivos E/S, primeiro ["Configurando a rede Dante" \(consulte a página 34\)](#page-33-2) e, em seguida, desligue a energia do console da série QL.

## <span id="page-29-6"></span>**Rede de distribuição em série**

Distribuição em série é um esquema de fios no qual vários dispositivos são conectados juntos em sequência. Com esse método, a rede é simples e não requer switchers. Esse método de conexão é adequado para um sistema simples com um pequeno número de dispositivos. No entanto, se um grande número de dispositivos for conectado dessa forma, o valor de latência poderá ser aumentado. Além disso, se uma conexão for rompida em uma rede de distribuição em série, o fluxo de sinal será interrompido naquele ponto e nenhum sinal será transmitido além dele.

#### ■ **Conectando consoles da série QL e dispositivos E/S**

Use os conectores Dante no console da série QL e dispositivos E/S para conectá-los da maneira a seguir.

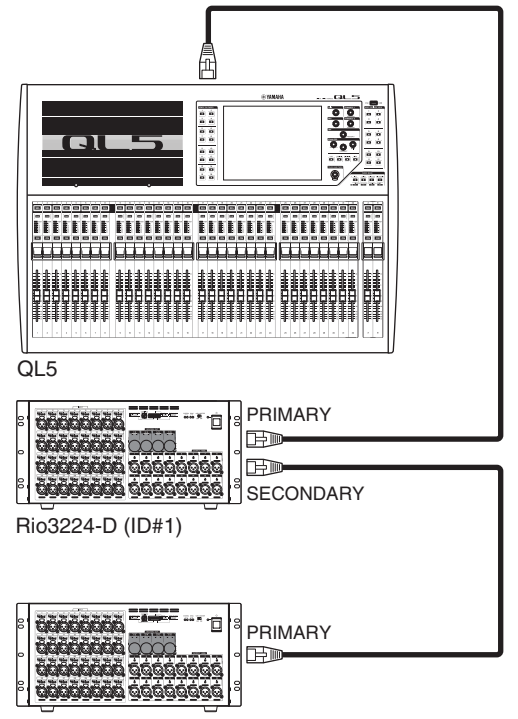

Rio3224-D (ID#2)

#### ■ **Definindo botões giratórios e chaves DIP nos dispositivos E/S**

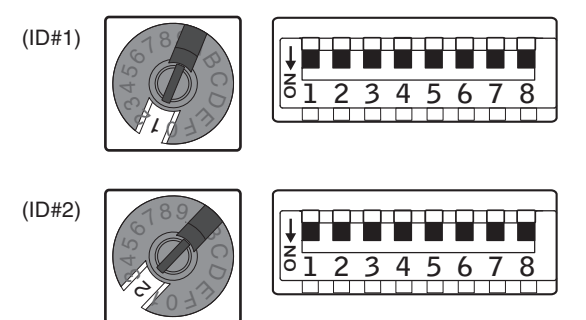

## **Rede em estrela (rede redundante)**

Em uma rede em estrela, cada dispositivo é conectado a uma Switcher. Com uma Switcher compatível com GbE, você pode configurar uma rede de banda larga de grande escala. Recomendamos uma Switcher que ofereça a possibilidade de controlar e monitorar a rede (como QoS, a capacidade de atribuir prioridade a fluxos de dados - por exemplo, sincronização de Word Clock ou transmissão de áudio em certos circuitos de dados).

Com essa topologia, é comum configurar uma rede redundante para que a comunicação possa continuar sem afetar o áudio, mesmo na ocorrência de um problema inesperado de rede.

#### **Sobre redes redundantes**

Uma rede redundante consiste em dois circuitos, um circuito primário e um secundário. Normalmente, a rede opera no circuito primário. No entanto, se a conexão primária for rompida, o circuito secundário assumirá automaticamente as comunicações. Assim sendo, o uso de uma rede redundante com uma topologia em estrela é melhor para aumentar a estabilidade das comunicações em comparação com uma rede de distribuição em série.

#### ■ **Conectando consoles da série QL e dispositivos E/S**

Use os conectores Dante no console da série QL e dispositivos E/S para conectá-los da maneira a seguir.

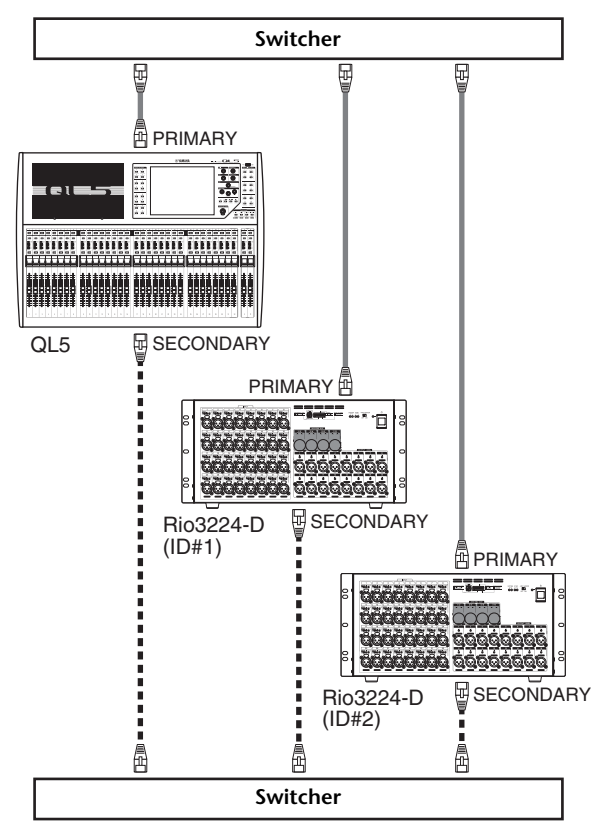

■ **Definindo botões giratórios e chaves DIP nos dispositivos E/S**

<span id="page-30-0"></span>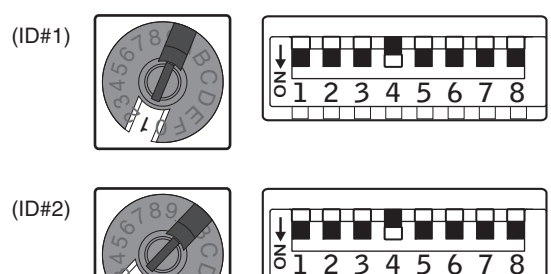

<sup>1</sup><sup>0</sup> <sup>2</sup><sup>3</sup>

 $\frac{1}{2}$ 

## <span id="page-31-0"></span>**Conexões de entrada/saída de áudio**

## **Conexões de entrada analógica**

As saídas INPUT no console e nos dispositivos E/S são usadas principalmente para conectar microfones ou dispositivos em nível de linha mono.

Série QL

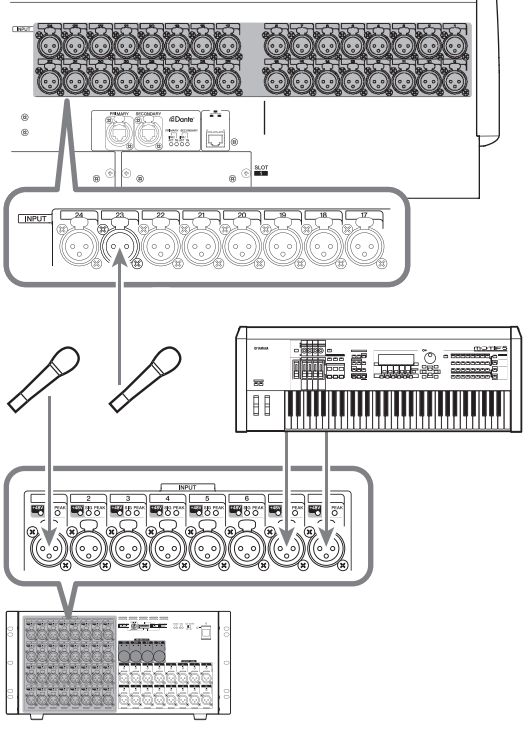

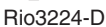

## **Conexões de saída analógica**

Para as saídas OMNI OUT na série QL e as saídas OUTPUT nos dispositivos E/S, você pode aplicar patch aos sinais de saída dos canais de saída [(MIX, MATRIX, STEREO (L/R), MONO (C)], monitorar sinais (MONITOR OUT canais E/D/C) e sinais de saída direta dos canais de entrada. Para obter mais informações sobre patches, consulte ["Patch da saída do mixer para o dispositivo E/S"](#page-34-1)  [\(consulte a página 35\)](#page-34-1) na seção Guia rápido. O painel frontal do console tem uma saída PHONES OUT para monitoração, e ela permite monitorar o sinal selecionado como sendo a fonte de monitoração. Ao atribuir os canais L/R/C (E/D/C) de MONITOR OUT (saída de monitor) às saídas desejadas, você pode também monitorar o mesmo sinal pelos alto-falantes externos.

Série QL

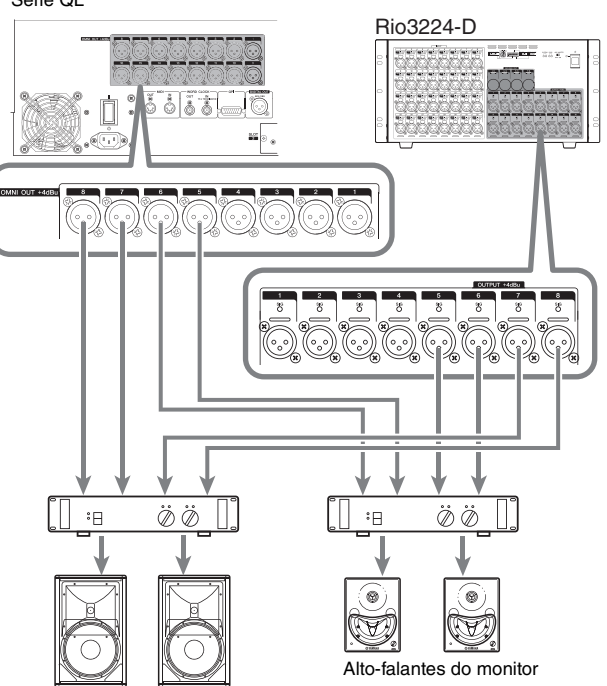

Alto-falantes principais

**Função porta a porta**

A função porta a porta permite o patch direto entre as portas de entrada e de saída. Com essa função, as entradas e saídas analógicas QL podem ser roteadas diretamente para/de dispositivos Dante externos sem passar pelos canais de mixagem. Caso um console de monitor e um dispositivo E/S sejam necessários na lateral de um palco, um único console da série QL pode realizar ambas as funções, reduzindo o equipamento necessário. Além disso, definindo a série QL como um dispositivo E/S remoto, bem como um console de monitor, o console FOH pode compartilhar e controlar remotamente os amplificadores principais.

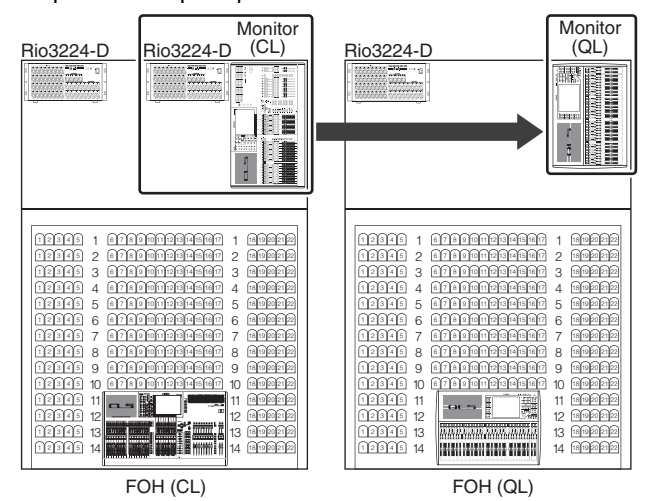

## **Conexões de entrada/saída digitais**

Use a saída DIGITAL OUTPUT para enviar sinais internos de QL para um dispositivo de áudio digital externo. Quando o QL está no estado padrão, o sinal de saída do canal STEREO é enviado para a saída DIGITAL OUT, que permite gravar a mixagem principal em um gravador de CD ou outro dispositivo.

Você pode conectar essa saída à saída AES/EBU em um dispositivo E/S, como o Rio3224-D. Além disso, ao instalar miniplacas de E/S YGDAI compradas separadamente nos compartimentos 1 a 2, você pode adicionar saídas de entrada/saída para o QL ou conectar unidades do processador do alto-falante.

## <span id="page-32-1"></span><span id="page-32-0"></span>**Instalando uma placa opcional**

Antes de instalar placas de E/S nos compartimentos 1–2, verifique no site da Yamaha se a placa é compatível com a série QL e o número total de placas Yamaha ou de terceiros que podem ser instalados em combinação com essa placa.

http://www.yamahaproaudio.com/

Siga as etapas abaixo para instalar uma placa mini-YGDAI opcional.

**1. Certifique-se de que a alimentação esteja desligada.**

#### **Cuidado**

**Antes de conectar uma miniplaca de E/S YGDAI comprada separadamente na QL, desligue a chave liga/desliga da fonte de alimentação do console. Do contrário, pode haver mau funcionamento ou choque elétrico.**

**2. Solte os parafusos que prendem o compartimento e remova a tampa.**

Mantenha a tampa e os parafusos de fixação em lugar seguro para uso posterior.

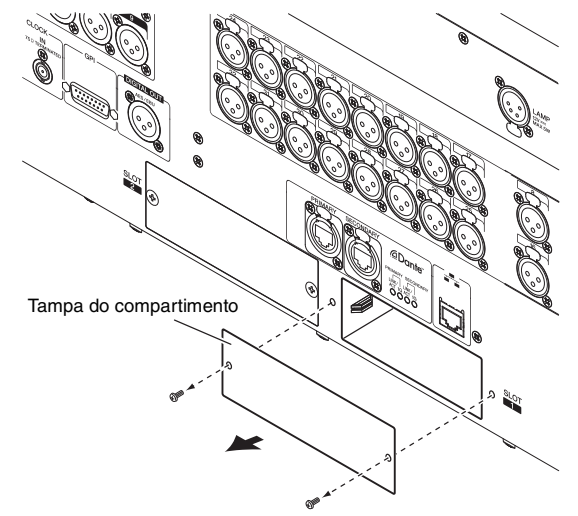

**3. Alinhe as bordas da placa nos trilhos do compartimento e insira a placa no compartimento.** Empurre a placa no compartimento o máximo possível para que o conector na extremidade da placa seja inserido corretamente no conector interno do compartimento.

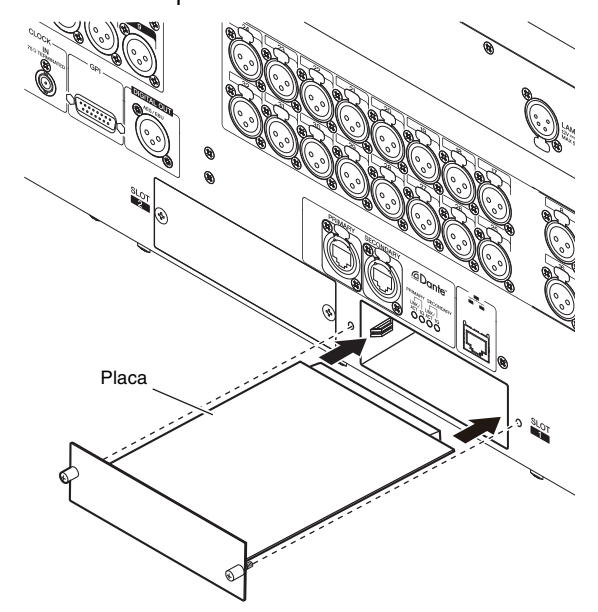

#### **OBSERVAÇÃO**

Ao instalar uma placa, alinhe atentamente ambas as bordas da placa com os trilhos de orientação no compartimento do dispositivo.

**4. Prenda a placa usando os parafusos presos a ela.** Lembre-se de que pode haver dano ou mau funcionamento caso a placa não esteja apertada.

# <span id="page-33-0"></span>**Guia Rápido**

Esta seção explica os procedimentos gerais em um fluxo de trabalho de mixagem. O exemplo a seguir tem como base um sistema ao qual estão conectados um QL5, um dispositivo E/S, um amplificador e alto-falantes. Se existem vários métodos para obter o mesmo resultado, esta seção descreve o método mais simples. Para obter detalhes sobre as funções e os parâmetros, consulte o Manual de Referência.

## <span id="page-33-1"></span>**Conectando os dispositivos**

## <span id="page-33-2"></span>**Configurando a rede Dante**

**1. Pressione o botão SETUP na tela sensível ao toque.**

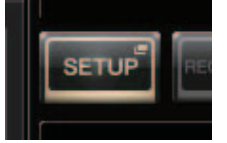

**2. Pressione o botão DANTE SETUP da tela SETUP.**

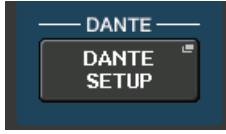

**3. Pressione a guia SETUP na parte inferior da tela DANTE SETUP.**

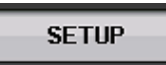

**4. Defina CONSOLE ID (identificação do console) como #1 e SECONDARY PORT (porta secundária) como DAISY CHAIN (distribuição em série).**

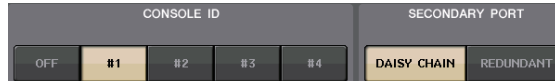

#### **OBSERVAÇÃO**

Antes de alterar as configurações, primeiro desconecte todas as conexões com dispositivos E/S. Caso contrário, a comunicação com os dispositivos E/S não será feita corretamente.

Caso tenham sido feitas alterações, pressione o botão APPLY. Pressione o botão OK quando for exibida uma caixa de diálogo de confirmação.

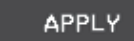

Aguarde aproximadamente 30 segundos até que os botões que foram alterados mudem de vermelho para branco a fim de que as configurações sejam aplicadas.

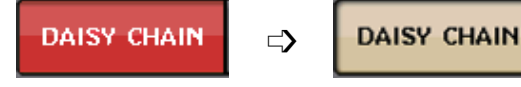

**5. Defina BIT como 24 e LATENCY (latência) como 0,25.**

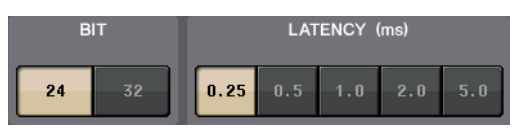

### **Conectando um dispositivo E/S**

- **1. Verifique se a alimentação está desligada para todos os dispositivos que serão conectados. Em seguida, use um cabo Ethernet para ligar o conector Dante PRIMARY do QL ao conector Dante PRIMARY do dispositivo E/S.**
- **2. Defina a ID do dispositivo E/S.**

#### **OBSERVAÇÃO**

Se houver um dispositivo de E/S, defina a ID do dispositivo como "1". Se você pretende usar vários dispositivos, atribua um número ID exclusivo a cada dispositivo.

- **3. Ligue nesta ordem: 1) o dispositivo E/S, 2) a série QL e 3) o amplificador.**
- **4. Pressione o botão SETUP, o botão DANTE SETUP e a guia DEVICE MOUNT na tela sensível ao toque.**

DEVICE MOUNT

**5. Monte o dispositivo E/S.**

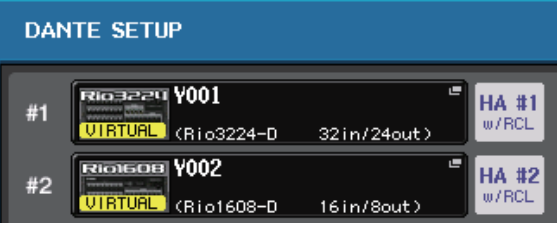

#### **OBSERVAÇÃO**

Os dispositivos E/S que não sejam o Rio3224-D devem ser montados. Para obter mais detalhes, consulte o documento em PDF Manual de Referência.

**6. Conecte um microfone ou instrumento ao dispositivo E/S.**

### <span id="page-33-3"></span>**Definindo o word clock**

**1. Pressione o botão SETUP e, em seguida, o botão WORD CLOCK/SLOT SETUP na tela sensível ao toque.**

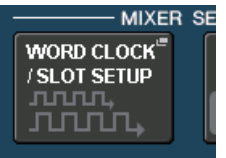

**2. Selecione INT 48k ou INT 44,1k.**

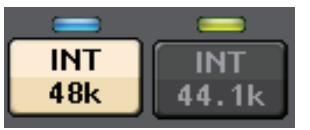

**3. Para fechar a tela, pressione o símbolo X.**

## <span id="page-34-4"></span>**Patch da porta de entrada**

- **1. Pressione o botão I/O DEVICE na tela sensível ao toque.**
- **2. Pressione a guia DANTE PATCH na parte superior da tela I/O DEVICE.**

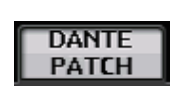

- **3. Pressione o botão DANTE INPUT PATCH na tela I/O DEVICE.**
- **4. Pressione o botão AUTO SETUP.**

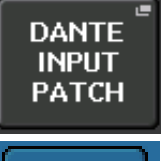

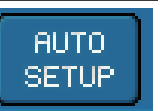

- **5. Pressione o botão OK quando for exibida uma caixa de diálogo de confirmação.**
- **6. Para fechar a tela, pressione o símbolo X.**

### <span id="page-34-1"></span>**Patch da saída do mixer para o dispositivo E/S**

**1. Pressione o botão I/O DEVICE e, em seguida a guia Rio na tela sensível ao toque.**

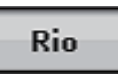

**2. Pressione a área de exibição OUTPUT do dispositivo E/S que está no destino de saída.**

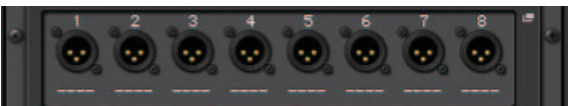

**3. Pressione o botão OUTPUT1 na tela OUTPUT PATCH.**

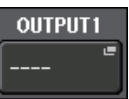

**4. Na tela PORT SELECT, selecione os canais de saída que você deseja enviar para o rack.**

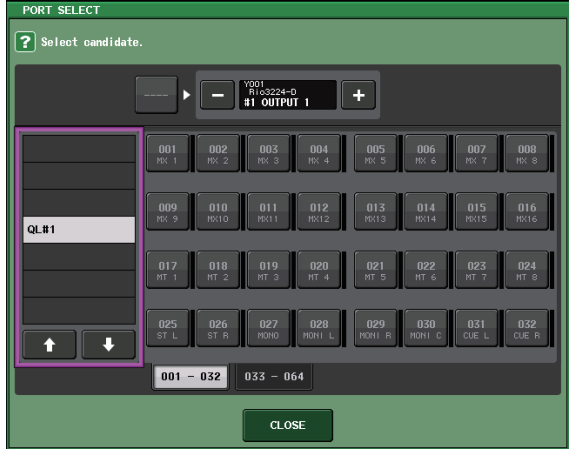

- **5. Pressione o botão CLOSE (fechar).**
- **6. Da mesma forma, defina OUTPUT 2 e as saídas subsequentes, se necessário.**

## <span id="page-34-0"></span>**Definindo os canais de entrada**

### <span id="page-34-2"></span>**Alimentação phantom ativada/desativada**

- **1. Pressione a tecla [SEL] para o canal que você deseja ajustar na Seção de cada canal.**
- **2. Pressione o botão giratório GAIN da tela SELECTED CHANNEL VIEW.**

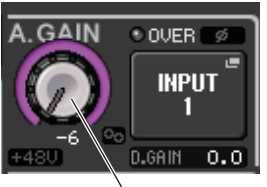

Botão giratório GAIN (ganho)

**3. Para que o microfone seja usado, pressione o botão +48V na janela pop-up GAIN/PATCH, se necessário.**

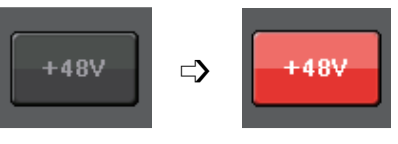

#### **OBSERVAÇÃO**

- **•** A chave mestra da alimentação phantom no dispositivo E/S deve ser desligada primeiro.
- **•** Certifique-se de que a alimentação phantom esteja desligada, a menos que ela seja necessária.
- **•** Ao ativar a alimentação phantom, preste muita atenção ao seguinte para evitar danos ou ruídos ao console de mistura ou ao equipamento conectado.
	- Desative o botão se o equipamento que não usar a alimentação phantom estiver conectado às saídas INPUT.
	- Não conecte nem desconecte um cabo que entra ou sai das saídas INPUT enquanto o botão estiver ligado.
- Defina todos os controles de saída do console de mixagens como o valor mínimo ao ligar ou desligar a alimentação phantom.

## <span id="page-34-3"></span>**Ajustando o ganho analógico**

- **1. Pressione a tecla [SEL] para o canal que você deseja ajustar na Seção de cada canal.**
- **2. Pressione a tecla [CUE] do mesmo canal.**
- **3. Enquanto verifica o nível de som pelos fones de ouvido e medidores, ajuste o botão giratório [GAIN] do canal da seção Channel Strip (Faixa do canal).**

#### **OBSERVAÇÃO**

Ajuste o nível de ganho o mais alto possível sem permitir que o segmento OVER do medidor de nível da faixa de canal acenda no nível de entrada mais alto.

- **4. Ajuste o nível de ganho de outros canais da mesma forma, pressionando as respectivas teclas [SEL] e [CUE] e, em seguida, girando os botões [GAIN].**
- **5. Após a conclusão do ajuste, desligue a tecla [CUE] (o LED da tecla apaga).**

## <span id="page-35-2"></span><span id="page-35-0"></span>**Enviando um sinal do canal de entrada para o barramento STEREO**

- **1. Pressione a tecla [SEL] do canal de entrada que você deseja controlar.**
- **2. Pressione um dos botões giratórios da seção Selected Channel (Canal selecionado) para retornar à tela SELECTED CHANNEL VIEW.**
- **3. No campo TO ST PAN/BALANCE, pressione o botão ST para ligá-lo (luzes acesas em rosa).**
- **4. No painel superior, pressione a tecla [ON] do canal de entrada correspondente para ligá-lo.**
- **5. Na seção Master, ligue a tecla [ON] do canal STEREO e eleve o faders do canal STEREO para 0 dB.**
- **6. Eleve o fader do canal de entrada atualmente selecionado até um volume apropriado.** Nesse estado, você deve ouvir o som do sistema de alto-falante com patch para o canal STEREO. Se você não ouvir nenhum som, verifique se os medidores L/R estão se movendo no campo METER da área de acesso à função.

#### **Se os medidores L/R estão se movendo:**

Pode ser que não esteja correto o patch do canal STEREO para os conectores de saída que são conectados ao sistema de alto-falante. Verifique o patch da porta de saída.

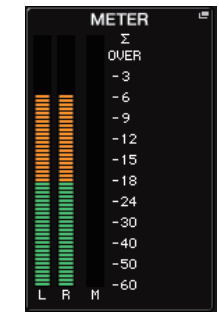

**Se os medidores L/R não estão se movendo:** Verifique se os sinais estão sendo

roteados corretamente para os canais de entrada com patch.

**7. Para ajustar a panorâmica/equilíbrio do sinal enviado do canal de entrada para o barramento STEREO, gire o botão giratório [PAN] da seção Selected Channel (Canal selecionado).**

## <span id="page-35-3"></span><span id="page-35-1"></span>**Aplicando equalizador/dinâmica**

## **Aplicando equalizador**

- **1. Pressione a tecla [SEL] do canal que você deseja controlar.**
- <span id="page-35-4"></span>**2. Pressione qualquer um dos botões giratórios da seção Selected Channel (Canal selecionado) para retornar à tela SELECTED CHANNEL VIEW.**
- **3. Ajuste EQ do campo de parâmetro EQ na seção Selected Channel (Canal selecionado).**
- **4. Para fazer ajustes finos nas configurações de EQ, pressione o campo do parâmetro EQ na tela sensível ao toque.**

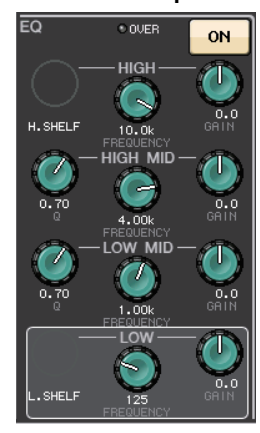

**5. Edite o tipo de EQ e o tipo de filtro na janela HPF/EQ.**

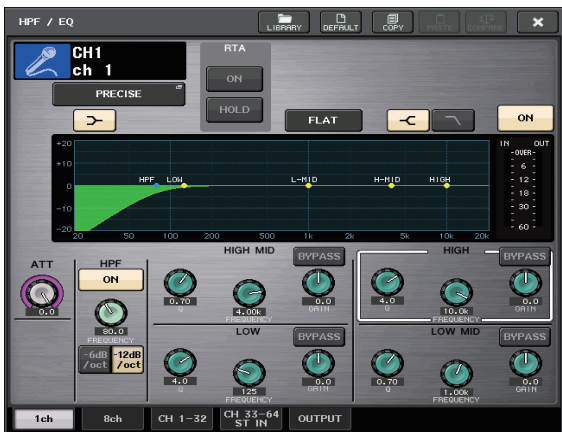

### **Aplicando dinâmica**

- **1. Pressione a tecla [SEL] do canal que você deseja controlar.**
- **2. Pressione qualquer um dos botões giratórios da seção Selected Channel (Canal selecionado) para retornar à tela SELECTED CHANNEL VIEW.**
- **3. Pressione o botão ON para DYNAMICS 1 na tela sensível ao toque.**

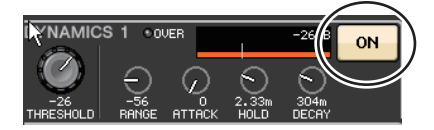

- **4. Pressione qualquer um desses botões giratórios DYNAMICS 1 duas vezes.**
- **5. Edite o tipo de dinâmica e os parâmetros na janela DYNAMICS.**

Use o botão giratório [TOUCH AND TURN] para operar os parâmetros.

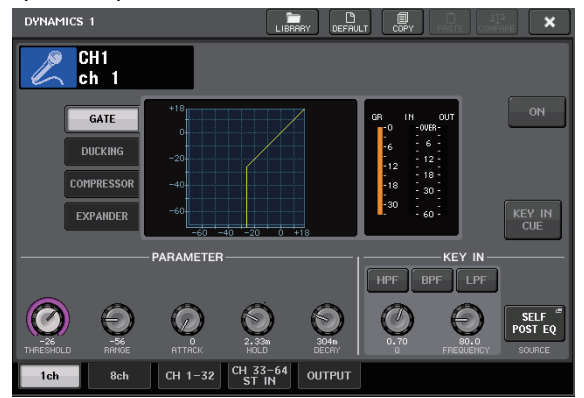

**6. Edite os parâmetros de DYNAMICS 2 da mesma forma.**

## <span id="page-36-0"></span>**Definindo os canais de saída**

- **1. Use a tecla Bank Select (Seleção de banco) da seção Fader Bank (Banco de atenuadores) para selecionar o banco de canais de saída.**
- **2. Pressione a tecla [SEL] para o canal de saída que você deseja operar na Seção de cada canal.**
- **3. Pressione um dos botões giratórios na seção Selected Channel (Canal selecionado).**
- **4. Edite os parâmetros do equalizador e de dinâmica da mesma forma que os canais de entrada.**

## <span id="page-36-2"></span><span id="page-36-1"></span>**Usando o GEQ**

**1. Pressione o botão RACK na tela sensível ao toque.**

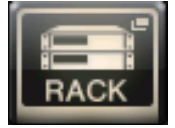

**2. Pressione a guia GEQ.**

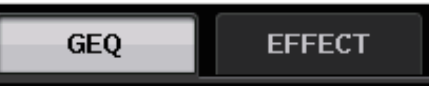

**3. Pressione o botão INPUT PATCH (patch de entrada) do GEQ1.**

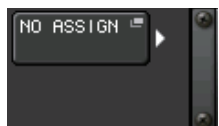

**4. Selecione uma fonte de entrada na coluna esquerda da janela CH SELECT (seleção de canal) e, em seguida, selecione um canal na coluna direita.**

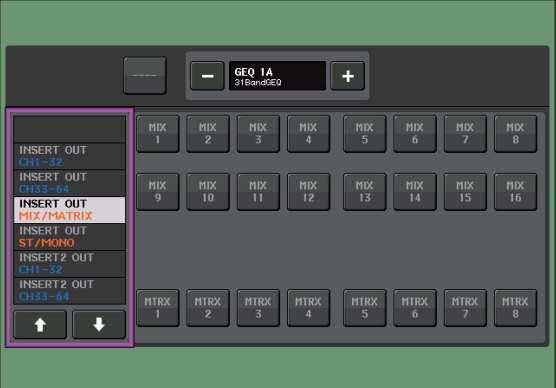

- **5. Pressione o botão CLOSE (fechar).**
- **6. Pressione o recipiente de racks GEQ correspondente para abrir a tela GEQ EDIT.**

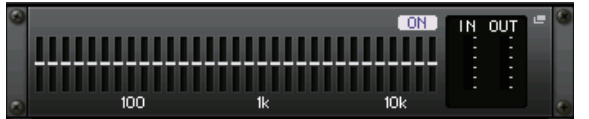

- **7. Pressione o botão FADER ASSIGN.**
- **8. Ajuste usando os faders. (Para QL1, pressione o campo FADER ASSIGN para selecionar a região a ser operada.)**
- **9. Execute as mesmas operações para os outros GEQs, conforme desejado.**

## <span id="page-37-2"></span><span id="page-37-0"></span>**Usando o Automixer**

- **1. Pressione o botão RACK na tela sensível ao toque.**
- **2. Pressione a guia GEQ.**
- **3. Pressione o botão de montagem do rack na tela VIRTUAL RACK.**

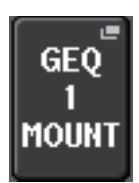

**4. Pressione o botão 8ch Automixer na tela RACK MOUNTER.**

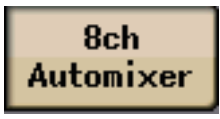

- **5. Pressione o botão INPUT PATCH (patch de entrada) do GEQ1.**
- **6. Selecione uma fonte de entrada na coluna esquerda da janela CH SELECT (seleção de canal) e, em seguida, selecione um canal na coluna direita.**
- **7. Pressione qualquer um dos botões giratórios da seção Selected Channel (Canal selecionado) para retornar à tela SELECTED CHANNEL VIEW.**
- **8. Pressione a tecla [SEL] no painel superior para selecionar um canal.**
- **9. Pressione o botão pop-up no campo INSERT da tela SELECTED CHANNEL VIEW.**

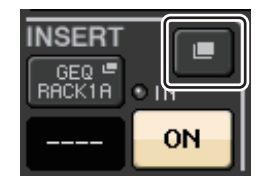

**10. Pressione o campo INSERT mais à direita do pós-fader na tela INSERT/DIRECT OUT 1ch.**

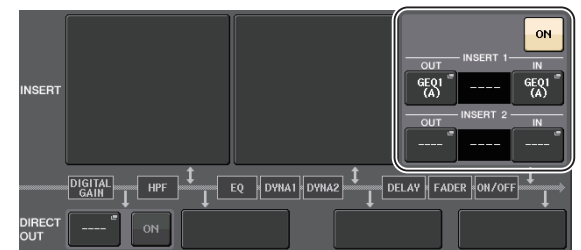

- **11. Repita as etapas de 5 a 10 para definir 8 canais.**
- **12. Pressione o botão RACK (carregar).**
- **13. Pressione o recipiente de racks no qual você montou o Automixer.**
- **14. Verifique se não há alguém falando aos microfones, ajuste o ganho do amplificador externo (ou fader) até o indicador do nível permanecer verde.**
- **15. Caso necessário, opere o controle do peso para ajustar a sensibilidade uniforme entre os canais de entrada.**

## <span id="page-37-3"></span><span id="page-37-1"></span>**Aplicando efeitos**

### <span id="page-37-4"></span>**Usando EFFECT RACK (rack de efeito) com envio/retorno**

**1. Pressione o botão RACK na tela sensível ao toque.**

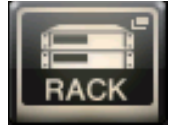

**2. Pressione a guia EFFECT.**

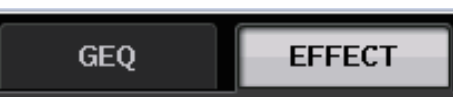

**3. Modifique as configurações do patch de INPUT CH/OUTPUT CH (canal de entrada/canal de saída), se necessário.**

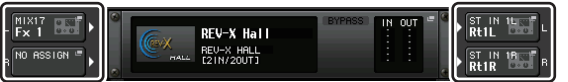

**4. Pressione o recipiente de racks central para abrir a tela EFFECT EDIT.**

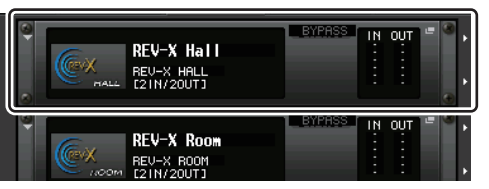

**5. Pressione o campo do tipo de efeito.**

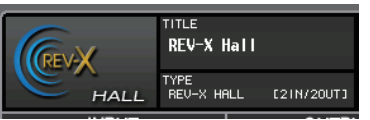

**6. Selecione um efeito desejado na janela EFFECT TYPE.**

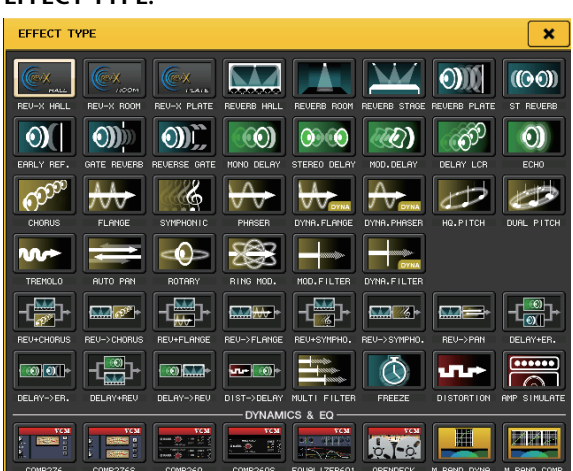

- **7. Na seção Fader Bank (Banco de atenuadores), pressione a tecla Bank Select (Seleção de banco) para o canal Effect Send (Envio de efeito) selecionado na etapa 3.**
- **8. Pressione a tecla [SEL] para o canal usado no Effect Send (Envio de efeito) na Seção de cada canal.**
- **9. Use os faders para controlar envios de efeito.**
- **10. Na seção Fader Bank (Banco de atenuadores), pressione a tecla Bank Select (Seleção de banco) para o canal Effect Return (Retorno de efeito) selecionado na etapa 3.**
- **11. Pressione a tecla [SEL] para o canal usado no Effect Return (Retorno de efeito) na Seção de cada canal.**
- **12. Ajuste o nível de retorno de efeito usando o fader.**
- **13. Se necessário, pressione o botão RACK e, em seguida, o recipiente de racks na guia EFFECT e defina os parâmetros do efeito conforme desejado.**

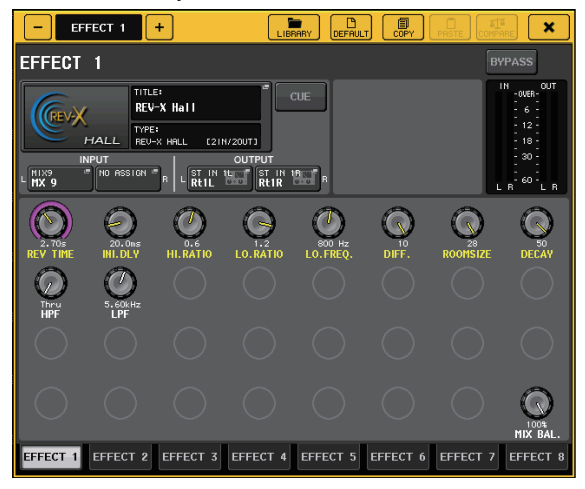

### <span id="page-38-0"></span>**Inserindo os processadores PREMIUM RACK**

**1. Pressione o botão RACK na tela sensível ao toque.**

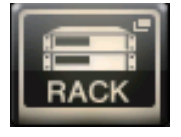

**2. Pressione a guia PREMIUM.**

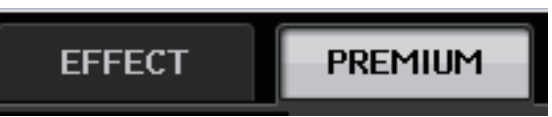

**3. Pressione o ícone do rack no meio para abrir a janela PREMIUM RACK MOUNTER.**

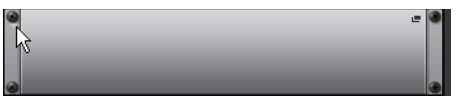

**4. Selecione o processador desejado na área MODULE SELECT e, em seguida, pressione o botão OK.**

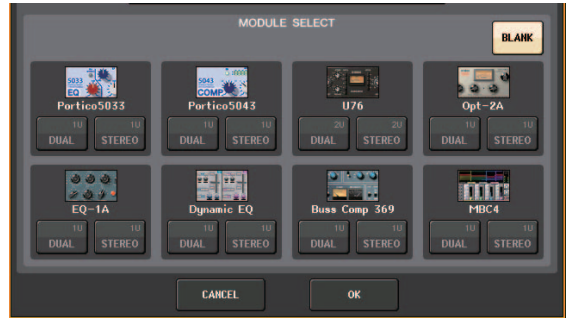

**5. Pressione o botão INPUT PATCH.**

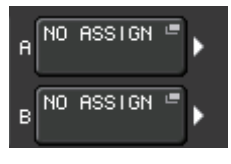

**6. Selecione uma fonte de entrada na coluna esquerda da janela CH SELECT (seleção de canal) e, em seguida, selecione um canal na coluna direita.**

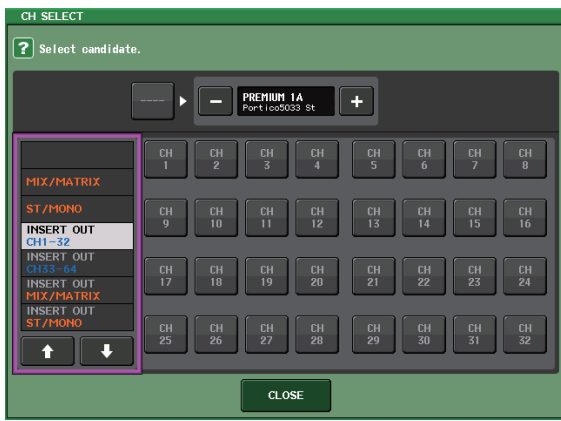

**7. Pressione o botão CLOSE (fechar).**

- **8. Na Seção de cada canal, selecione o banco que inclui o canal do rack premium que você deseja usar.**
- **9. Pressione a tecla [SEL] do canal do rack premium que você deseja usar.**
- **10. Pressione o botão RACK EDIT no campo INSERT da tela SELECTED CHANNEL VIEW.**

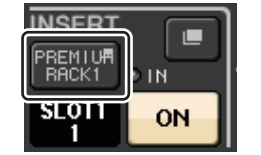

**11. Ajuste os parâmetros na janela PREMIUM RACK.**

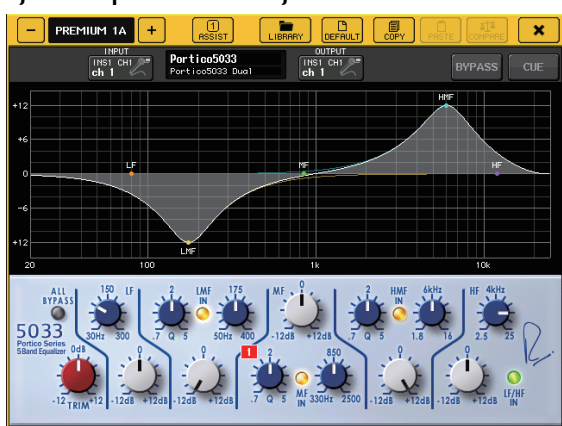

## <span id="page-39-2"></span><span id="page-39-0"></span>**Alterando as configurações de patch**

<span id="page-39-1"></span>**Configurando INSERT (inserção) ou DIRECT OUT (saída direta)**

- **1. Selecione o banco que contém o canal para o qual você deseja configurar INSERT ou DIRECT OUT na Seção de cada canal.**
- **2. Pressione a tecla [SEL] do canal cujo patch você deseja alterar.**
- **3. Pressione o botão pop-up no campo DIRECT OUT da tela SELECTED CHANNEL VIEW.**

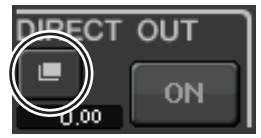

**4. Atribua OUT (saída) e IN (entrada) para INSERT ou DIRECT OUT.**

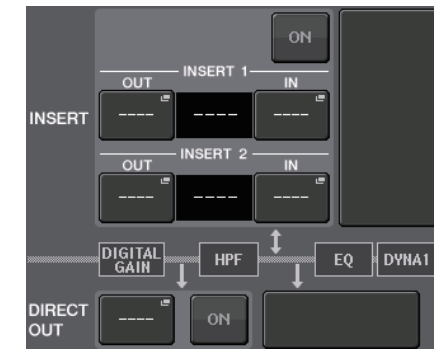

**5. Pressione o botão ON para ativá-lo.**

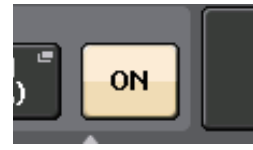

**6. Modifique o ponto de INSERT ou DIRECT OUT pressionando-o, se necessário.**

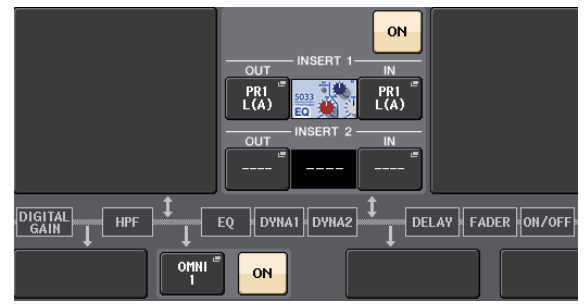

### **Alterando a saída de sinal para cada porta de saída**

**1. Pressione o botão SETUP na tela sensível ao toque.**

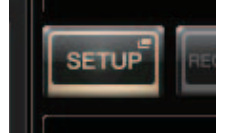

 $\begin{array}{|c|c|c|c|c|}\n\hline\n\textbf{DANTE} & \textbf{DANTE} & \textbf{DANTE} \\
\hline\n\textbf{1} & \textbf{B} & \textbf{0} & \textbf{17--24}\n\end{array}$ 

**2. Pressione o botão OUTPUT PORT na tela SYSTEM SETUP.**

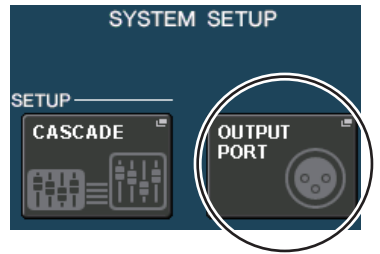

**3. Selecione a guia OUTPUT PORT que você deseja alterar.**

40 **GLS/QLI** Manual do Proprietário

**4. Pressione o botão de seleção de canal de saída para selecionar o canal de saída cuja porta você deseja alterar.**

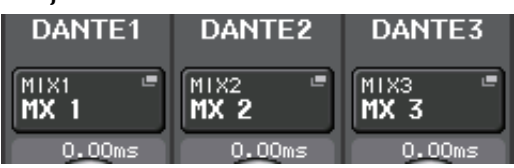

## <span id="page-40-2"></span><span id="page-40-0"></span>**Agrupando e ligando**

## <span id="page-40-3"></span>**Criando um vínculo de canal**

**1. Pressione o botão CH JOB na tela sensível ao toque.**

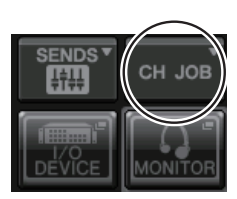

- **2. Pressione o botão CH LINK (vínculo de canal).**
- CH ASSIGN **CH LINK**
- **3. Selecione o banco que contém os canais que você deseja vincular na Seção de cada canal.**
- **4. Mantendo pressionada a tecla [SEL] de um canal, pressione a tecla [SEL] do outro canal que você deseja vincular.**
- **5. Para liberar o vínculo, mantenha pressionada a tecla [SEL] de um dos canais vinculados e pressione a tecla [SEL] do outro canal.**

#### **OBSERVAÇÃO**

## <span id="page-40-4"></span>**Definindo um grupo DCA ou MUTE**

- **1. Pressione a tecla [SEL] do canal que você deseja controlar.**
- **2. Pressione a guia DCA ou MUTE na tela SELECTED CHANNEL VIEW.**

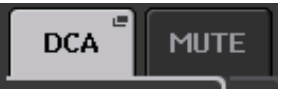

**3. Pressione o botão de um número do grupo.**

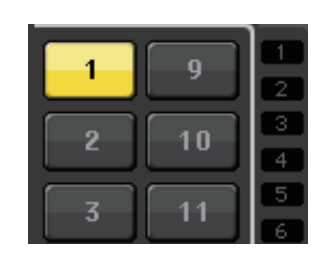

**4. Para atribuir outros canais a um grupo, selecione o canal e, em seguida, pressione os números de grupo DCA ou MUTE da mesma maneira.**

## <span id="page-40-5"></span><span id="page-40-1"></span>**Usando o talkback (retorno)**

- **1. Conecte o microfone a ser usado no retorno à saída INPUT no painel traseiro.**
- **2. Pressione o botão MONITOR na tela sensível ao toque.**

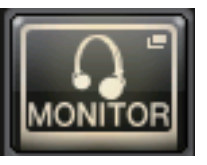

**3. Pressione o campo TALKBACK ASSIGN na área TALKBACK.**

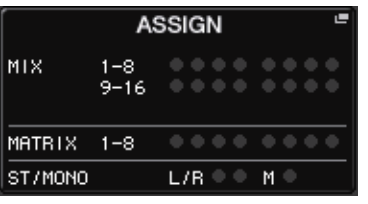

**4. No campo ASSIGN da tela TALKBACK, selecione um barramento para o qual você deseja enviar o sinal de retorno.**

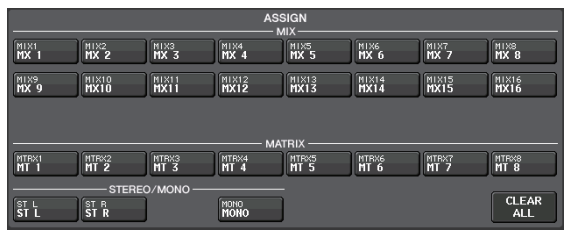

**5. Pressione o botão TALKBACK ON.**

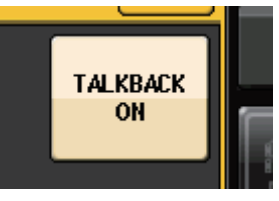

**6. Pressione o botão INPUT TO TALKBACK para selecionar uma entrada. Pressione o botão giratório A.GAIN para ativá-lo e, observando o medidor, use o botão giratório para ajustar o nível.**

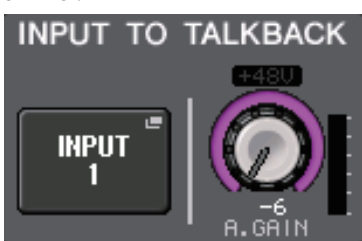

Você pode também definir ou liberar um vínculo de canal no visor.

## <span id="page-41-3"></span><span id="page-41-0"></span>**Roteando o oscilador para um canal de saída**

**1. Pressione o botão MONITOR na tela sensível ao toque.**

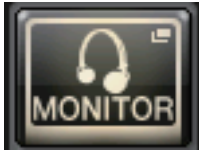

**2. Pressione o botão de exibição OSCILLATOR. OSCILLATOR** 

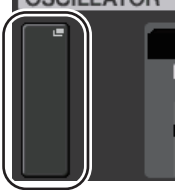

**3. Defina os parâmetros MODE, LEVEL e FREQ (frequência) na tela OSCILLATOR.**

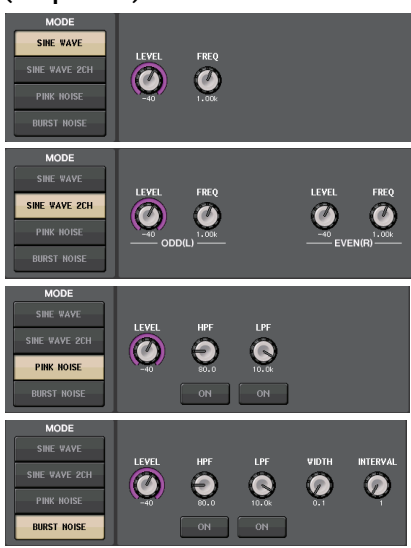

**4. Pressione a guia OUTPUT desejada para selecionar o destino de saída.**

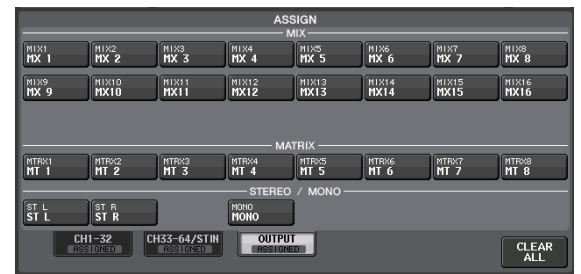

**5. Volte à tela anterior e pressione o botão OUTPUT no campo OSCILLATOR.**

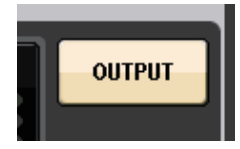

## <span id="page-41-2"></span><span id="page-41-1"></span>**Usando memórias de cena**

## **Armazenando uma cena**

**1. Pressione o campo SCENE na área de acesso à função.**

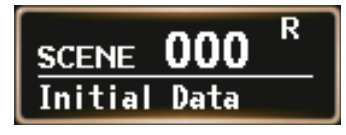

- **2. Gire o botão giratório [TOUCH AND TURN] para selecionar o número da cena de destino do armazenamento.**
- **3. Pressione o botão STORE na tela SCENE LIST.**

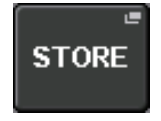

- **4. Insira o nome da cena e os comentários na tela SCENE STORE (armazenamento de cena).**
- **5. Pressione o botão STORE na tela SCENE STORE.**

**STORE** 

**6. Pressione o botão OK na caixa de diálogo STORE CONFIRMATION para executar a operação Store (Armazenar).**

#### **Recuperando uma cena**

- **1. Pressione o campo SCENE na área de acesso à função.**
- **2. Gire o botão giratório [TOUCH AND TURN] para selecionar o número da cena a ser chamado.**
- **3. Pressione o botão RECALL na tela SCENE LIST.**

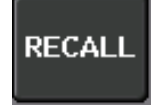

#### **OBSERVAÇÃO**

A cena 000 é uma cena somente leitura que restaura o estado padrão dos parâmetros de mixagem. Lembre-se de que quando o número de cena 000 é recuperado, as configurações de patch de entrada, patch de saída, efeito interno e amplificador principal também retornarão ao estado padrão.

## <span id="page-42-2"></span><span id="page-42-0"></span>**Gravando e reproduzindo áudio usando uma unidade flash USB**

## <span id="page-42-1"></span>**Gravando áudio em uma unidade flash USB**

- **1. Ligue a unidade flash USB ao conector da unidade QL.**
- **2. Pressione o botão RECORDER na tela sensível ao toque.**

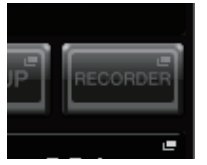

**3. Pressione a guia USB.**

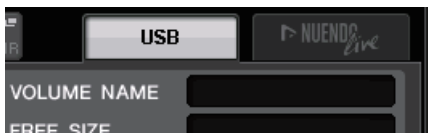

**4. Pressione o botão REC RATE (taxa de gravação) para alternar a taxa de bits da gravação de um arquivo MP3.**

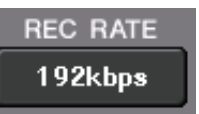

**5. Na área RECORDER INPUT, selecione um canal de fonte de gravação e defina o nível de gravação.**

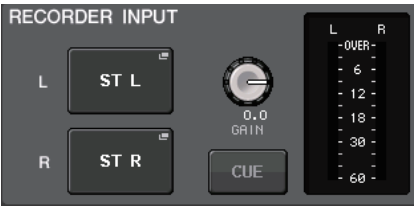

**6. Pressione o botão REC para armar a gravação.**

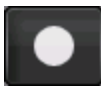

**7. Pressione o botão PLAY para iniciar a gravação.**

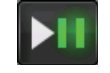

**8. Quando terminar de gravar, pressione o botão STOP.**

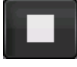

### **Reproduzindo arquivos de áudio da unidade flash USB**

- **1. Conecte a unidade flash USB que contém arquivos de áudio à unidade QL.**
- **2. Pressione o botão RECORDER na tela sensível ao toque.**

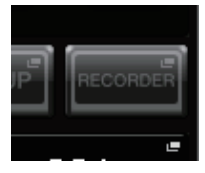

**3. Na área PLAYBACK OUT, selecione um canal do qual você deseja reproduzir arquivos de áudio.**

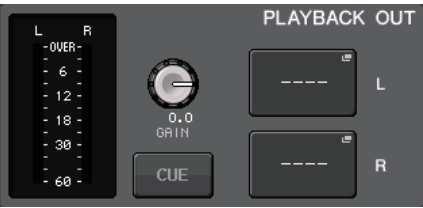

**4. Selecione um arquivo de áudio para reprodução na lista.**

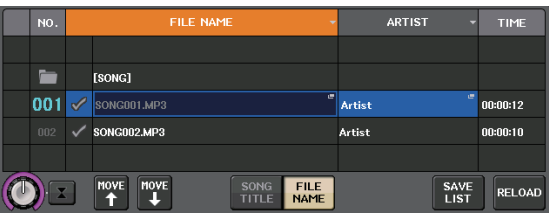

**5. Pressione o botão Play.**

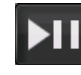

**6. Ajuste o ganho usando o botão giratório na área PLAYBACK OUT GAIN e, em seguida, na Seção de cada canal, use os faders dos canais selecionados na área PLAYBACK OUT para ajustar o nível do volume.**

## <span id="page-43-1"></span><span id="page-43-0"></span>**Salvando e carregando as configurações da unidade**

### **Salvando as configurações da unidade em uma unidade flash USB**

- **1. Ligue a unidade flash USB ao conector da unidade QL.**
- **2. Pressione o botão SETUP na tela sensível ao toque.**

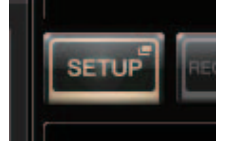

**3. Pressione o botão SAVE/LOAD (salvar/carregar).**

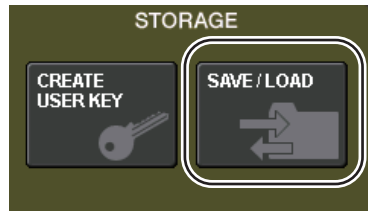

**4. Se necessário, pressione o ícone do diretório e altere o diretório.**

Para ir ao próximo nível mais alto, pressione o botão de seta no campo PATH.

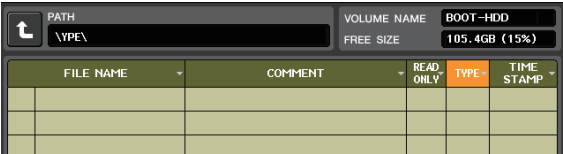

**5. Pressione o botão SAVE.**

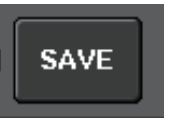

**6. Na tela SAVE SELECT, selecione os dados a serem salvos, o tipo de dados e o destino da gravação e, em seguida, pressione o botão SAVE.**

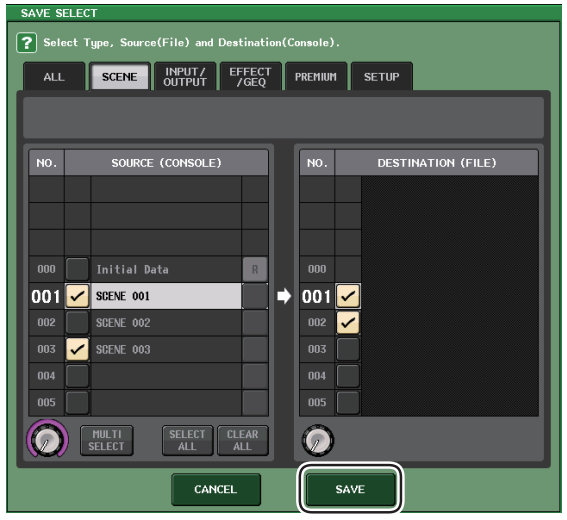

**7. Digite o nome dos dados e comentários e pressione o botão SAVE.**

### **Carregando as configurações da unidade de uma unidade flash USB**

- **1. Pressione o botão SETUP na tela sensível ao toque.**
- **2. Pressione o botão SAVE/LOAD (salvar/carregar).**
- **3. Para selecionar o arquivo que você deseja carregar, pressione o nome do arquivo desejado na lista de arquivos ou gire o botão giratório [TOUCH AND TURN].**
- **4. Pressione o botão LOAD (carregar).**
- **5. Na tela LOAD SELECT, selecione os dados a serem carregador, o tipo de dados e o destino do carregamento.**

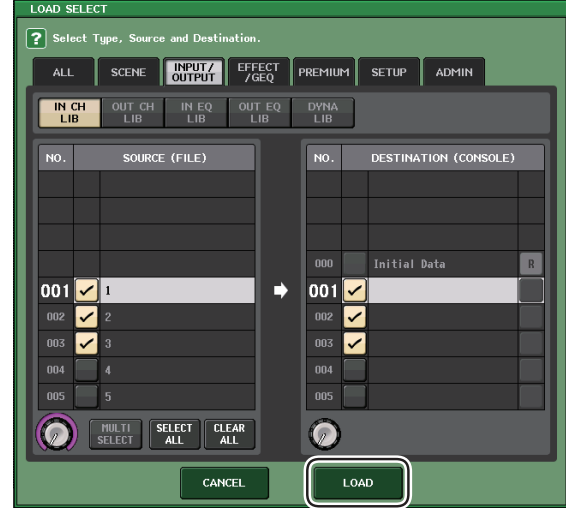

**6. Pressione o botão LOAD para carregar o arquivo selecionado.**

### <span id="page-43-2"></span>**Formatando uma unidade flash USB na unidade QL**

- **1. Conecte a unidade flash USB que você deseja formatar à unidade QL.**
- **2. Na tela SAVE/LOAD, pressione o botão FORMAT.**
- **3. Digite um nome no campo VOLUME NAME (nome do volume) e pressione o botão FORMAT.**
- **4. Pressione o botão OK quando for exibida uma caixa de diálogo de confirmação.**

# <span id="page-44-0"></span>**Outras funções**

## <span id="page-44-1"></span>**Ajustando o brilho da tela sensível ao toque, as lâmpadas e outros indicadores**

<span id="page-44-3"></span>Essa operação permite ajustar o brilho da tela sensível ao toque, LEDs de painel superior, exibições de nome de canal e luzes dos conectores LAMP do painel traseiro.

- **1. Na área de acesso à função, pressione o botão SETUP.**
- **2. No campo localizado na linha inferior da tela SETUP, pressione o botão BANK A ou BANK B.** Você pode salvar duas configurações de brilho diferentes no banco A e B e alternar entre eles, se desejar.

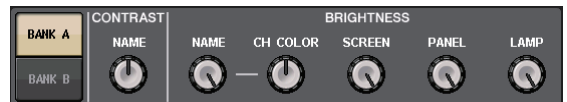

**3. Use o botão giratório [TOUCH AND TURN] para definir os parâmetros a seguir.**

#### **Campo CONTRAST (contraste)**

**• NAME (nome)** Esse botão giratório ajusta o contraste dos caracteres nos visores do nome do canal no painel superior.

#### **Campo BRIGHTNESS (brilho)**

- **NAME (nome)**
	- Esse botão giratório ajusta o brilho dos visores do nome do canal no painel superior.
- **CH COLOR (cor do canal)**

Esse botão giratório define o equilíbrio de brilho entre o indicador de cor do canal e a exibição de nome do canal no painel superior.

**• SCREEN (tela)**

Esse botão giratório ajusta o brilho da tela sensível ao toque.

Se o brilho for definido como nível menor que 2, o QL iniciará na próxima vez com configuração de brilho 2 para que você possa ver a tela.

**• PANEL**

Esse botão giratório ajusta o brilho dos LEDs do painel superior.

**• LAMP (lâmpada)**

Esse botão giratório ajusta o brilho das lâmpadas conectadas às saídas LAMP do painel traseiro.

**4. Se desejar, alterne entre os bancos A/B e defina configurações para o outro banco da mesma maneira.**

Agora, você pode alternar entre os botões BANK A e BANK B para alterar o brilho da tela sensível ao toque, LCD, visores de nomes de canal e lâmpadas em uma única operação. Você pode também atribuir esse parâmetro a uma tecla USER DEFINED (consulte o Manual de Referência) e pressionar essa tecla para alternar entre os bancos A e B.

## <span id="page-44-4"></span><span id="page-44-2"></span>**Definindo a data e hora do relógio interno**

Esta seção explica como definir a data e a hora do relógio embutido na unidade QL e como selecionar um formato de exibição de data e hora. A data e a hora especificadas aqui são usadas para o carimbo de data e hora usado no momento de salvar uma cena.

- **1. Na área de acesso à função, pressione o botão SETUP.**
- **2. Pressione o botão DATE/TIME na parte inferior da tela SETUP.**

O visor DATE/TIME é exibido.

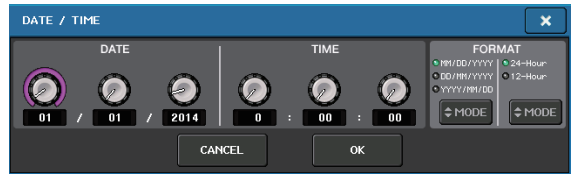

**• DATE**

Esse campo especifica a data do relógio interno.

**• TIME**

Esse campo especifica a hora do relógio interno.

**• DISPLAY FORMAT**

Esse campo especifica o formato de exibição da data e hora do relógio interno.

#### **Data**

MM/DD/YYYY (MM/DD/AAAA = mês/dia/ano) DD/MM/YYYY (DD/MM/AAAA = dia/mês/ano) YYYY/MM/DD (AAAA/MM/DD = ano/mês/dia)

#### **Hora**

24Hours (24 horas) (horas mostradas no intervalo de 0 a 23) 12Hours (12 horas) (horas mostradas de 12 em 12 = 0am – 11am e 0pm – 11pm)

- **3. No campo FORMAT, pressione os botões MODE várias vezes para selecionar o formato desejado de exibição da data e hora.**
- **4. Use o botão giratório [TOUCH AND TURN] para definir a data e a hora atuais.**
- **5. Quando terminar de fazer configurações, pressione o botão OK.** A data, a hora e o formato de exibição especificados serão finalizados e a janela será fechada. Se você pressionar o botão CANCEL ou o símbolo X em vez de pressionar o botão OK, as alterações serão descartadas e a janela será fechada.

## <span id="page-45-3"></span><span id="page-45-0"></span>**Inicializando a unidade com as configurações padrão de fábrica**

Se ocorrer um erro na memória interna do QL ou se você esquecer a senha e não conseguir operar a unidade, poderá usar o procedimento a seguir para inicializar a memória interna. Tome cuidado ao realizar as etapas a seguir.

#### **AVISO**

Quando você inicializar a memória interna, todo o conteúdo salvo na memória será perdido.

**1. Mantenha pressionada a tecla [SEL] do Fader B na seção Master (Mestre) do painel ao ligar.** Após a tela de abertura, será exibida a tela do menu de inicialização.

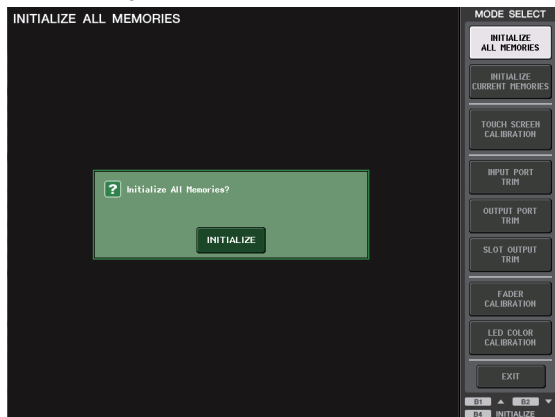

- **2. Na tela do menu de inicialização, selecione o método de inicialização.**
	- **INITIALIZE ALL MEMORIES (inicializar todas as memórias)** Toda a memória, inclusive as memórias de cena e bibliotecas, voltará para as configurações iniciais, exceto DANTE SETUP.
	- **INITIALIZE CURRENT MEMORIES (inicializar memórias atuais)** Toda a memória, exceto as memórias de cena e bibliotecas, voltarão para as configurações iniciais, exceto DANTE SETUP.
- **3. Pressione o botão INITIALIZE na caixa de diálogo para confirmar a inicialização.**
- **4. Pressione o botão OK na caixa de diálogo de confirmação.**

A operação de inicialização será iniciada.

#### **OBSERVAÇÃO**

Não pressione nenhum botão até a conclusão da inicialização.

- **5. Uma mensagem indica que o processo de inicialização está concluído. Pressione o botão EXIT (sair).**
	- O console será iniciado no modo de operação normal.

#### **OBSERVAÇÃO**

- **•** Como alternativa, você pode continuar a operação selecionando um menu diferente em vez de pressionar o botão EXIT.
- **•** DANTE SETUP não será inicializado.

## <span id="page-45-2"></span><span id="page-45-1"></span>**Ajustando os faders (função de calibração)**

Dependendo do ambiente no qual o console vai ser usado, podem ocorrer discrepâncias no movimento do motor dos faders. Você pode usar a função Calibração para corrigir essas discrepâncias. Com essa operação, os faders especificados na Seção de cada canal e na seção Master (Mestre) serão calibrados de forma semiautomática.

#### **OBSERVAÇÃO**

Para obter mais informações sobre ajuste do ganho de entrada ou do ponto de detecção da tela sensível ao toque, consulte o Manual de Referência.

**1. Mantenha pressionada a tecla [SEL] do Fader B na seção Master (Mestre) do painel ao ligar.** Após a tela de abertura, será exibida a tela do menu de inicialização.

Essa janela será exibida também se for detectado um problema nas configurações do fader durante os primeiros passos do QL.

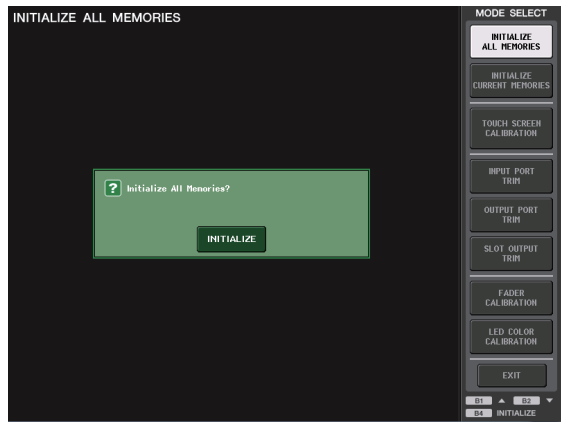

- **2. Pressione o botão FADER CALIBRATION (calibração do atenuador).** Será exibida a tela FADER CALIBRATION MODE (modo de calibração do atenuador), em que você pode ajustar os faders.
- **3. Pressione uma tecla [SEL] para especificar os faders que você deseja calibrar.** Os faders cujo problema foi detectado na inicialização já estarão selecionados.
- **4. Pressione o botão START.**
- **5. Pressione o botão OK na caixa de diálogo.** O fader especificado na etapa 3 passa para –∞ (todo para baixo).
- **6. Caso a posição do fader não esteja correta, movimente-o manualmente até –∞ (todo para baixo).**
- **7. Depois de ajustar a posição do fader, pressione o botão [NEXT] (avançar).** O processo continuará na próxima posição do fader.
- **8. Repita as etapas de 6 a 7 para ajustar a posição do fader como 20 dB, 0 dB e +10 dB (todo para cima), na ordem.** Quando o ajuste na posição +10 dB é concluído, a calibração começa.
- **9. Quando a calibração for concluída, pressione o botão APPLY.**

As configurações da calibração serão salvas na memória interna. Se o botão RESTART for exibido, significa que houve falha na calibração. Pressione o botão RESTART para executar a calibração novamente.

**10. Pressione o botão EXIT (sair).** O console será iniciado no modo de operação normal.

#### **OBSERVAÇÃO**

Como alternativa, você pode continuar a operação selecionando um menu diferente em vez de pressionar o botão EXIT.

# <span id="page-47-0"></span>**Solução de problemas**

Há uma seção de perguntas frequentes disponível no site Yamaha Pro Audio.

http://www.yamahaproaudio.com/

#### **A alimentação não liga; os LEDs do painel e o visor LCD não acendem.**

- ❍ A chave liga/desliga do QL está ligada?
- ❍ O cabo de alimentação está conectado a uma tomada de corrente alternada (CA) correta?
- ❍ O plugue do cabo de alimentação está inserido totalmente - houve um click e travou firmemente?
- ➥ **Se a alimentação ainda assim não for ligada, entre em contato com o fornecedor Yamaha.**

#### **A unidade não está recebendo sinal de entrada.**

- ❍ Você definiu corretamente os botões UNIT ID e DIP no dispositivo E/S conectado ao QL antes de ligar a alimentação para os dispositivos?
- ❍ DANTE SETUP é apropriado à unidade?
- ❍ Os dispositivos de fonte estão fornecendo sinal adequado?
- O O indicador SIG está aceso no dispositivo E/S?
- ❍ Caso um microfone com alimentação phantom esteja conectado à unidade QL, a chave +48V MASTER do dispositivo E/S, a chave +48V MASTER ON/OFF do QL e o botão +48V de cada canal estão ligados?
- O O ganho do amplificador principal interno, amplificador principal externo ou dispositivo E/S está definido como um nível adequado?
- ❍ Existe um patch da porta de entrada para um canal de entrada?
- ❍ O indicador da tecla [ON] do canal de entrada está aceso?
- ❍ O fader do canal de entrada foi elevado?
- ❍ Os faders de EQ foram elevados?
- ❍ Uma inserção poderia ser ligada mesmo não tendo sido especificada corretamente?
- ❍ Se você estiver usando uma placa de E/S opcional, essa placa está instalada corretamente?

#### **O som não sai pelos fones de ouvido nem pelas saídas MONITOR OUT.**

- O O botão giratório [PHONES] ou o nível de monitor está em um volume apropriado?
- O O fader do monitor foi definido em um nível apropriado?
- ❍ A fonte de monitoração foi selecionada?
- ❍ O DIMMER está aplicado?
- ➥ **Pressione o botão MONITOR, em seguida, verifique a área MONITOR no visor.**

#### **O nível de som está muito baixo.**

- ❍ O GAIN ou o ganho digital do amplificador principal, amplificador principal externo ou dispositivo E/S está definido como um nível adequado?
- ❍ O fader do canal de entrada foi elevado?
- ❍ O ganho de EQ pode estar baixo demais?
- ❍ Os faders de EQ foram elevados?
- ❍ A configuração do limiar ou taxa de GATE/COMP pode estar definido com valor excessivo?
- ❍ O fader do canal de saída foi elevado?
- ❍ Tente usar as diversas telas da função METER para verificar os níveis.
- ❍ O fader DCA atribuído a esse canal foi elevado?
- ❍ MUTE MASTER pode estar ativado para o canal atribuído a um grupo MUTE?

#### **O som está distorcido.**

- O O wordclock foi definido corretamente?
- O O ganho do amplificador principal interno, amplificador principal externo ou dispositivo E/S está definido como um nível adequado?
- ❍ A Compensação de ganho estava ligada quando o ganho analógico não era apropriado? Ou o ganho analógico foi elevado ao máximo enquanto a Compensação de ganho estava ligada?
- ➥ **Primeiro, desligue a função Compensação de ganho, defina o ganho analógico em um nível apropriado e, em seguida, religue a Compensação de ganho.**
- ❍ O ganho digital pode estar definido com uma configuração extremamente alta?
- ❍ O fader do canal de entrada pode estar elevado demais?
- ❍ O fader do canal STEREO pode estar elevado demais?
- O O ganho de EQ pode estar definido com uma configuração extremamente alta?
- ❍ A latência está muito baixa na tela DANTE SETUP?

#### **O som sai mesmo que não haja patch para um canal de saída.**

- ❍ O canal de entrada pode estar atribuído à saída direta?
- ❍ Você atribuiu um canal de saída como a saída de inserção?

#### **O volume de um canal específico aumenta e cai.**

❍ DYNAMICS 1/2 pode estar definido como ducking (silenciador) ou com valor do parâmetro extremo?

#### **A operação de um fader não controla o nível como esperado.**

❍ A área de acesso à função indica MIX/MTRX ON FADER? E o modo SENDS ON FADER pode ser ativado?

#### **Somente o som de um canal específico é ouvido no MONITOR OUT (saída do monitor) ou na saída PHONES (fones).**

❍ A tecla [CUE] pode estar ligada?

#### **Há ruído em um gravador ou outro dispositivo conectado externamente.**

- O O wordclock foi definido corretamente?
- O O sinal de entrada pode não estar sincronizado?
- O O oscilador ou o talkback (retorno) pode ser ligado?

#### **O intervalo de alta frequência está atenuado.**

- ❍ A ênfase está aplicada? Esse problema ocorrerá se o status do sinal de entrada não corresponder aos dados de ênfase.
- ❍ O EQ está aplicado?

#### **A expansão é restrita, principalmente quando o reforço de EQ é aplicado.**

❍ Use a função de fader do EQ para reduzir o nível.

#### **Um sinal de entrada está entrando, mas não há saída do monitor.**

- ❍ O DIMMER está aplicado?
- ❍ MONITOR CH pode ser atribuído mesmo que a porta de saída não esteja conectada a um dispositivo externo?

#### **O sinal está atrasado.**

❍ Verifique se a configuração de atraso de cada canal INPUT e OUTPUT PORT foi definida corretamente.

#### **A rotação do botão MIX não altera o nível de emissão para o barramento MIX.**

- O O botão TO MIX SEND ON/OFF está ativado?
- ❍ A tecla MIX [ON] está ativada?
- ❍ O barramento MIX está definido como tipo VARI?
- ❍ Caso o ponto de envio esteja definido como POST, o fader pode estar reduzido?

#### **Não é possível salvar a memória de cena ou vários dados da biblioteca.**

- ❍ Você está tentando salvar os dados para uma cena/ biblioteca somente leitura ou uma cena protegida?
- ❍ Foram especificadas restrições no nível de usuário?

#### **Não é possível salvar em uma unidade flash USB.**

- O A unidade flash USB foi protegida?
- A unidade flash USB tem capacidade livre suficiente para salvar os dados?
- ❍ Ao formatar a unidade flash USB, use o formato FAT32 ou FAT16.
- ❍ O gravador está em reprodução?

#### **Não é possível transmitir nem receber dados MIDI.**

- ❍ A MIDI PORT (porta MIDI) foi selecionada corretamente?
- ❍ Os modos de transmissão e recepção e os canais foram selecionados corretamente?
- ❍ Foi especificado um evento correspondente à Mensagem de alteração de programa específica?

#### **Quando uma cena é chamada, alguns canais/parâmetros não são atualizados.**

- ❍ Esse canal ou parâmetro foram definidos como Recall Safe?
- ❍ FOCUS foi definido de maneira que os canais ou parâmetros não sejam atualizados?
- ❍ Foram especificadas restrições no nível de usuário?

#### **Você ativa um botão CUE na tela EFFECT EDIT, mas ele é automaticamente desativado.**

❍ Ele é automaticamente desativado quando você alterna as telas no visor.

#### **Quando uma cena é chamada, demora um pouco para que os faders parem.**

❍ Você especificou um tempo de atenuação?

#### **Os LEDs do painel ou o visor LCD estão muito escuros/muito claros.**

❍ Isso pode ser ajustado na tela SETUP.

#### **O nível do sinal de frequência específica é baixo.**

- ❍ O ganho de EQ pode estar baixo demais?
- O O roteamento de um sinal por meio de GEQ ou EFFECT o atrasará em relação a outros sinais. Se esse sinal for mixado com outro sinal roteado por meio de um caminho de sinal diferente, o efeito de filtro pente reduzirá o nível de uma frequência específica.

#### **Não é possível controlar um dispositivo E/S.**

- O Os botões giratórios e os botões DIP nos dispositivos E/S estão definidos corretamente?
- ❍ O canal que está sendo controlado corresponde ao canal no dispositivo E/S?

#### **Não é possível controlar a unidade QL usando QL Editor.**

- ❍ O computador está conectado corretamente à saída da rede da unidade?
- ❍ A configuração da rede na unidade QL está especificada corretamente?
- ❍ Para obter detalhes sobre configurações, consulte o guia de instalação do .QL Editor publicado em nosso site.

#### **Não é possível controlar a unidade QL usando StageMix/MonitorMix.**

- ❍ A configuração de WiFi em QL StageMix/MonitorMix está definida corretamente?
- ❍ A saída da rede da unidade QL está conectada corretamente ao ponto de acesso WiFi?
- ❍ A configuração da rede na unidade QL está especificada corretamente?
- ❍ Consulte o Manual do Proprietário do QL StageMix em nosso site.

#### **No visor LCD, existem alguns pontos pretos (não acesos) ou pontos brancos (sempre acesos).**

❍ Infelizmente, essa é uma característica comum dos LCDs TFT. Não se trata de um defeito.

**No nome do canal exibido, por conta da velocidade da resposta da exibição do medidor de GR em cada entrada e saída de voz do canal, a indicação pode ser fraca ou diferente do esperado.**

❍ Essa é uma característica comum dos LCDs, e não um mau funcionamento. Dependendo da fonte de entrada, esse fenômeno pode ser mais evidente.

# <span id="page-49-0"></span>**Colocando o kit de montagem em rack RK1 (vendido separadamente)**

Você pode colocar o kit de montagem em rack RK-1 opcional no QL5 e no QL1 e montá-lo em um rack ou em um sistema instalado.

- **1. Certifique-se de que a alimentação esteja desligada.**
- **2. Remova os parafusos "A" e solte os blocos laterais.**

#### **OBSERVAÇÃO**

Mantenha os parafusos dos blocos laterais com os blocos removidos.

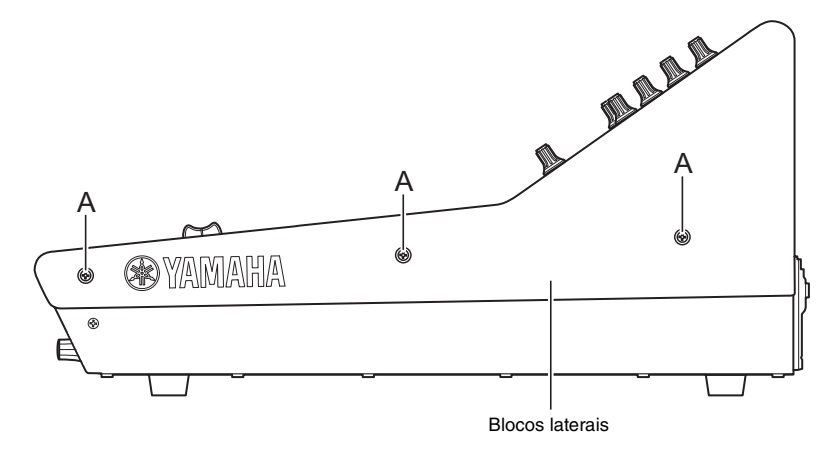

**3. Use os parafusos que acompanham o RK1 para instalar as ferragens.** Aperte os parafusos nos locais indicados pelas setas.

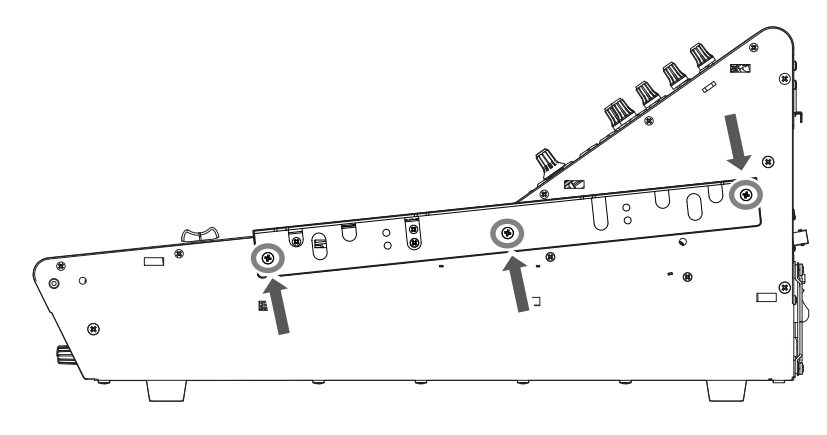

**4. Encaixe as ferragens no outro lado da mesma maneira.**

#### **AVISO**

Ao prender o kit de montagem em rack RK1, você deve desligar a chave liga/desliga na unidade e usar os parafusos incluídos no RK1. Do contrário, pode haver mau funcionamento ou choque elétrico.

# <span id="page-50-0"></span>**Especificações gerais**

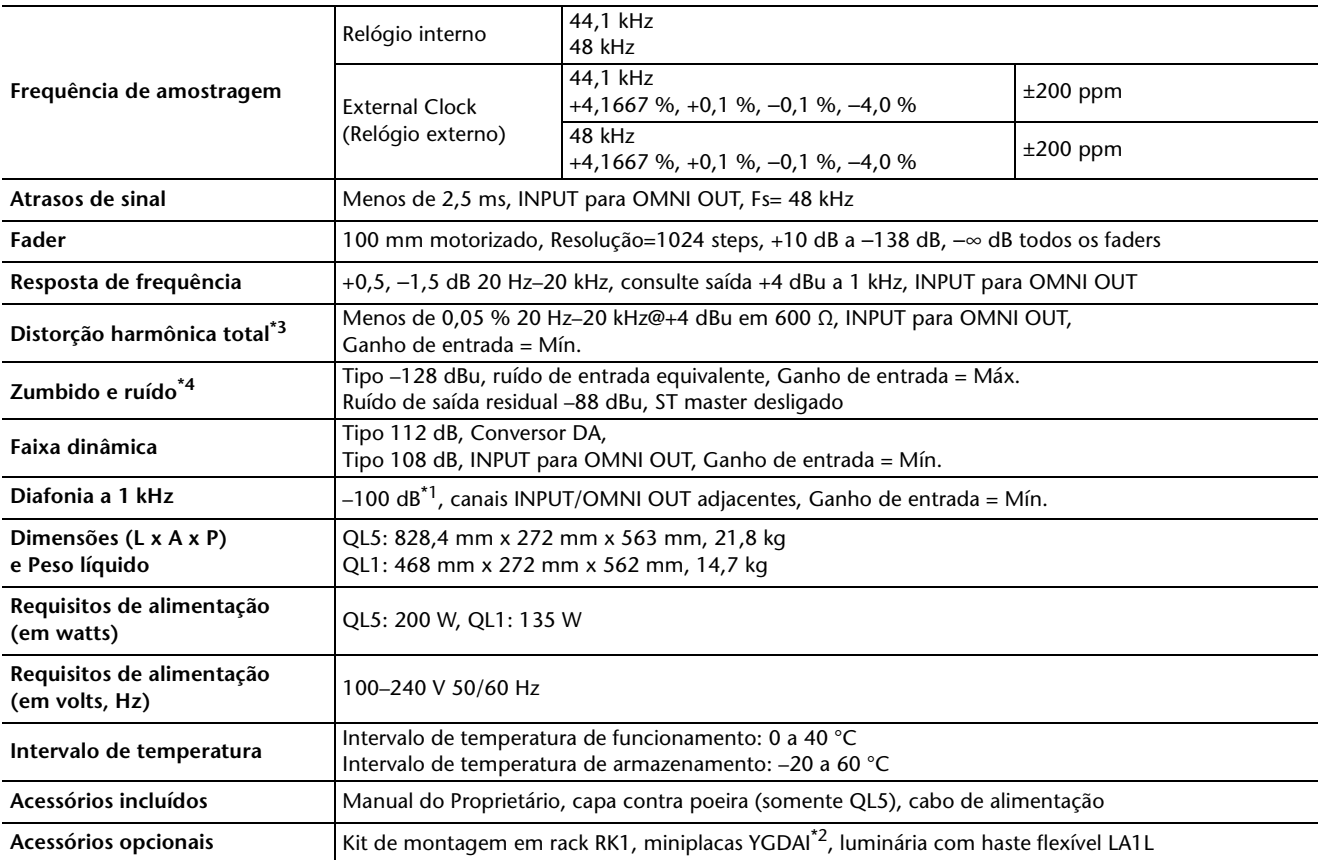

\*1. Um filtro de 22 kHz, 30 dB/Oct é usado para medir a diafonia.

\*2. Para obter mais informações sobre o suporte à placa Mini-YGDAI, consulte o site Yamaha Pro Audio.

http://www.yamahaproaudio.com/

\*3. Um filtro de 80 kHz, 18 dB/Oct é usado para medir a distorção harmônica total.

\*4. Um filtro A-Weight é usado para medir o zumbido e o ruído.

Modelos europeus Informações do comprador/usuário especificadas em EN55103-1:2009 e EN55103-2:2009. Inrush Current: 5A (na ligação inicial) 3A (após interrupção de fornecimento de 5s)

Em conformidade com os ambientes: E1, E2, E3 e E4

\*O conteúdo deste manual se aplica às especificações mais recentes a partir da data da impressão. A Yamaha faz melhorias contínuas nos produtos, por isso este manual pode não se aplicar às especificações do seu produto em particular. Para obter o manual mais recente, acesse o site da Yamaha e faça o download do arquivo do manual.

# <span id="page-51-0"></span>**Diagramas dimensionais**

**QL5**

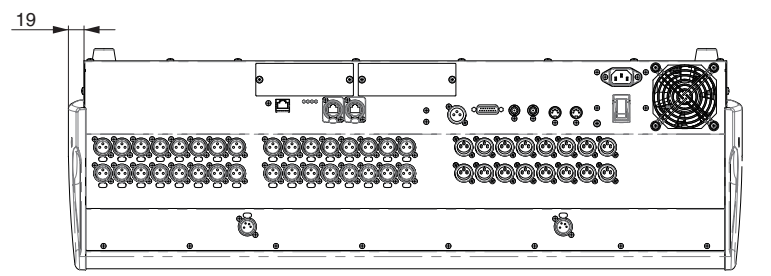

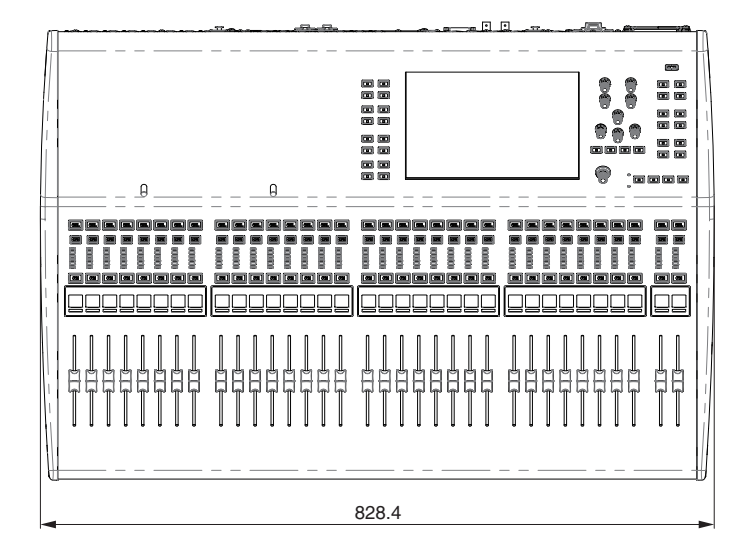

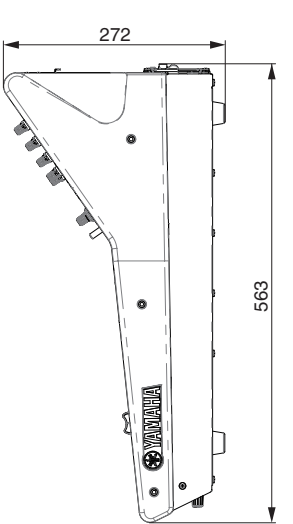

**QL1**

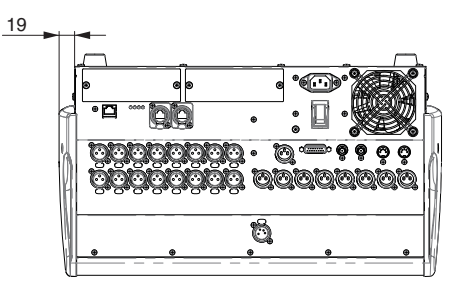

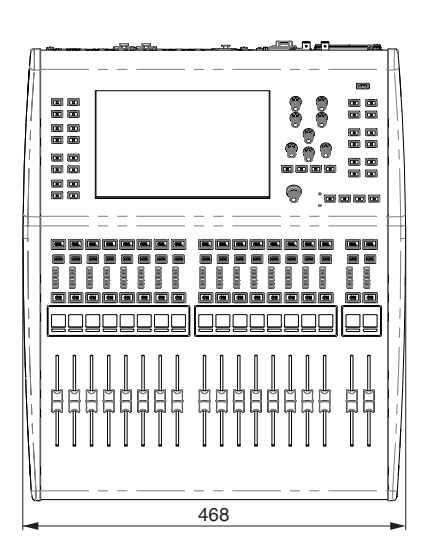

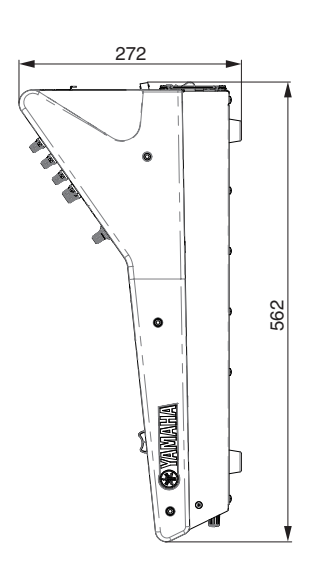

Unidades: mm

# <span id="page-52-0"></span>**Índice**

## **A**

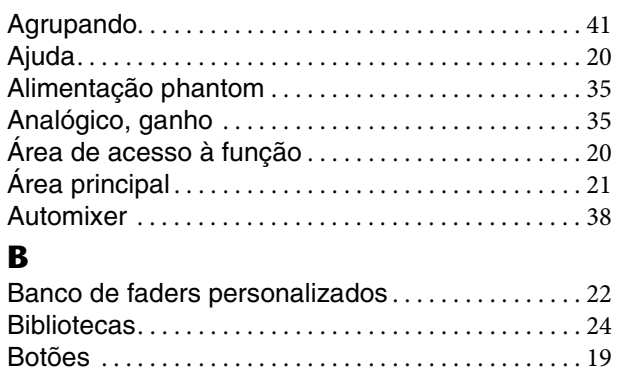

## **C**

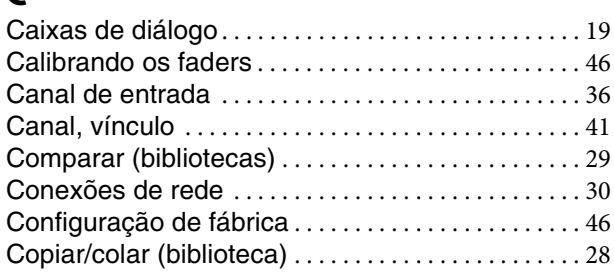

Botões de ferramenta [. . . . . . . . . . . . . . . . . . . . . . . . . . 21](#page-20-2)

## **D**

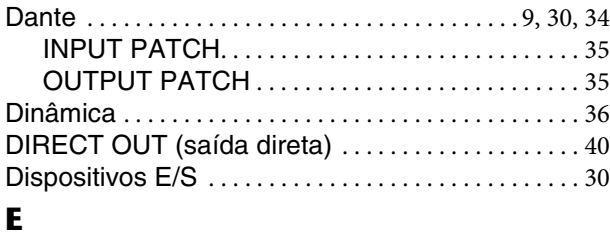

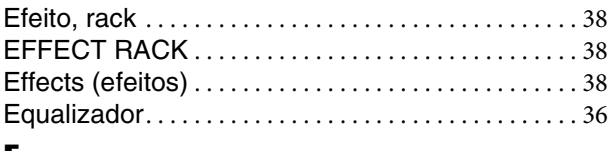

## **F**

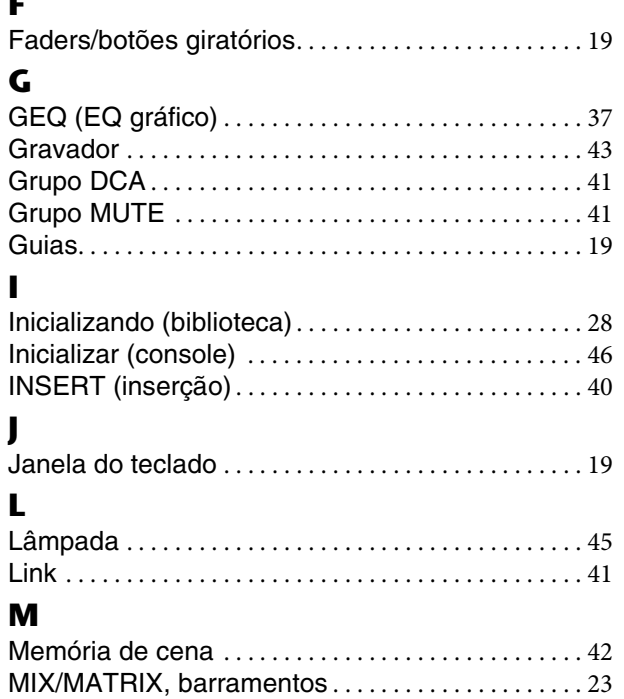

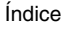

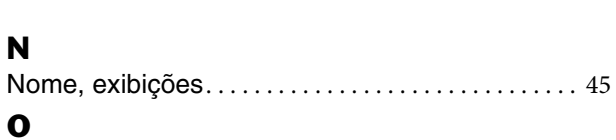

**N**

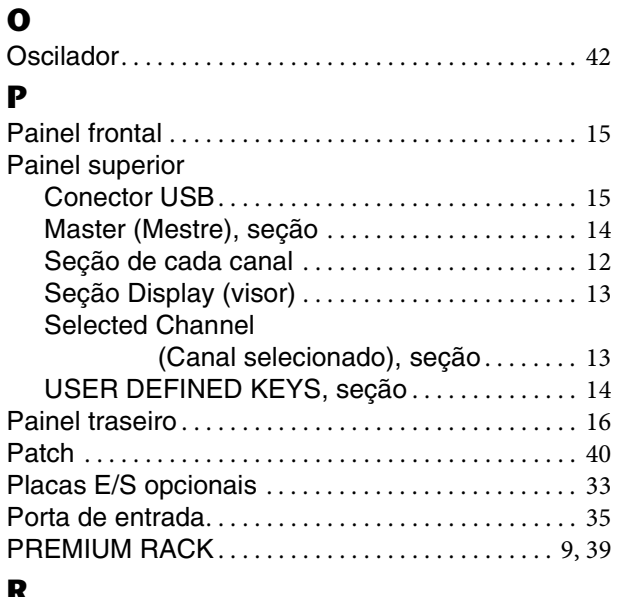

## **R**

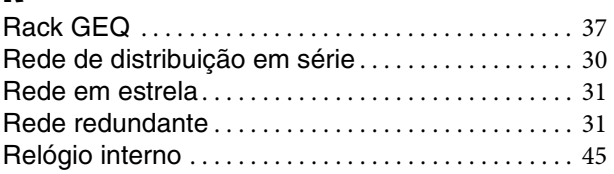

## **S**

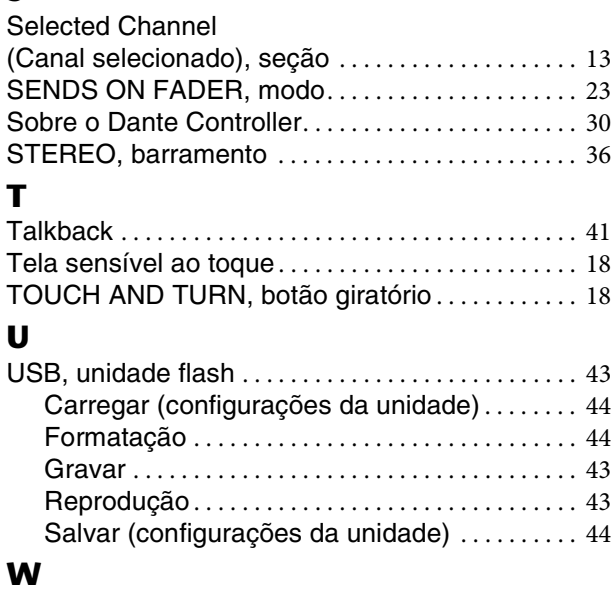

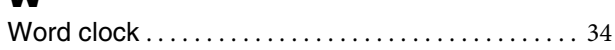

## **Important Notice: Guarantee Information for customers in European Economic Area (EEA) and Switzerland**

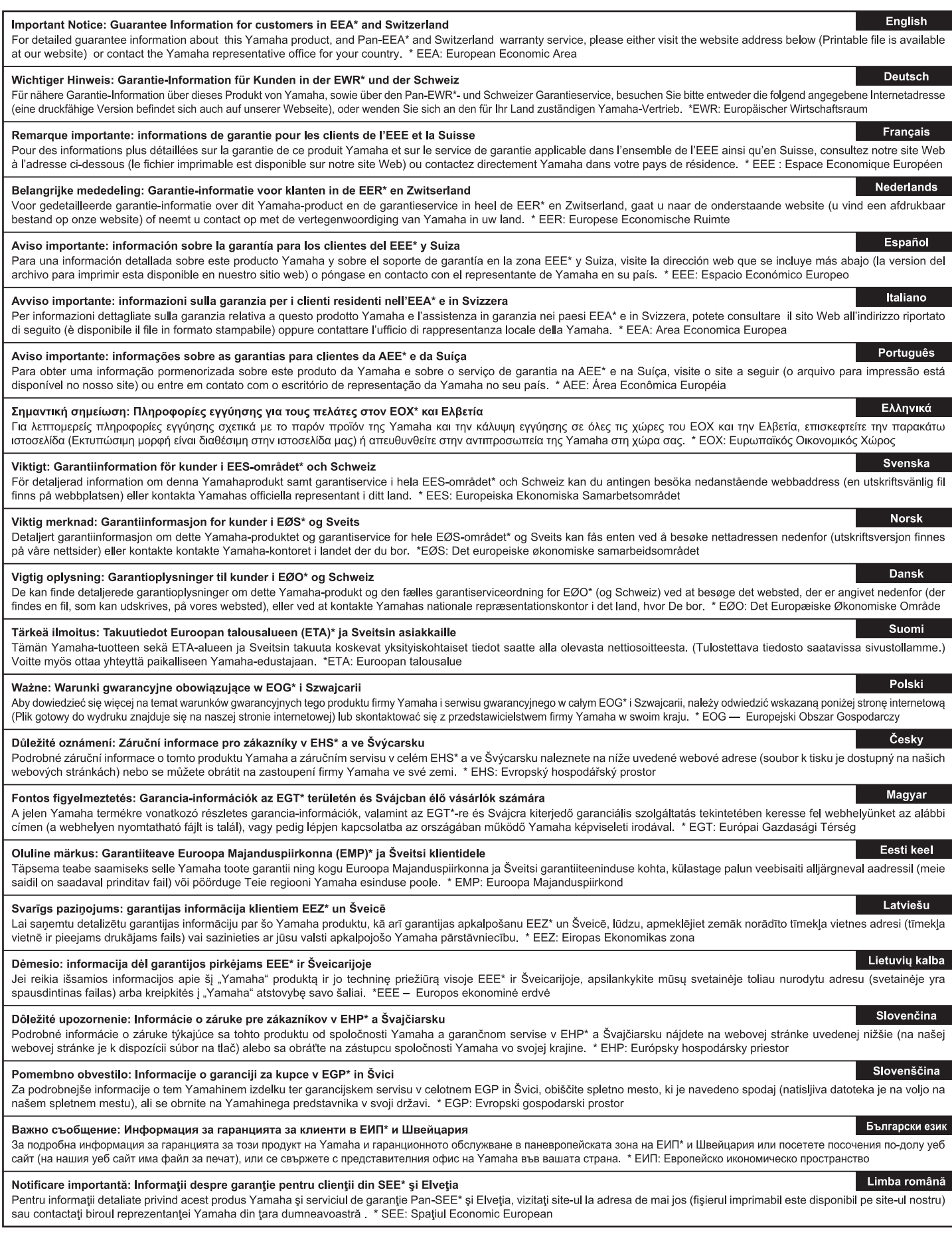

## http://europe.yamaha.com/warranty/

## **Diagrama de blocos**

<span id="page-54-0"></span>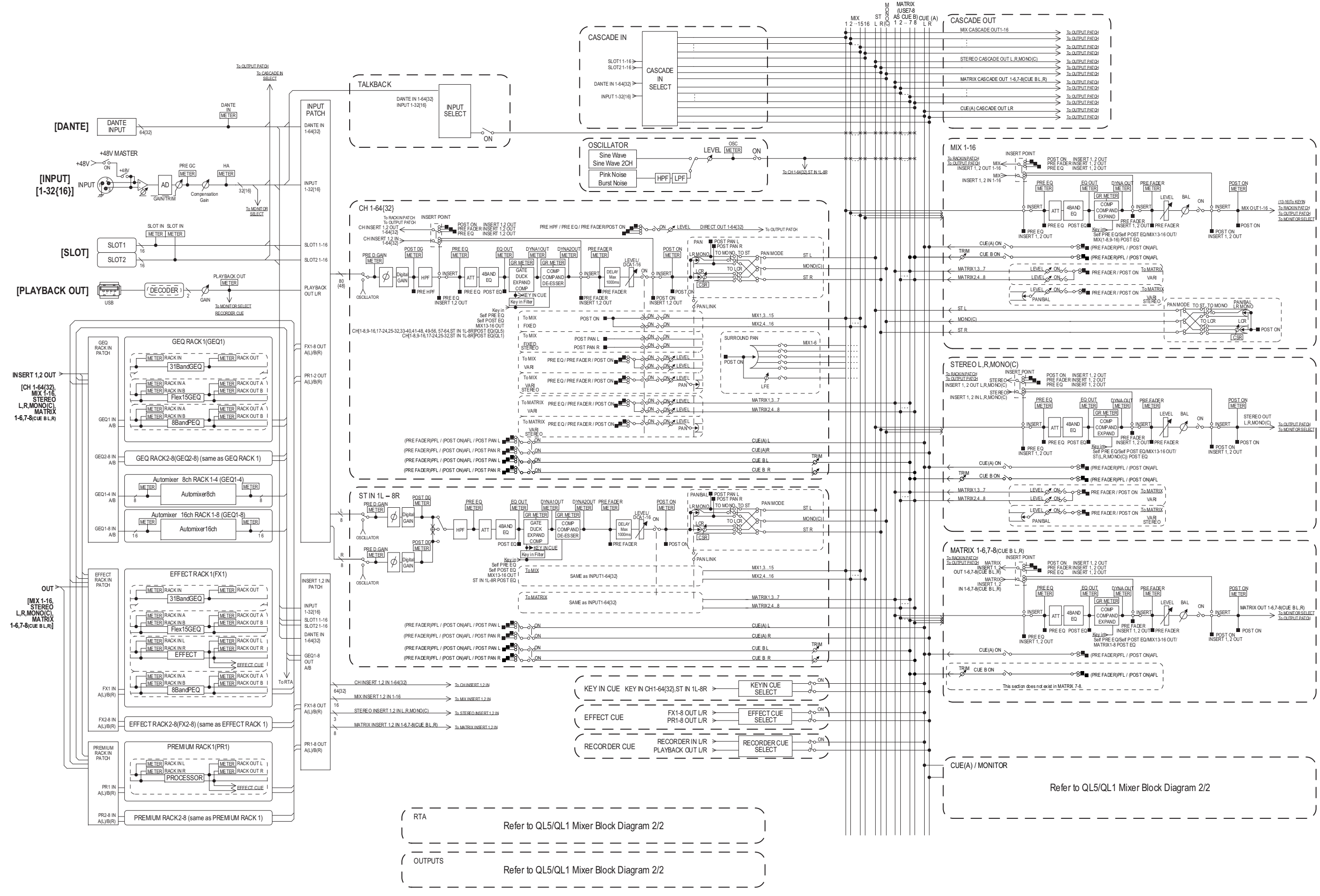

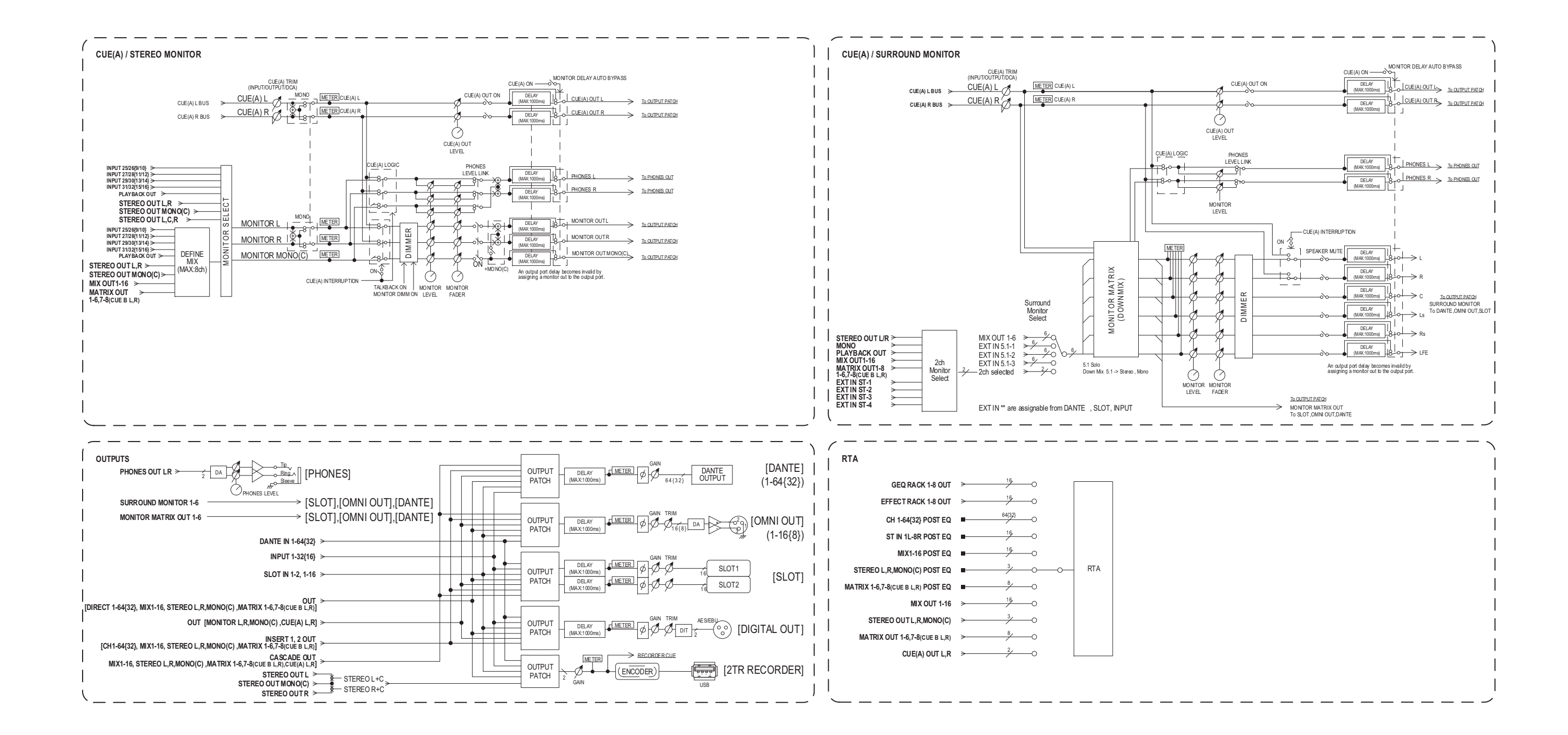

## **Diagrama de níveis**

<span id="page-56-0"></span>[0dBFS <sup>=</sup> Full Scale]

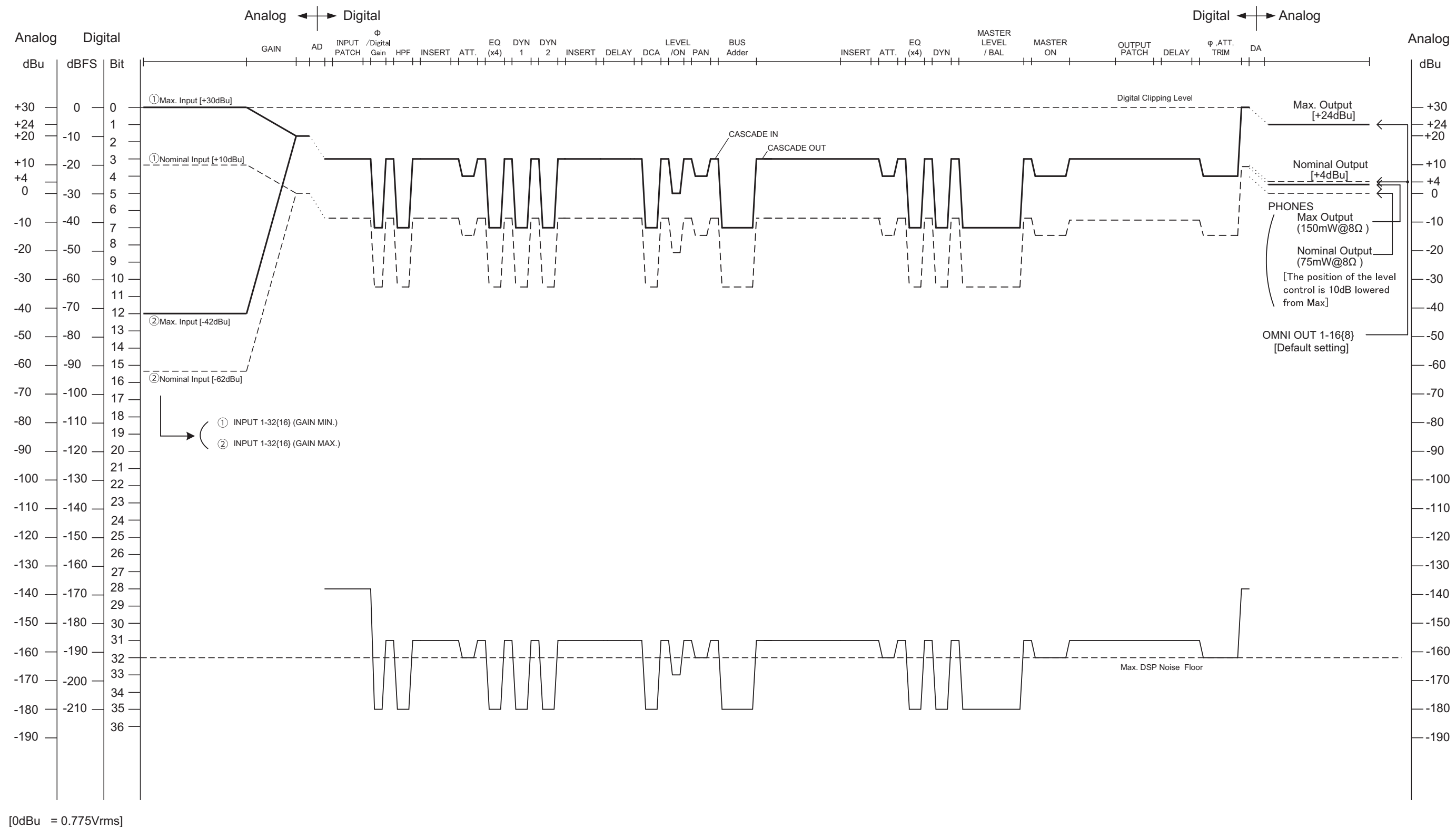

#### **CANADA Yamaha Canada Music Ltd.** 135 Milner Avenue, Toronto, Ontario, M1S 3R1, Canada Tel: +1-416-298-1311 **U.S.A. Yamaha Corporation of America**  6600 Orangethorpe Avenue, Buena Park, CA 90620, U.S.A. Tel: +1-714-522-9011 **MEXICO Yamaha de México, S.A. de C.V.** Av. Insurgentes Sur 1647 Piso 9, Col. San José Insurgentes, Delegación Benito Juárez, México, D.F., C.P. 03900 Tel: +52-55-5804-0600 **BRAZIL Yamaha Musical do Brasil Ltda.** Rua Fidêncio Ramos, 302 – Cj 52 e 54 – Torre B – Vila Olímpia – CEP 04551-010 – São Paulo/SP, Brazil Tel: +55-11-3704-1377 **ARGENTINA Yamaha Music Latin America, S.A., Sucursal Argentina** Olga Cossettini 1553, Piso 4 Norte, Madero Este-C1107CEK, Buenos Aires, Argentina Tel: +54-11-4119-7000 **VENEZUELA Yamaha Musical de Venezuela, C.A.** AV. Manzanares, C.C. Manzanares Plaza, Piso 4, Oficina 0401, Baruta, Caracas, Venezuela Tel: +58-212-943-1877 **PANAMA AND OTHER LATIN AMERICAN COUNTRIES/ CARIBBEAN COUNTRIES Yamaha Music Latin America, S.A.** Edif. Torre Banco General, Piso 7, Urbanización Marbella, Calle 47 y Aquilino de la Guardia, Ciudad de Panamá, República de Panamá Tel: +507-269-5311 **THE UNITED KINGDOM/IRELAND Yamaha Music Europe GmbH (UK)** Sherbourne Drive, Tilbrook, Milton Keynes, MK7 8BL, U.K. Tel: +44-1908-366700 **GERMANY NORTH AMERICA CENTRAL & SOUTH AMERICA EUROPE**

**Yamaha Music Europe GmbH** Siemensstrasse 22-34, 25462 Rellingen, Germany  $Tel: +49-4101-303-0$ 

**SWITZERLAND/LIECHTENSTEIN Yamaha Music Europe GmbH, Rellingen, Branch Switzerland in Zürich** Seefeldstrasse 94, 8008 Zürich, Switzerland Tel: +41-44-3878080

**AUSTRIA/BULGARIA Yamaha Music Europe GmbH Branch Austria** Schleiergasse 20, 1100 Wien, Austria Tel: +43-1-60203900

#### **CZECH REPUBLIC/HUNGARY/ ROMANIA/SLOVAKIA/SLOVENIA Yamaha Music Europe GmbH**

**Branch Austria** Schleiergasse 20, 1100 Wien, Austria Tel: +43-1-60203900

#### **POLAND/LITHUANIA/LATVIA/ESTONIA Yamaha Music Europe GmbH Sp.z o.o. Oddzial w Polsce** ul. Wrotkowa 14, 02-553 Warsaw, Poland Tel: +48-22-880-08-88

#### **MALTA Olimpus Music Ltd.**

Valletta Road, Mosta MST9010, Malta Tel: +356-2133-2093

**NETHERLANDS/BELGIUM/ LUXEMBOURG**

**Yamaha Music Europe Branch Benelux** Clarissenhof 5b, 4133 AB Vianen, The Netherlands Tel: +31-347-358040

#### **FRANCE**

**Yamaha Music Europe** 

7 rue Ambroise Croizat, Zone d'activités de Pariest, 77183 Croissy-Beaubourg, France Tel: +33-1-6461-4000

#### **ITALY**

**Yamaha Music Europe GmbH, Branch Italy** Viale Italia 88, 20020, Lainate (Milano), Italy Tel: +39-02-93577-1

#### **SPAIN/PORTUGAL**

**Yamaha Music Europe GmbH Ibérica, Sucursal en España**

Ctra. de la Coruna km. 17,200, 28231 Las Rozas de Madrid, Spain Tel: +34-91-639-88-88

### **GREECE**

**Philippos Nakas S.A. The Music House**

19th klm. Leof. Lavriou 190 02 Peania – Attiki, Greece Tel: +30-210-6686168

**SWEDEN/FINLAND/ICELAND Yamaha Music Europe GmbH Germany filial Scandinavia**

JA Wettergrensgata 1, 400 43 Göteborg, Sweden Tel:  $+46-31-89-34-00$ 

#### **DENMARK**

**Yamaha Music Denmark, Fillial of Yamaha Music Europe GmbH, Tyskland** Generatorvej 8C, ST. TH. , 2860 Søborg, Denmark Tel:  $+45-44-92-49-00$ 

### **NORWAY**

**Yamaha Music Europe GmbH Germany - Norwegian Branch**

Grini Næringspark 1, 1332 Østerås, Norway Tel: +47-6716-7800

#### **RUSSIA**

**Yamaha Music (Russia) LLC.** Room 37, entrance 7, bld. 7, Kievskaya street, Moscow, 121059, Russia Tel: +7-495-626-5005

**OTHER EUROPEAN COUNTRIES Yamaha Music Europe GmbH** Siemensstrasse 22-34, 25462 Rellingen, Germany Tel: +49-4101-3030

#### **AFRICA**

**Yamaha Music Gulf FZE** JAFZA-16, Office 512, P.O.Box 17328, Jebel Ali FZE, Dubai, UAE Tel: +971-4-801-1500

#### **MIDDLE EAST**

#### **TURKEY**

**Yamaha Music Europe GmbH Merkezi Almanya Türkiye İstanbul Şubesi** Maslak Meydan Sodak, Spring Giz Plaza Bagimsiz Böl. No:3, Sariyer Istanbul, Turkey Tel: +90-212-999-8010

**CYPRUS**

#### **Yamaha Music Europe GmbH** Siemensstrasse 22-34, 25462 Rellingen, Germany Tel: +49-4101-303-0

**OTHER COUNTRIES Yamaha Music Gulf FZE** JAFZA-16, Office 512, P.O.Box 17328, Jebel Ali FZE, Dubai, UAE Tel: +971-4-801-1500

#### **ASIA**

#### **THE PEOPLE'S REPUBLIC OF CHINA Yamaha Music & Electronics (China) Co.,Ltd.**

2F, Yunhedasha, 1818 Xinzha-lu, Jingan-qu,

Shanghai, China Tel: +86-400-051-7700

#### **INDIA**

**Yamaha Music India Private Limited**

Spazedge Building, Ground Floor, Tower A, Sector-47, Gurgaon- Sohna Road, Gurgaon-122002, Haryana, India Tel: +91-124-485-3300

#### **INDONESIA**

**PT. Yamaha Musik Indonesia (Distributor)** 

Yamaha Music Center Bldg. Jalan Jend. Gatot Subroto Kav. 4, Jakarta 12930, Indonesia Tel: +62-21-520-2577

#### **KOREA**

**Yamaha Music Korea Ltd.** 8F, Dongsung Bldg. 21, Teheran-ro 87-gil, Gangnam-gu, Seoul, 135-880, Korea

Tel: +82-2-3467-3300

#### **MALAYSIA**

**Yamaha Music (Malaysia) Sdn. Bhd.** No.8, Jalan Perbandaran, Kelana Jaya, 47301 Petaling Jaya, Selangor, Malaysia Tel: +60-3-78030900

#### **SINGAPORE**

**Yamaha Music (Asia) Private Limited** Block 202 Hougang Street 21, #02-00, Singapore 530202, Singapore

Tel:  $+65-6740-9200$ 

#### **TAIWAN**

**Yamaha Music & Electronics Taiwan Co.,Ltd.** 2F., No.1, Yuandong Rd. Banqiao Dist. New Taipei City 22063, Taiwan, R.O.C. Tel: +886-2-7741-8888

#### **THAILAND**

**Siam Music Yamaha Co., Ltd.** 3, 4, 15, 16th Fl., Siam Motors Building, 891/1 Rama 1 Road, Wangmai, Pathumwan, Bangkok 10330, Thailand Tel: +66-2215-2622

#### **VIETNAM**

**Yamaha Music Vietnam Company Limited** 15th Floor, Nam A Bank Tower, 201-203 Cach Mang Thang Tam St., Ward 4, Dist.3, Ho Chi Minh City, Vietnam Tel: +84-8-3818-1122

#### **OTHER ASIAN COUNTRIES Yamaha Corporation**

**Sales & Marketing Division**

10-1, Nakazawa-cho, Naka-ku, Hamamatsu, Japan 430-8650 Tel: +81-53-460-2312

#### **OCEANIA**

#### **AUSTRALIA**

**Yamaha Music Australia Pty. Ltd.** Level 1, 99 Queensbridge Street, Southbank, VIC 3006, Australia Tel: +61-3-9693-5111

## **COUNTRIES AND TRUST**

**TERRITORIES IN PACIFIC OCEAN Yamaha Corporation Sales & Marketing Division** 10-1, Nakazawa-cho, Naka-ku, Hamamatsu, Japan 430-8650 Tel: +81-53-460-2312

Yamaha Pro Audio global website **http://www.yamahaproaudio.com/**

Yamaha Downloads **http://download.yamaha.com/**

> © 2014 Yamaha Corporation Manual Development Department

> > Published 4/2016 MATO-D0 Printed in Japan

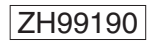